**FA System and Application co.,Ltd.**

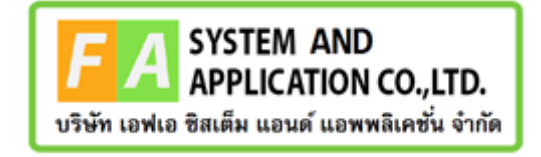

#### **FA System and Application co.,Ltd.**

36 Tiwanon Rd, Talad Khwan , Muang Nonthaburi , Nonthaburi 11000

**คู่มือการใช้งานระบบจัดการคำขอวินิฉัยผลิตภัณฑ์สุขภาพสำหรับเจ้าหน้าที่Focal Point หรือเจ้าหน้าที่ กองสนุนไพร**

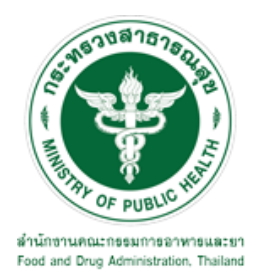

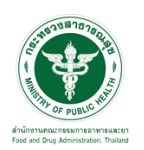

## **สารบัญ**

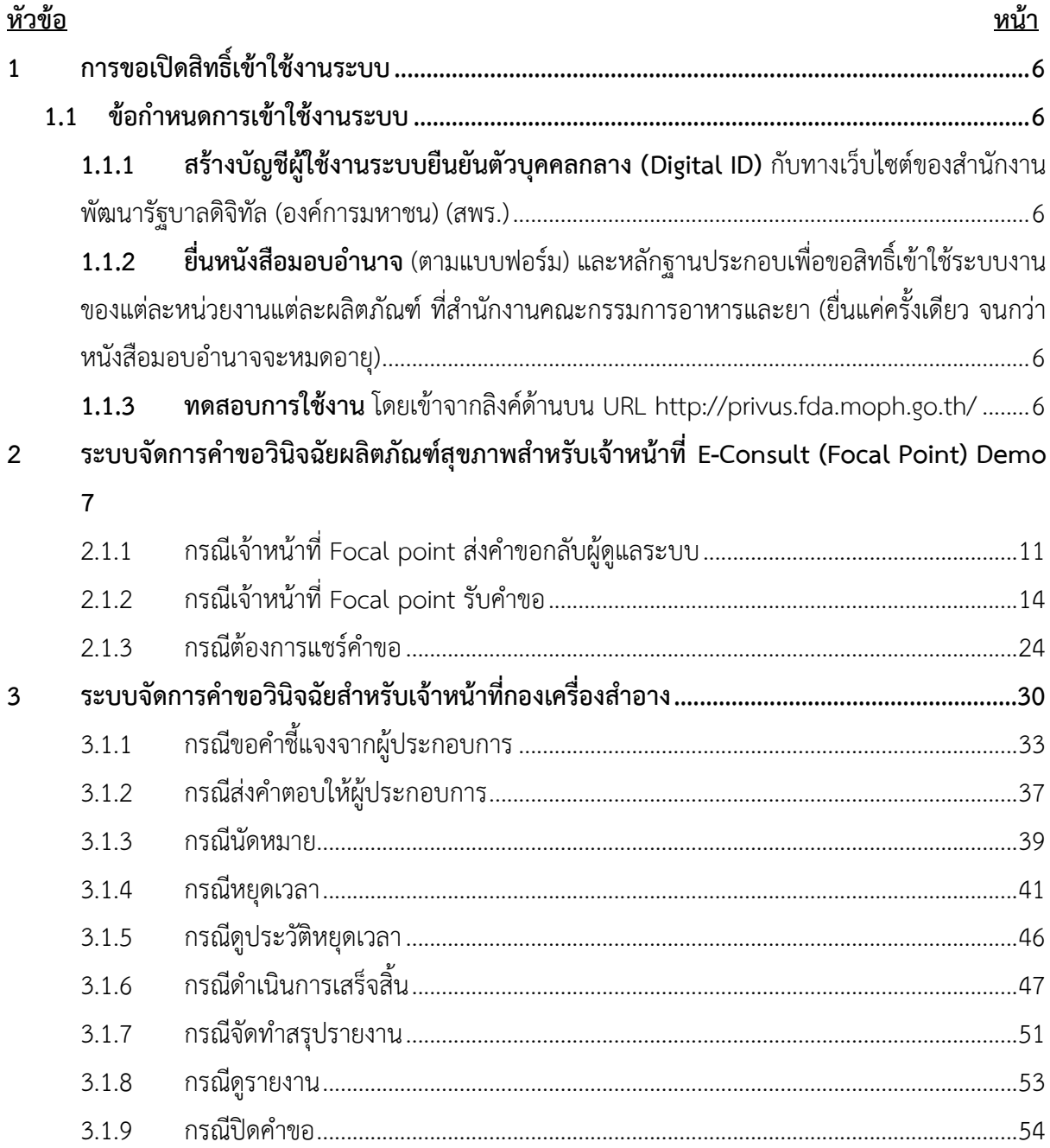

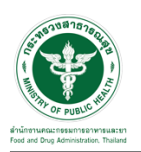

# <u>สารบัญรูปภาพ</u>

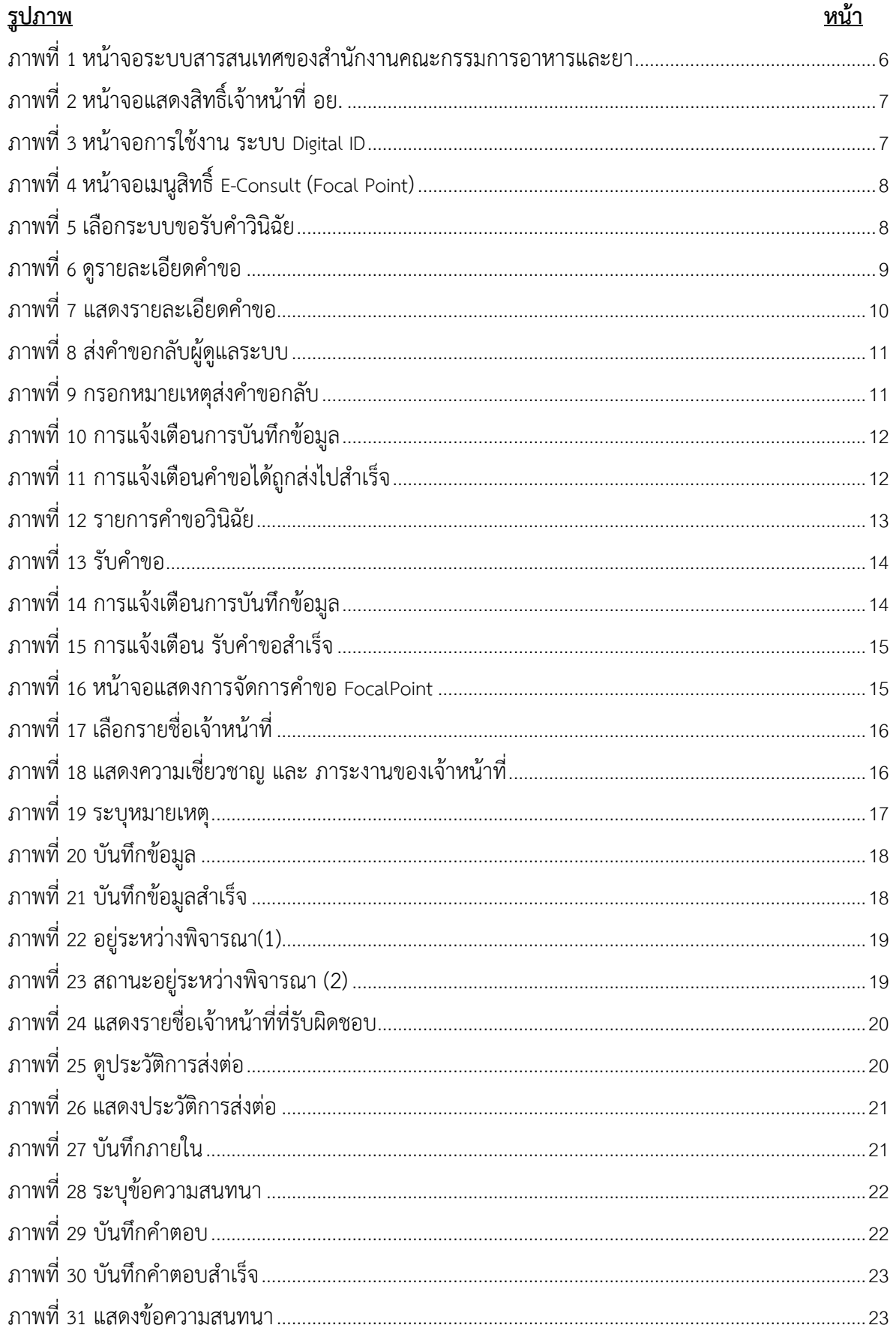

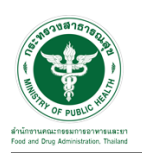

# <u>สารบัญรูปภาพ</u>

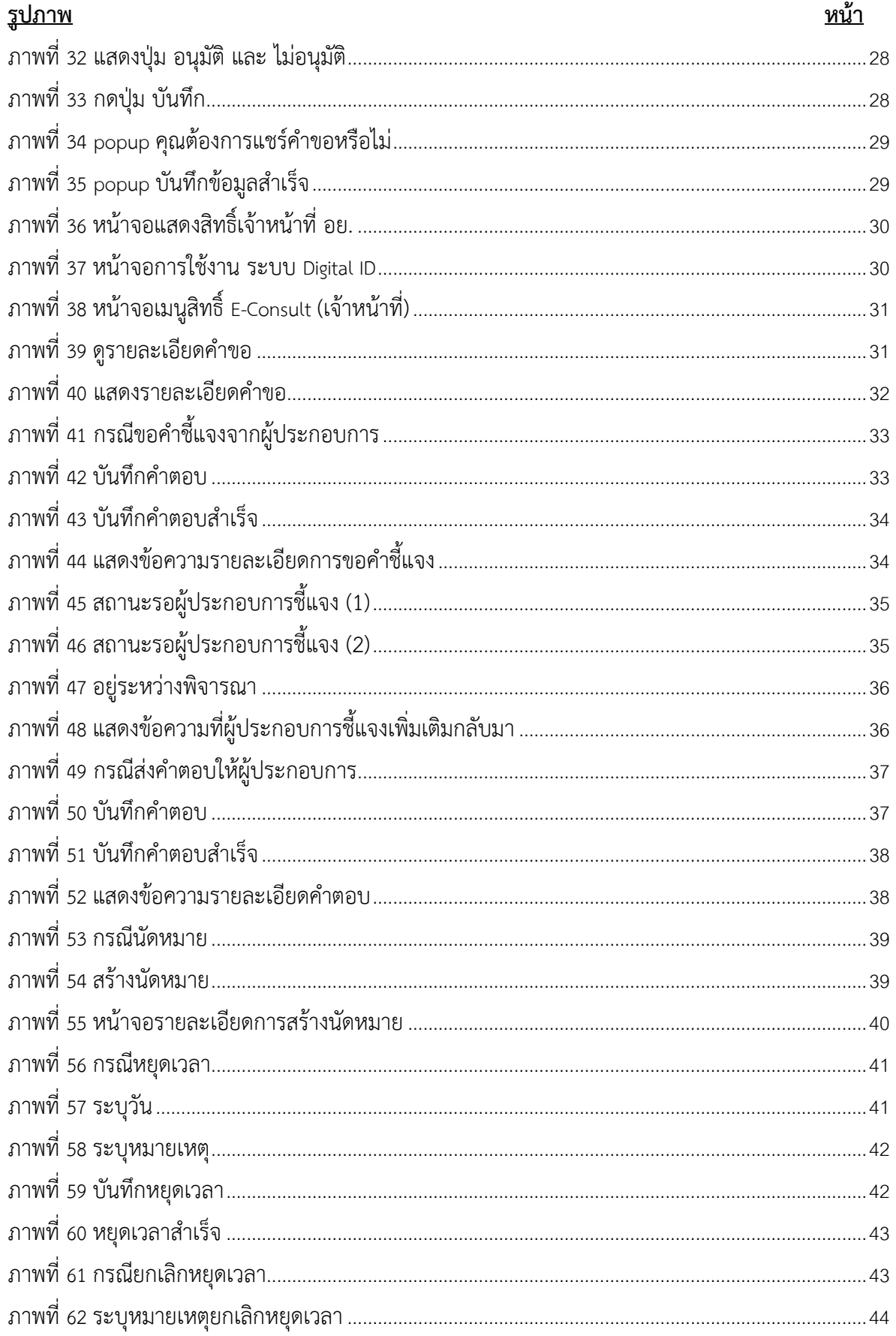

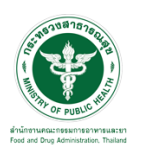

# <u>สารบัญรูปภาพ</u>

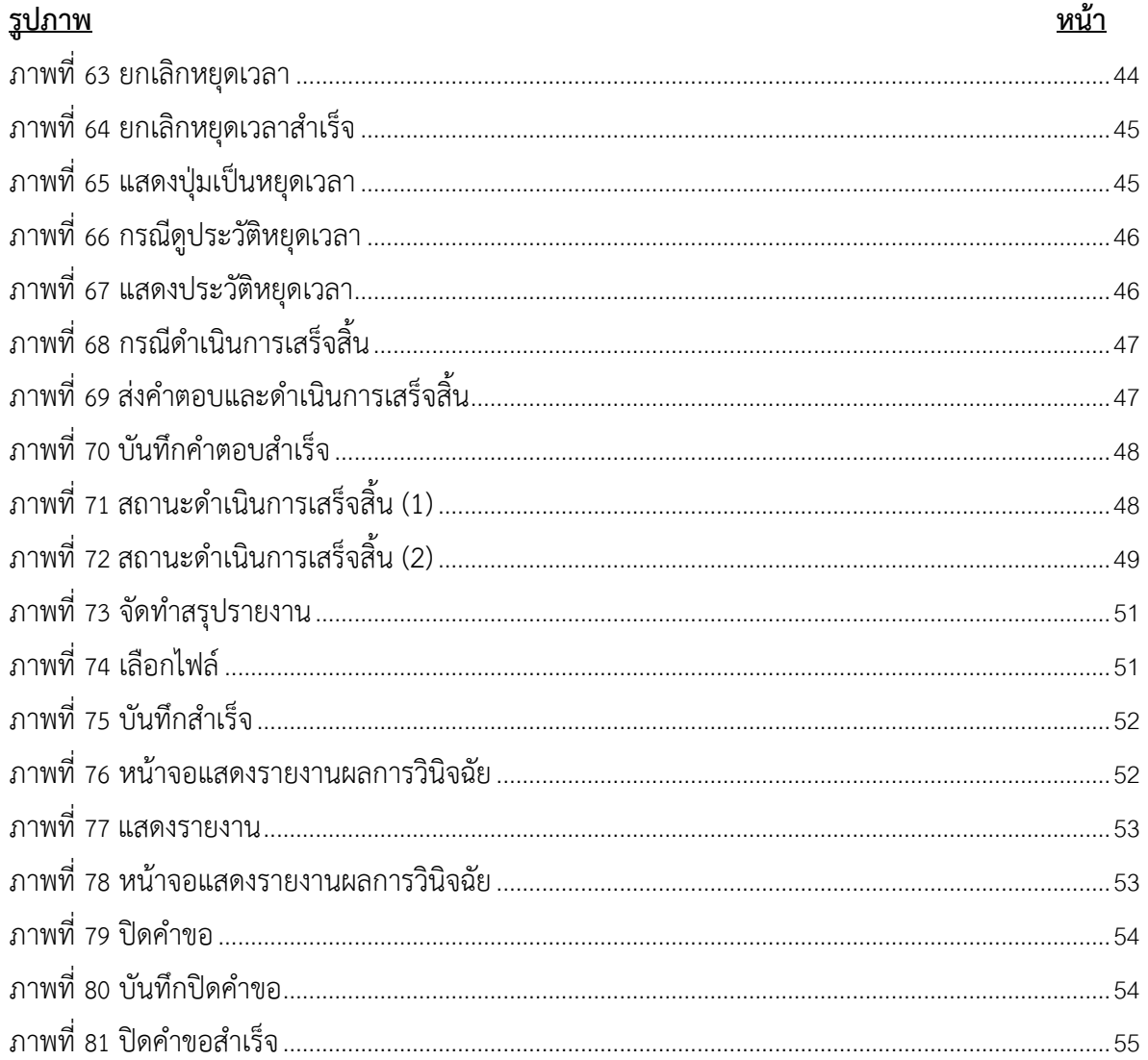

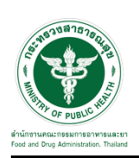

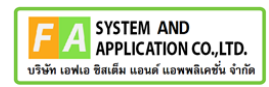

- <span id="page-5-0"></span>**1 การขอเปิดสิทธิ์เข้าใช้งานระบบ**
- <span id="page-5-3"></span><span id="page-5-2"></span><span id="page-5-1"></span>**1.1 ข้อกำหนดการเข้าใช้งานระบบ**
	- **1.1.1สร้างบัญชีผู้ใช้งานระบบยืนยันตัวบุคคลกลาง (Digital ID)** กับทางเว็บไซต์ของสำนักงาน พัฒนารัฐบาลดิจิทัล (องค์การมหาชน) (สพร.)
	- **1.1.2ยื่นหนังสือมอบอำนาจ** (ตามแบบฟอร์ม) และหลักฐานประกอบเพื่อขอสิทธิ์เข้าใช้ระบบงานของ แต่ละหน่วยงานแต่ละผลิตภัณฑ์ที่สำนักงานคณะกรรมการอาหารและยา (ยื่นแค่ครั้งเดียว จนกว่า หนังสือมอบอำนาจจะหมดอายุ)
	- **1.1.3 ทดสอบการใช้งาน** โดยเข้าจากลิงค์ด้านบน URL http://privus.fda.moph.go.th/

<span id="page-5-5"></span><span id="page-5-4"></span>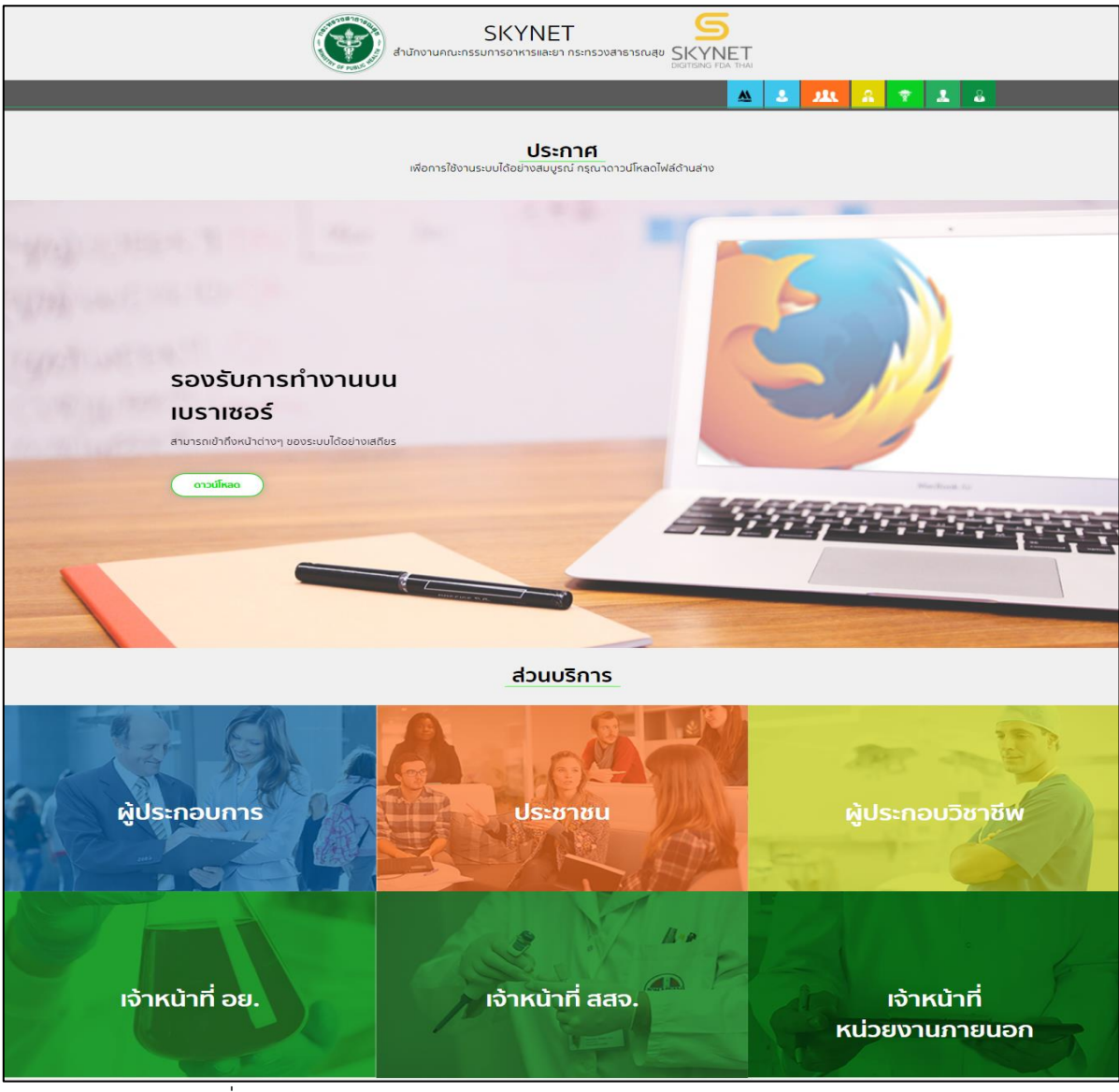

ภาพที่ 1 หน้าจอระบบสารสนเทศของสำนักงานคณะกรรมการอาหารและยา

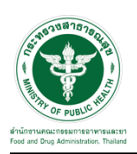

# <span id="page-6-0"></span>**2 ระบบจัดการคำขอวินิจฉัยผลิตภัณฑ์สุขภาพสำหรับเจ้าหน้าที่E-Consult (Focal Point) Demo**

การเข้าสู่ระบบ Consultation E-service เจ้าหน้าที่ อย. เข้าไปที่

#### **"URL : http://[privus](http://privus.fda.moph.go.th/).fda.moph.go.th/"** เลือกประเภทผู้ใช้งานเป็น **"เจ้าหน้าที่ อย."**

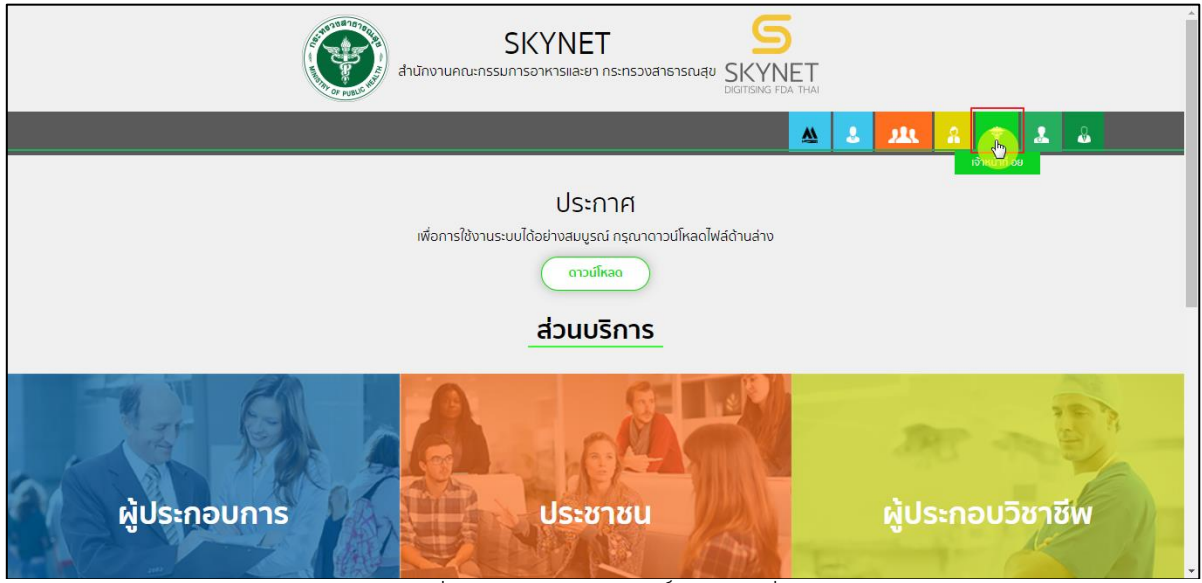

ภาพที่ 2 หน้าจอแสดงสิทธิ์เจ้าหน้าที่ อย.

<span id="page-6-1"></span>กรอก **"ชื่อบัญชีผู้ใช้งาน"** และ **"รหัสผ่าน"** ที่ได้จากการสมัครการใช้งาน ระบบ Digital ID จากการ สมัครทางเว็บไซต์สำนักงานพัฒนารัฐบาลดิจิทัล (องค์การมหาชน) (สพร.) จากนั้นคลิก **"เข้าสู่ระบบ"** 

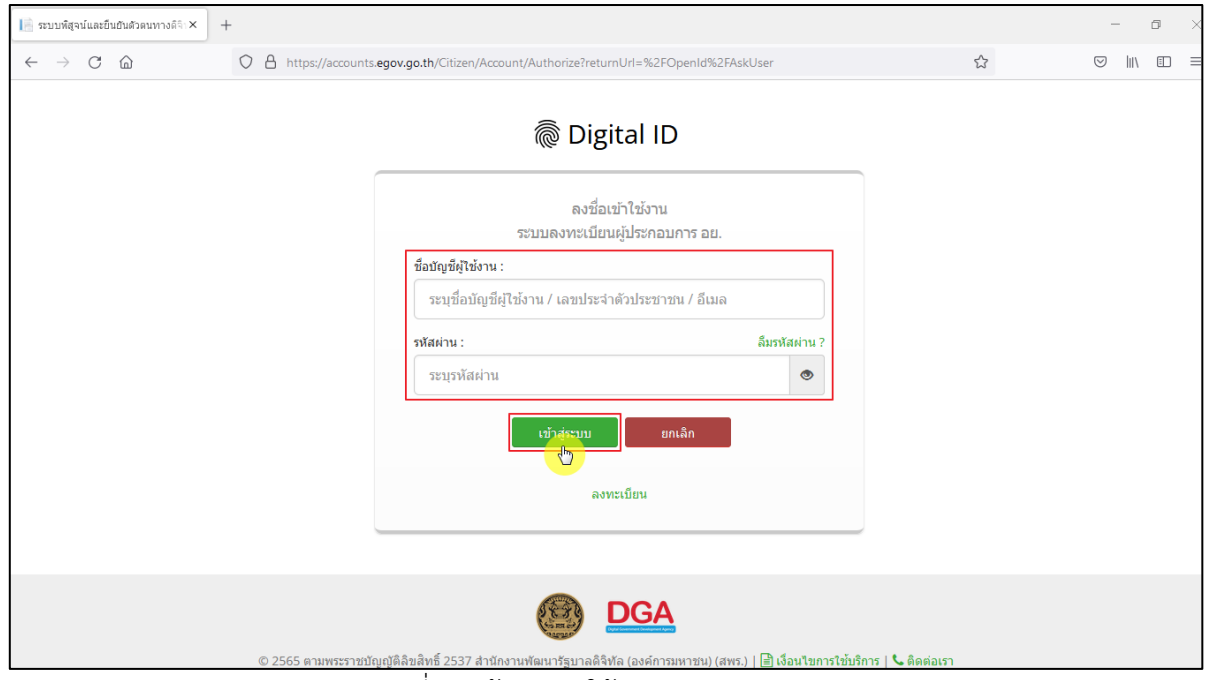

<span id="page-6-2"></span>ภาพที่ 3 หน้าจอการใช้งาน ระบบ Digital ID

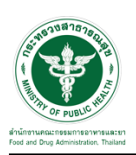

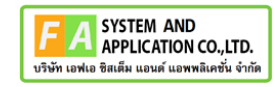

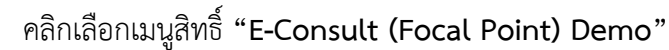

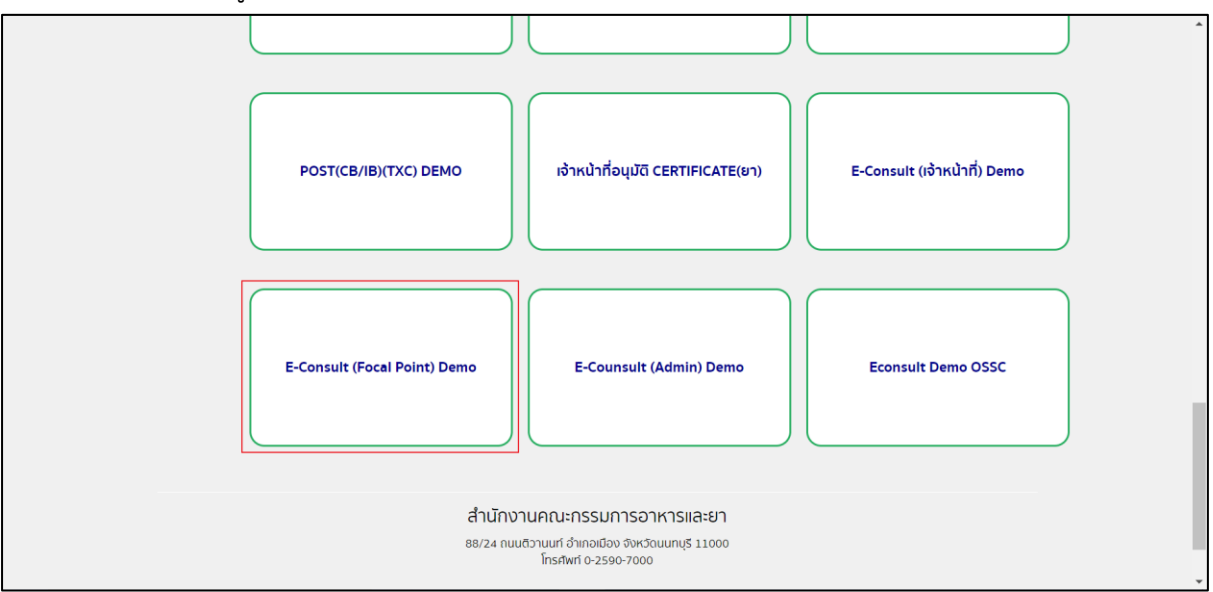

ี ภาพที่ 4 หน้าจอเมนูสิทธิ์ E-Consult (Focal Point)

<span id="page-7-0"></span>เลือกระบบขอรับคำวินิฉัย

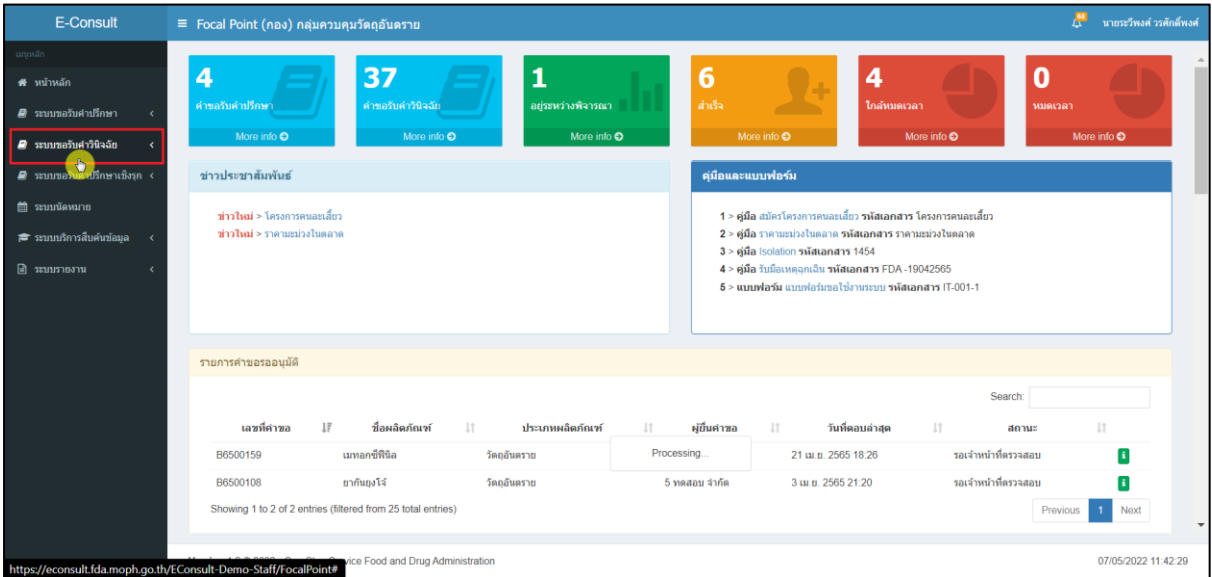

<span id="page-7-1"></span>ภาพที่ 5 เลือกระบบขอรับคำวินิฉัย

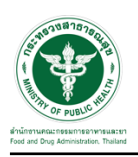

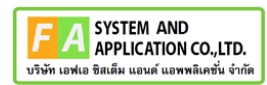

## กดปุ่ม ดูรายละเอียดคำขอ

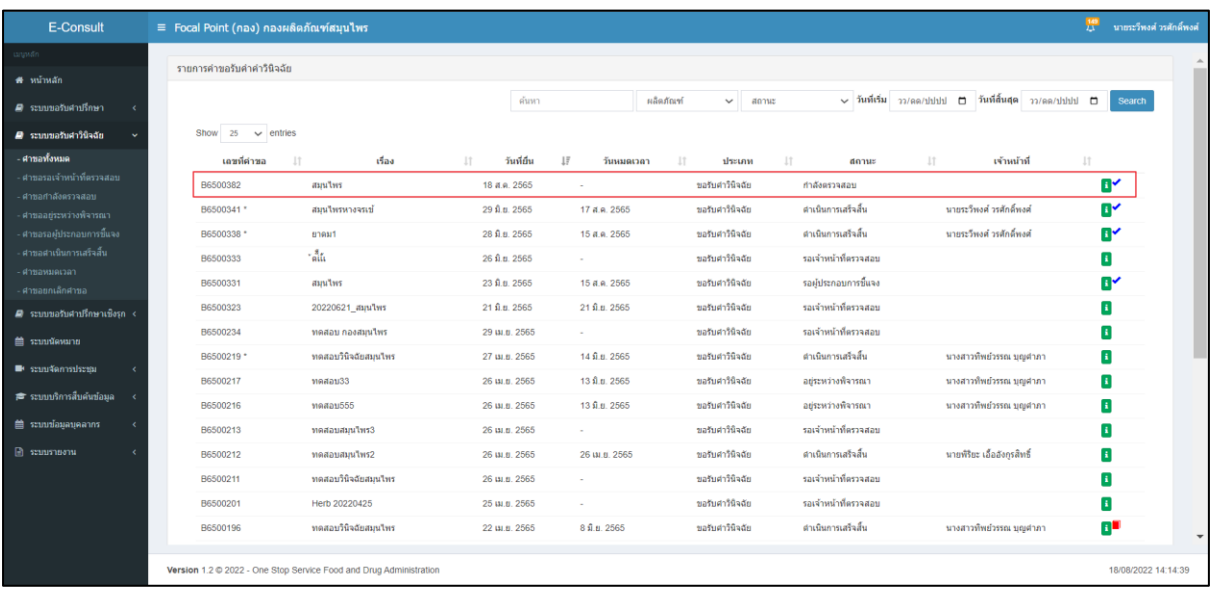

<span id="page-8-0"></span>ภาพที่ 6 ดูรายละเอียดคำขอ

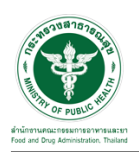

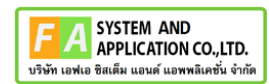

#### แสดงรายละเอียดคำขอ

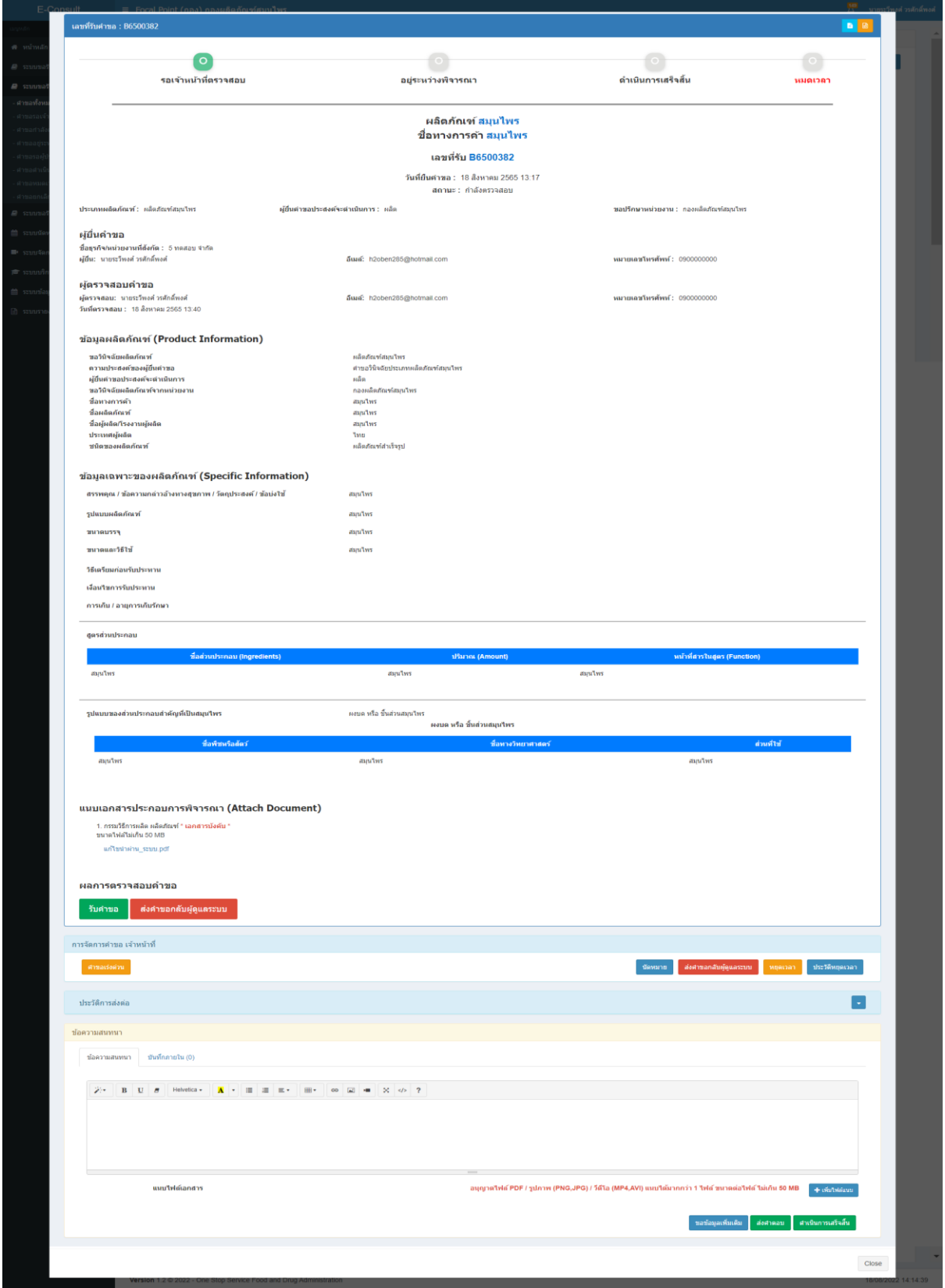

## <span id="page-9-0"></span>ภาพที่ 7 แสดงรายละเอียดคำขอ

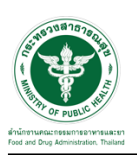

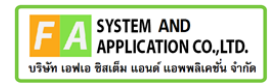

## <span id="page-10-0"></span>**2.1.1 กรณีเจ้าหน้าที่ Focal point ส่งคำขอกลับผู้ดูแลระบบ**

คลิกปุ่ม "ส่งคำขอกลับผู้ดูแลระบบ"

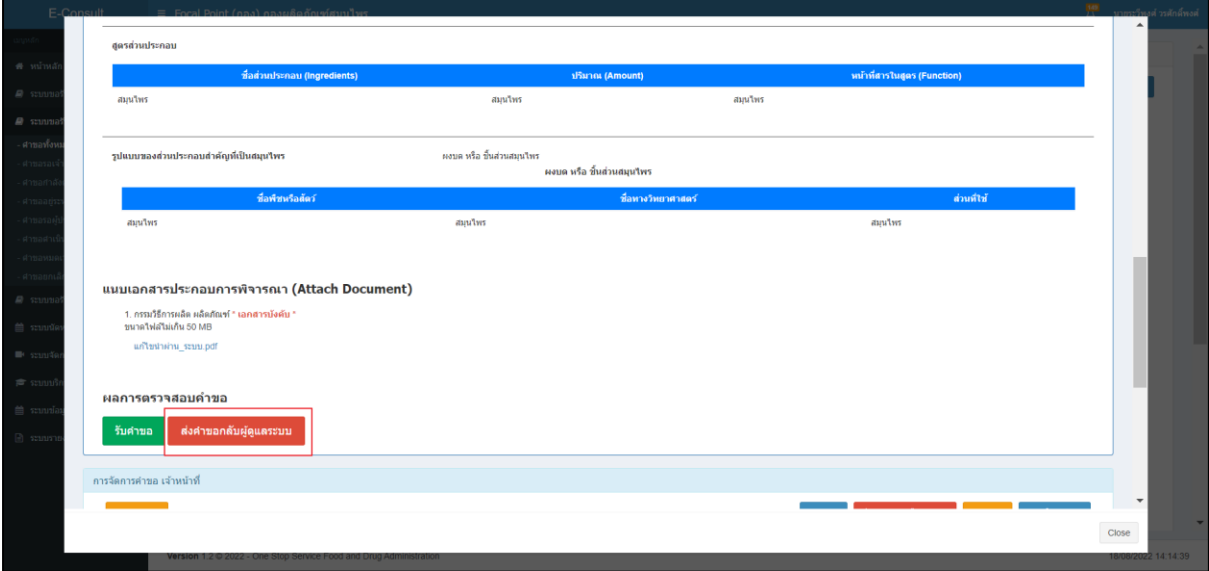

#### ภาพที่ 8 ส่งคำขอกลับผู้ดูแลระบบ

<span id="page-10-1"></span>กรอกหมายเหตุ ส่งคำขอกลับ และกดปุ่ม "บันทึก"

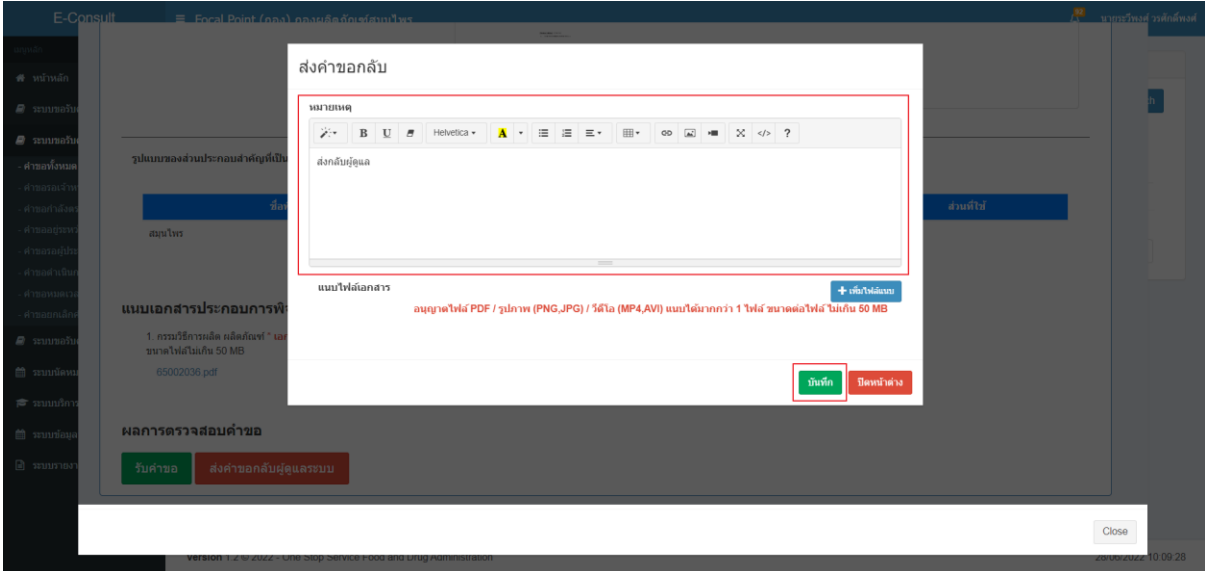

## <span id="page-10-2"></span>ภาพที่ 9 กรอกหมายเหตุส่งคำขอกลับ

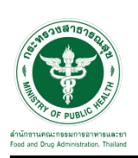

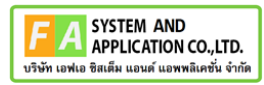

แสดง POPUP แจ้งเตือน คุณต้องการส่งคำขอกลับหรือไม่ ? จากนั้นกดปุ่ม "ยืนยัน"

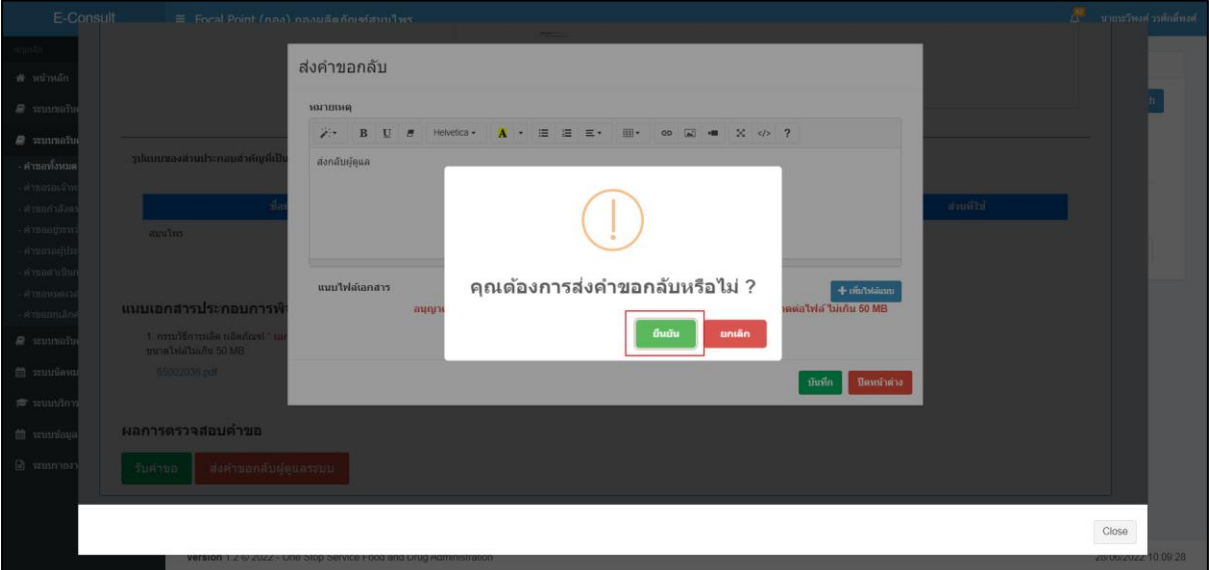

#### ภาพที่ 10 การแจ้งเตือนการบันทึกข้อมูล

<span id="page-11-0"></span>แสดง POPUP แจ้งเตือน คำขอได้ถูกส่งไปสำเร็จ จากนั้นกดปุ่ม "OK"

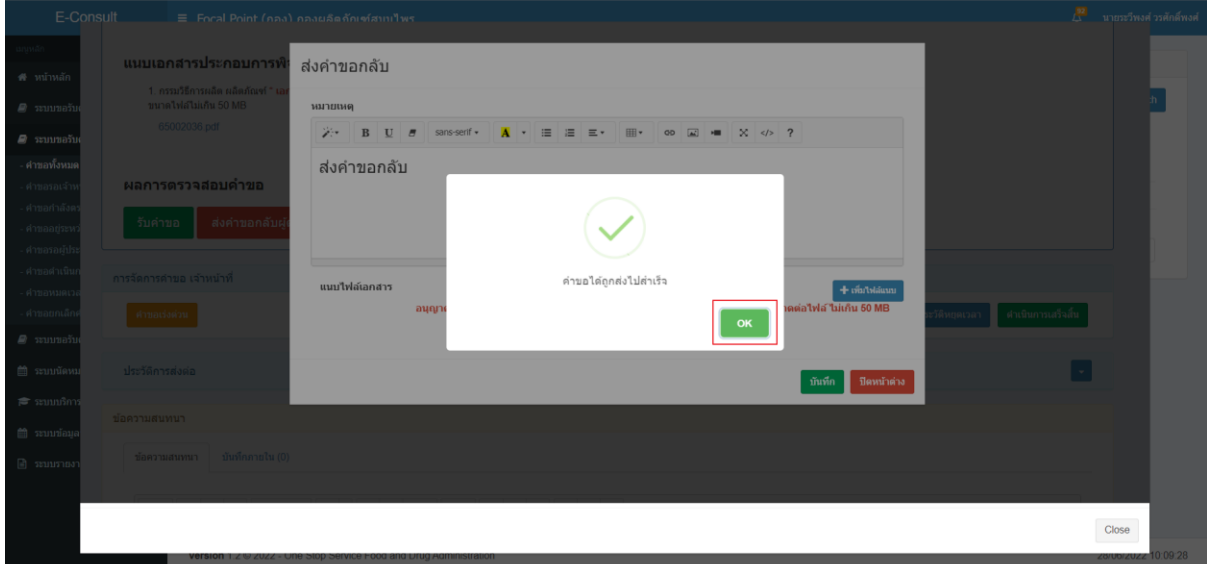

#### <span id="page-11-1"></span>ภาพที่ 11 การแจ้งเตือนคำขอได้ถูกส่งไปสำเร็จ

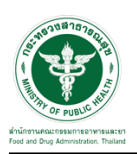

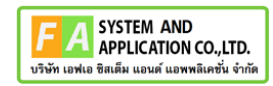

คำขอที่ได้ทำการส่งคำขอกลับผู้ดูแลจะไม่แสดงในรายการคำขอวินิฉัย Focal Point

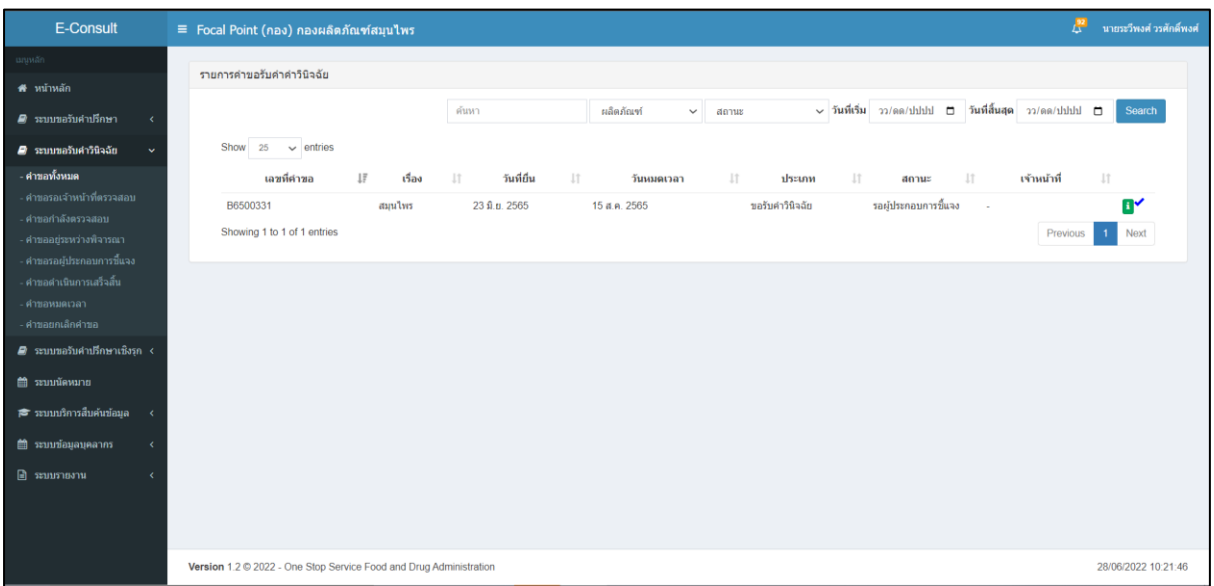

<span id="page-12-0"></span>ภาพที่ 12 รายการคำขอวินิฉัย

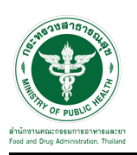

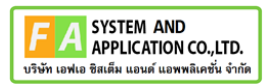

#### <span id="page-13-0"></span>**2.1.2 กรณีเจ้าหน้าที่ Focal point รับคำขอ**

คลิกปุ่ม "รับคำขอ"

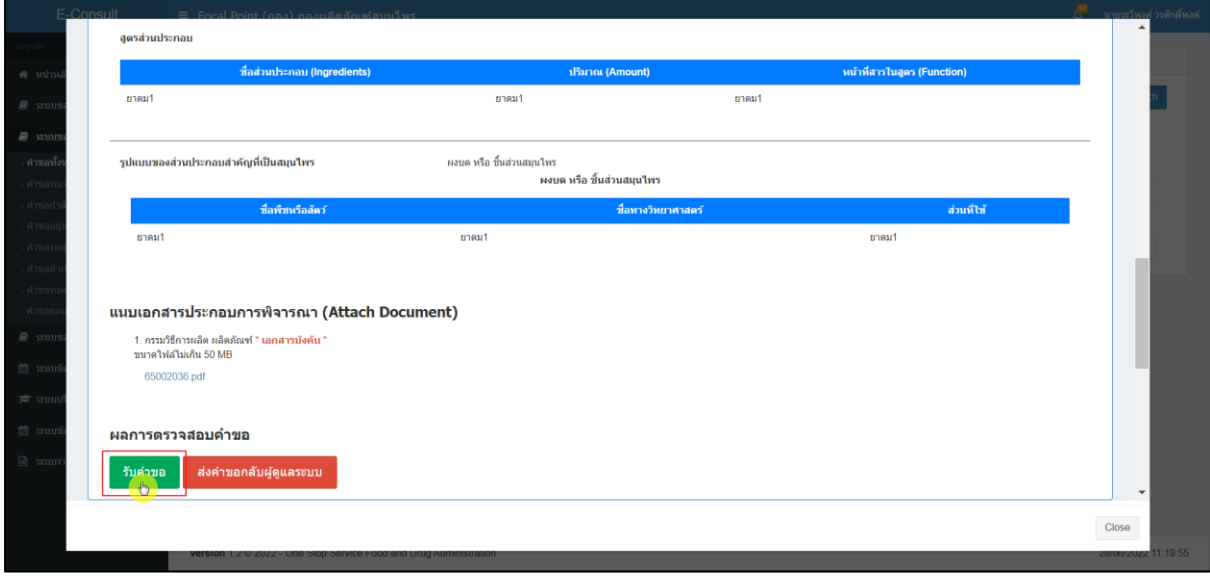

ภาพที่ 13 รับคำขอ

<span id="page-13-1"></span>แสดง POPUP การแจ้งเตือน คุณต้องการรับคำขอหรือไม่ ? กดปุ่ม "ยืนยัน" คุณต้องการรับคำขอหรือไม่ ? แนบเอกสารประกอบการพิจารณา (Attach Docum  $\frac{\partial u}{\partial x}$ 1. กรรมวิธีการผลิต ผลิต<br>ขนาดไฟสไม่เกิน 50 MB 65002036 ndf ผลการตรวจสอบคำขอ ส่งคำขอกลับผู้ด

## <span id="page-13-2"></span>ภาพที่ 14 การแจ้งเตือนการบันทึกข้อมูล

Close

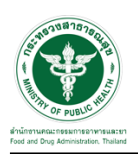

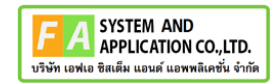

แสดง POPUP การแจ้งเตือน รับคำขอสำเร็จ กดปุ่ม "OK"

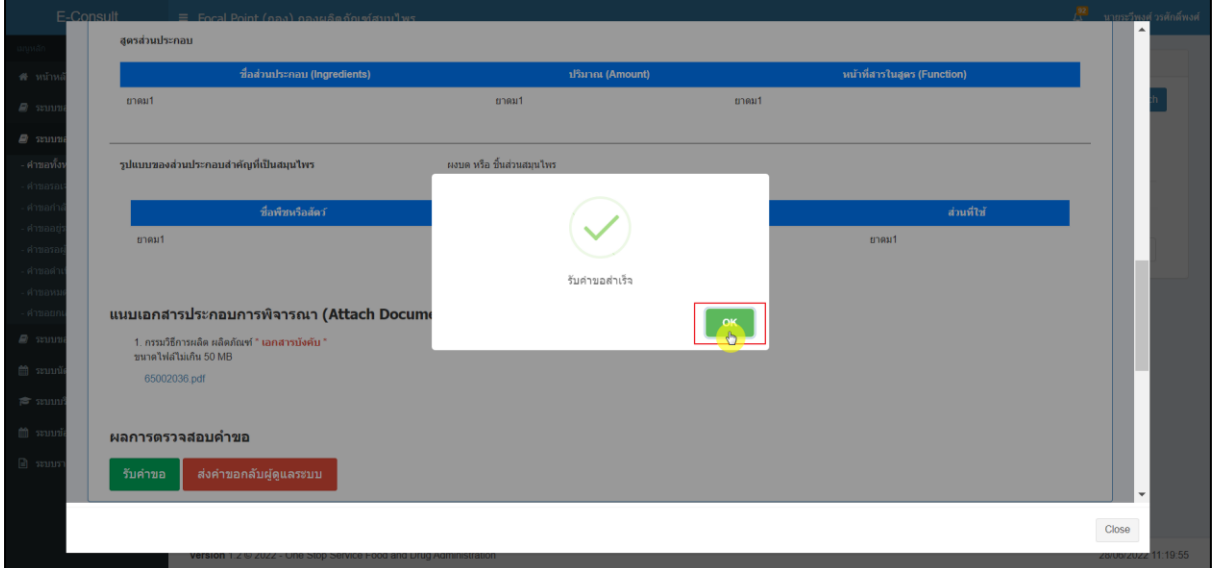

#### ภาพที่ 15 การแจ้งเตือน รับคำขอสำเร็จ

#### <span id="page-14-0"></span>หน้าจอแสดงการจัดการคำขอ FocalPoint

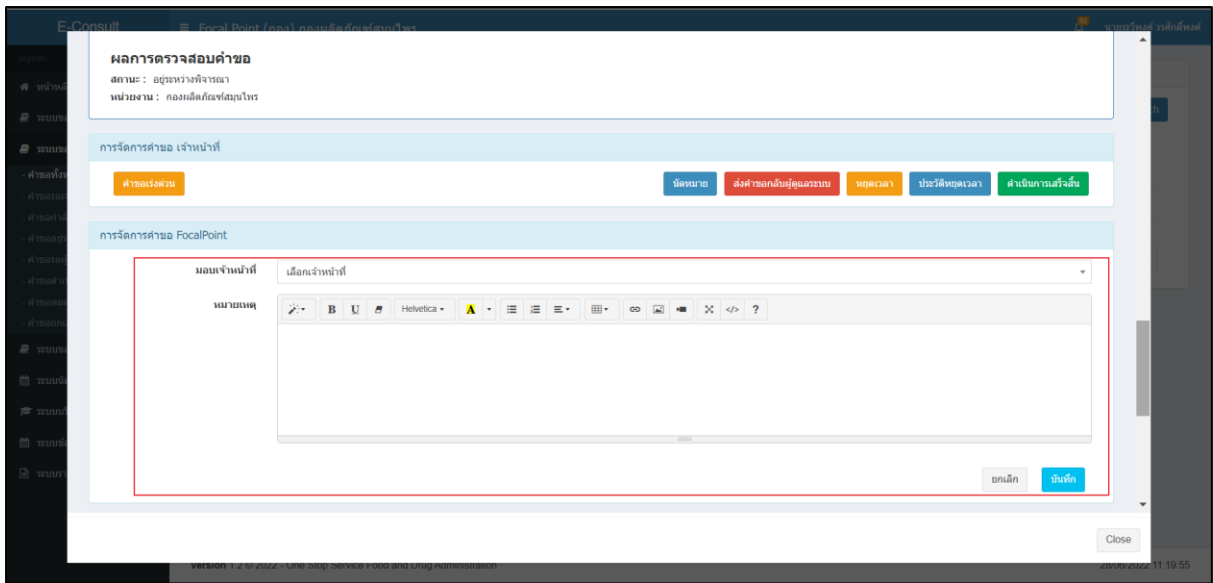

#### <span id="page-14-1"></span>ภาพที่ 16 หน้าจอแสดงการจัดการคำขอ FocalPoint

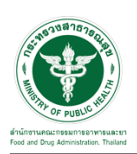

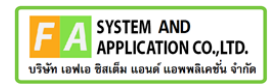

## เลือกรายชื่อเจ้าหน้าที่

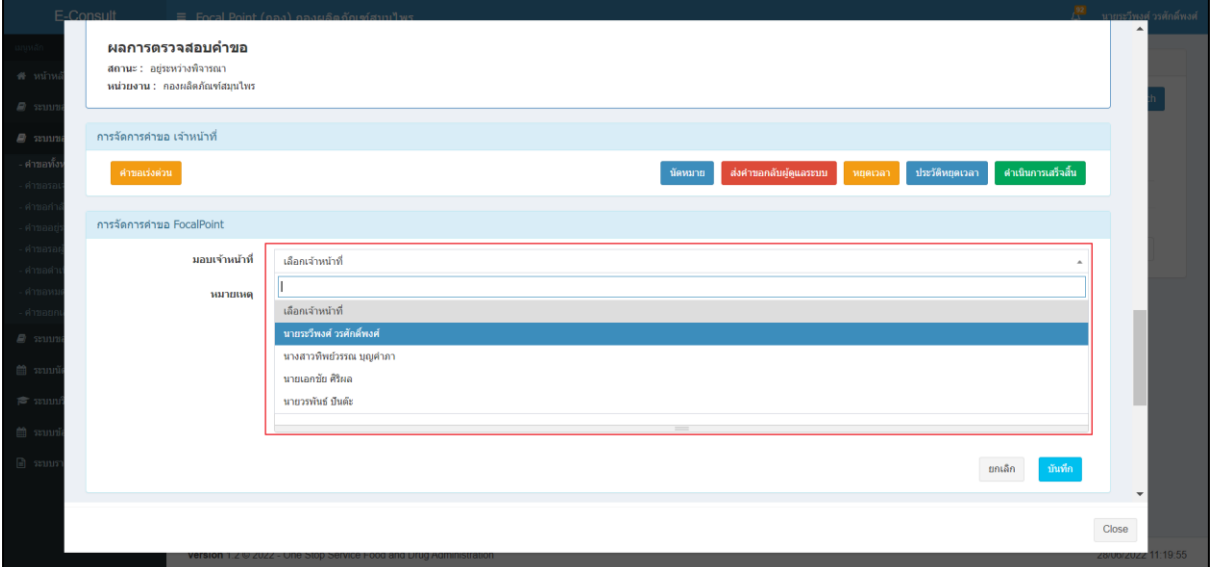

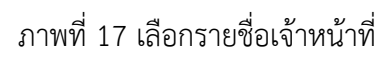

## <span id="page-15-0"></span>ระบบจะแสดงความเชี่ยวชาญ และ ภาระงานของเจ้าหน้าที่

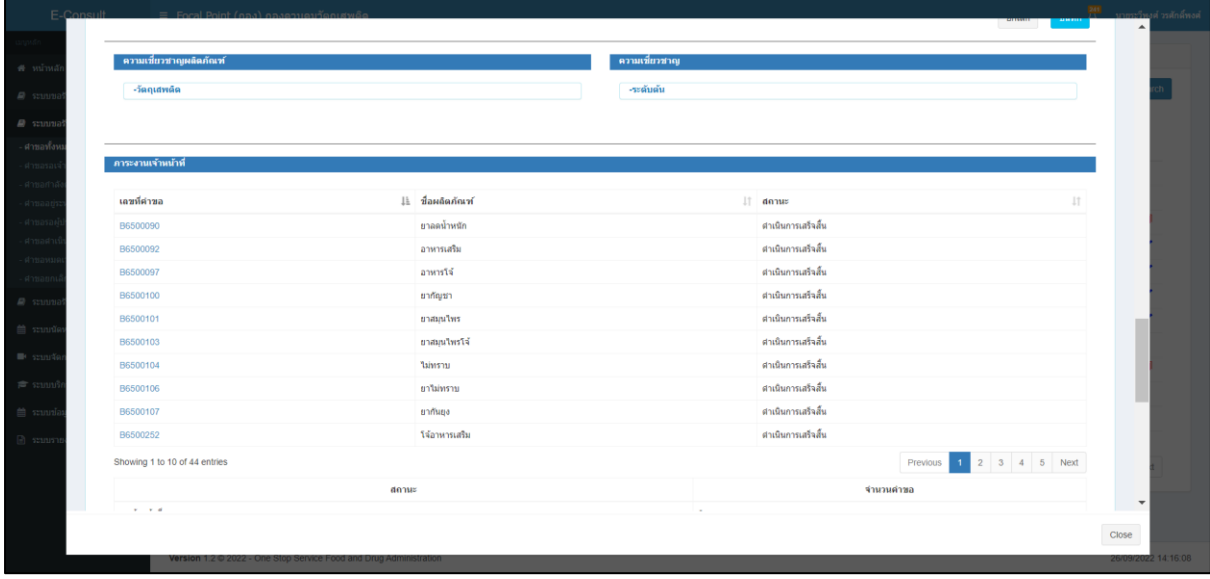

<span id="page-15-1"></span>ภาพที่ 18 แสดงความเชี่ยวชาญ และ ภาระงานของเจ้าหน้าที่

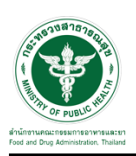

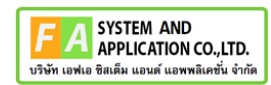

ให้ทำการระบุหมายเหตุ จากนั้นคลิกปุ่ม "บันทึก"

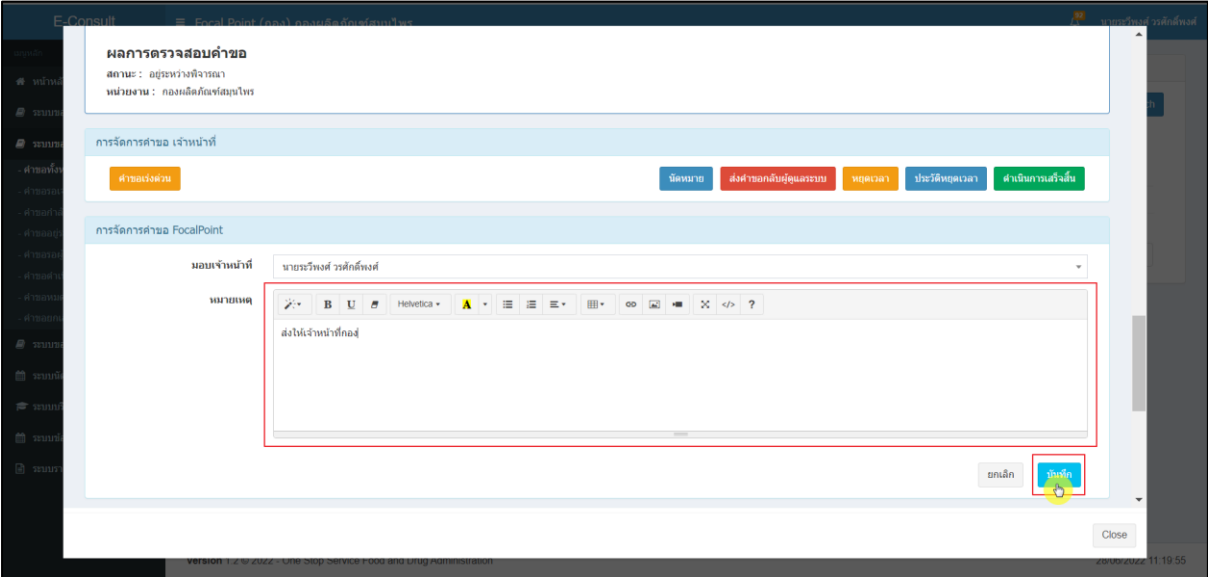

<span id="page-16-0"></span>ภาพที่ 19 ระบุหมายเหตุ

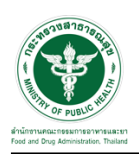

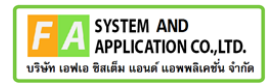

แสดง Pop up คุณต้องการมอบหมายคำขอให้เจ้าหน้าที่หรือไม่ ? คลิกปุ่ม "ยืนยัน"

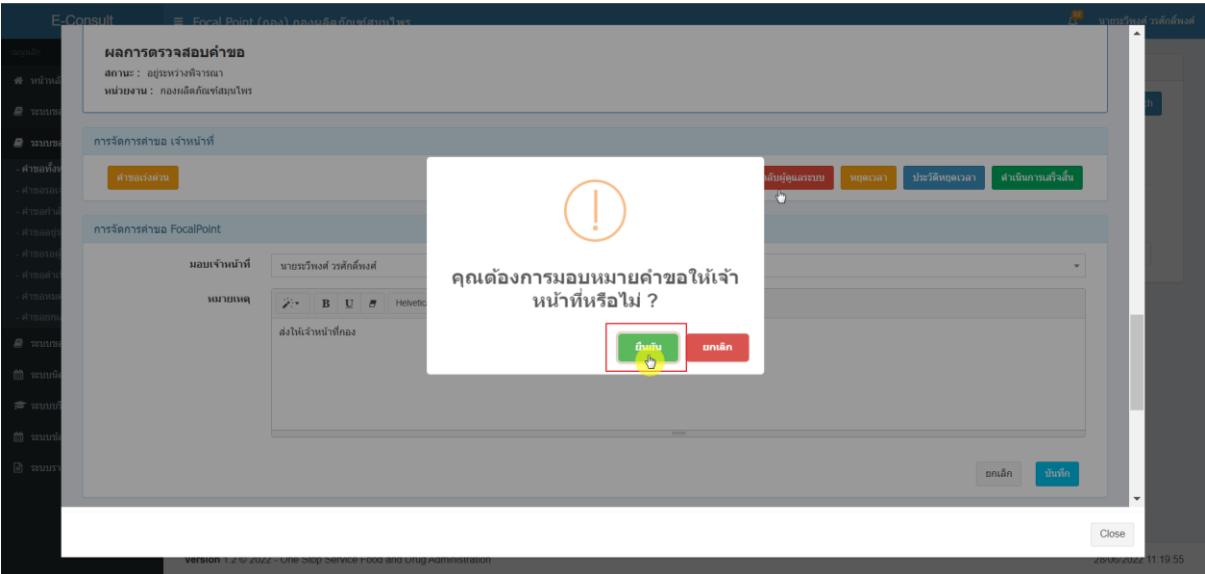

## ภาพที่ 20 บันทึกข้อมูล

<span id="page-17-0"></span>แสดง Pop up บันทึกข้อมูลสำเร็จ คลิกปุ่ม "OK"

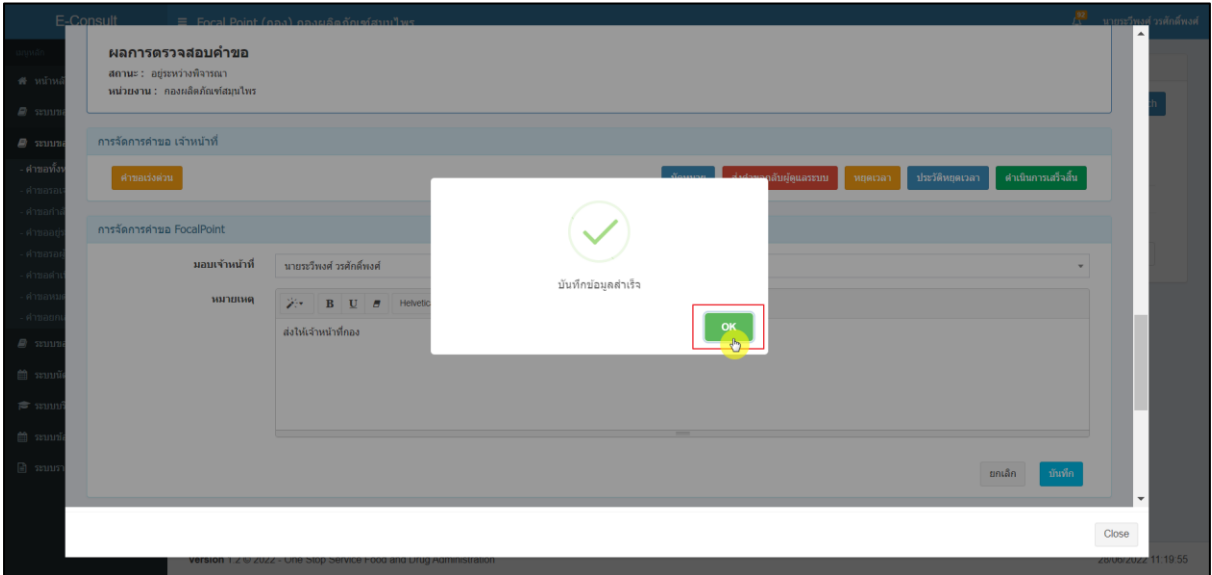

## <span id="page-17-1"></span>ภาพที่ 21 บันทึกข้อมูลสำเร็จ

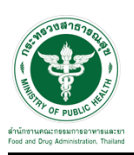

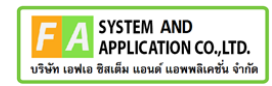

หน้ารายการคำขอ สถานะเปลี่ยนเป็น "อยู่ระหว่างพิจารณา" คลิกดูรายละเอียด

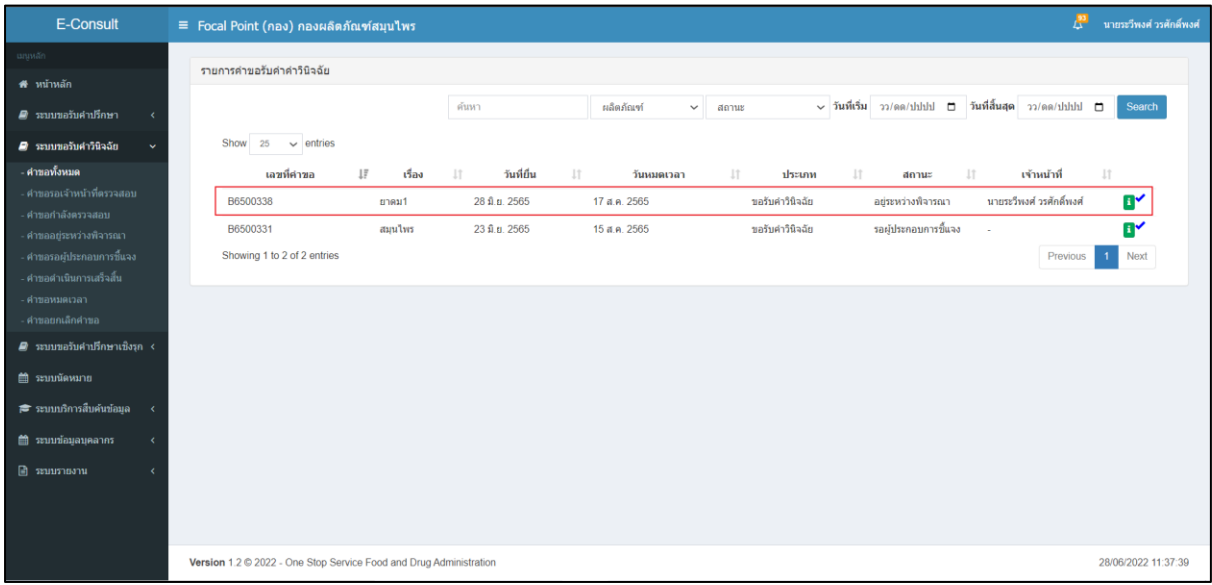

ภาพที่ 22 อยู่ระหว่างพิจารณา(1)

<span id="page-18-0"></span>หน้าแสดงรายละเอียดคำขอ สถานะขึ้นเป็น "อยู่ระหว่างพิจารณา"

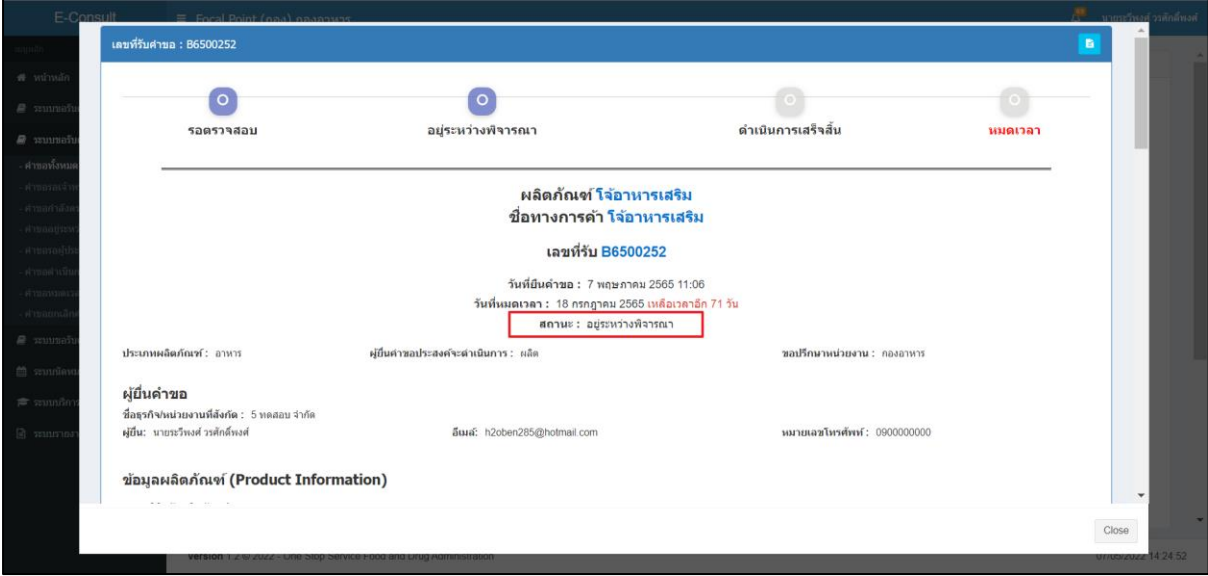

#### <span id="page-18-1"></span>ภาพที่ 23 สถานะอยู่ระหว่างพิจารณา (2)

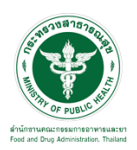

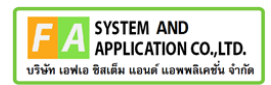

#### แสดงรายชื่อเจ้าหน้าที่ที่รับผิดชอบ

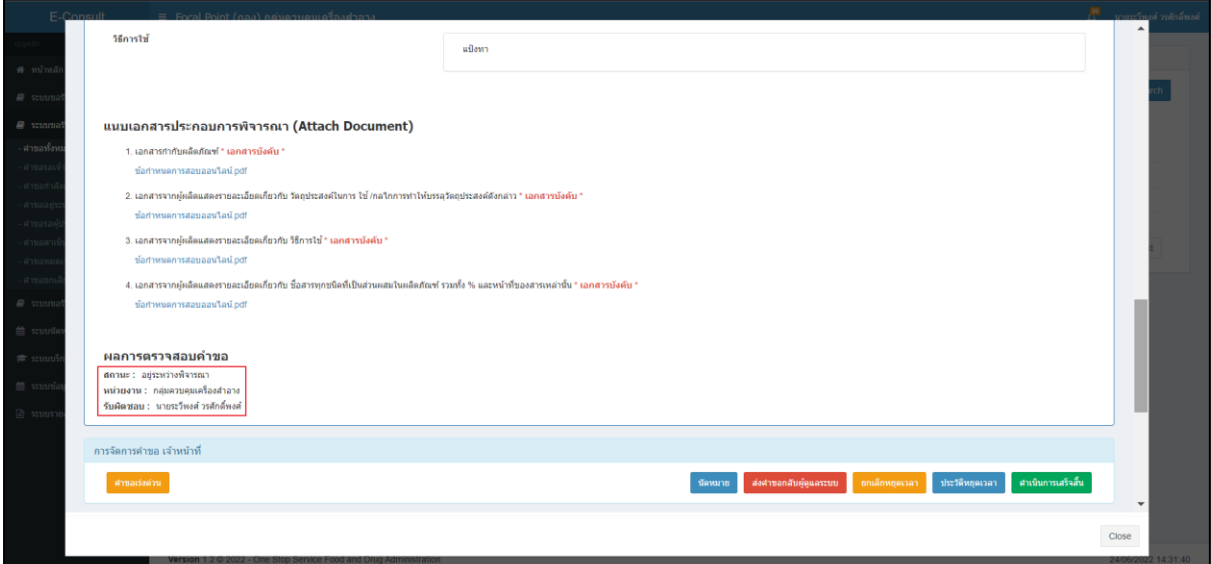

## ภาพที่ 24 แสดงรายชื่อเจ้าหน้าที่ที่รับผิดชอบ

<span id="page-19-0"></span>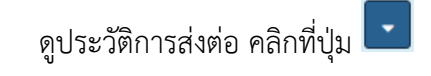

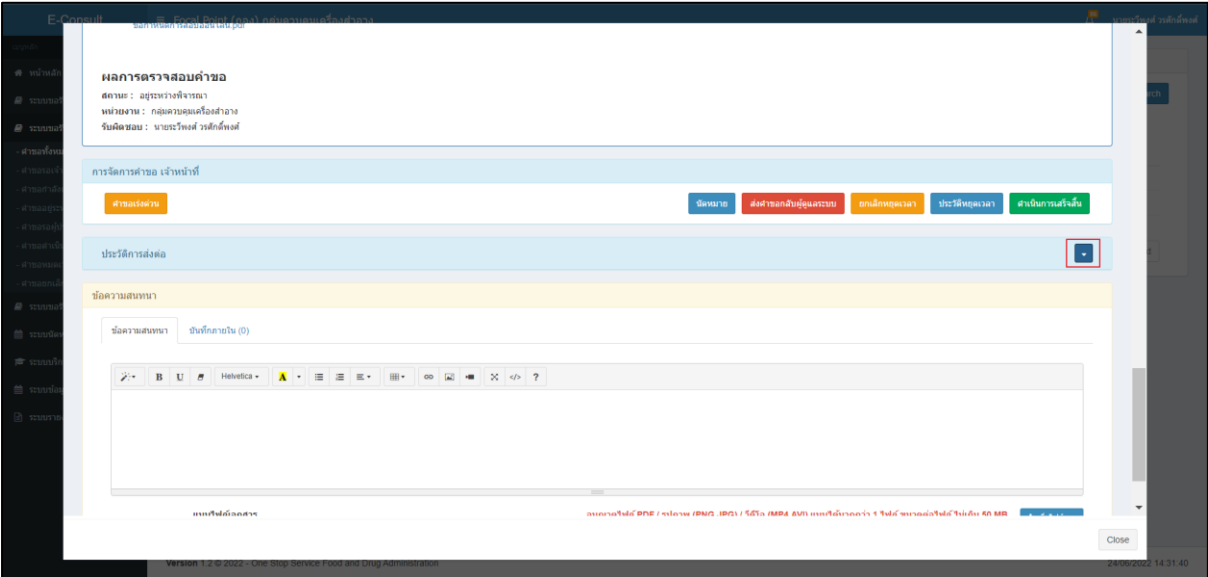

## <span id="page-19-1"></span>ภาพที่ 25 ดูประวัติการส่งต่อ

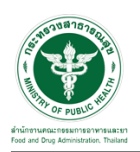

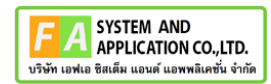

#### แสดงประวัติการส่งต่อ

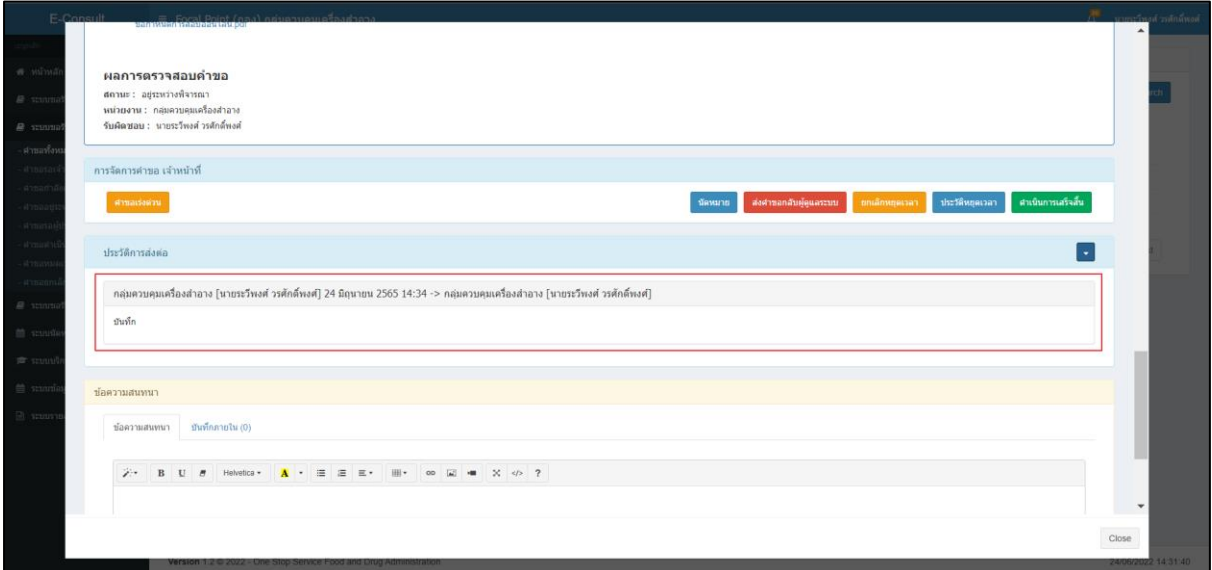

#### ภาพที่ 26 แสดงประวัติการส่งต่อ

<span id="page-20-0"></span>การบันทึกภายใน เป็นการบันทึกข้อความสนทนาระหว่างเจ้าหน้าที่ ซึ่งผู้ประกอบการจะไม่สามารถ เห็นข้อความนี้ได้ ให้ทำการคลิกเลือก "บันทึกภายใน"

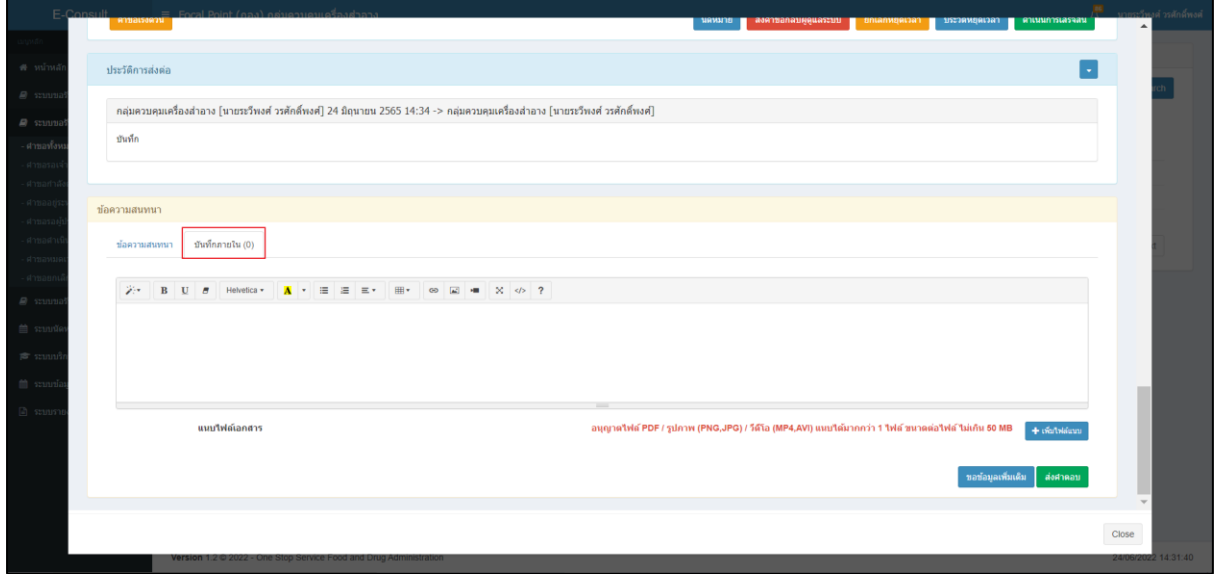

#### <span id="page-20-1"></span>ภาพที่ 27 บันทึกภายใน

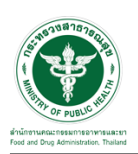

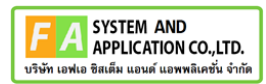

ระบุข้อความสนทนาที่ต้องการพูดคุยระหว่างเจ้าหน้าที่ จากนั้นคลิกปุ่ม "บันทึกและส่งคำตอบ"

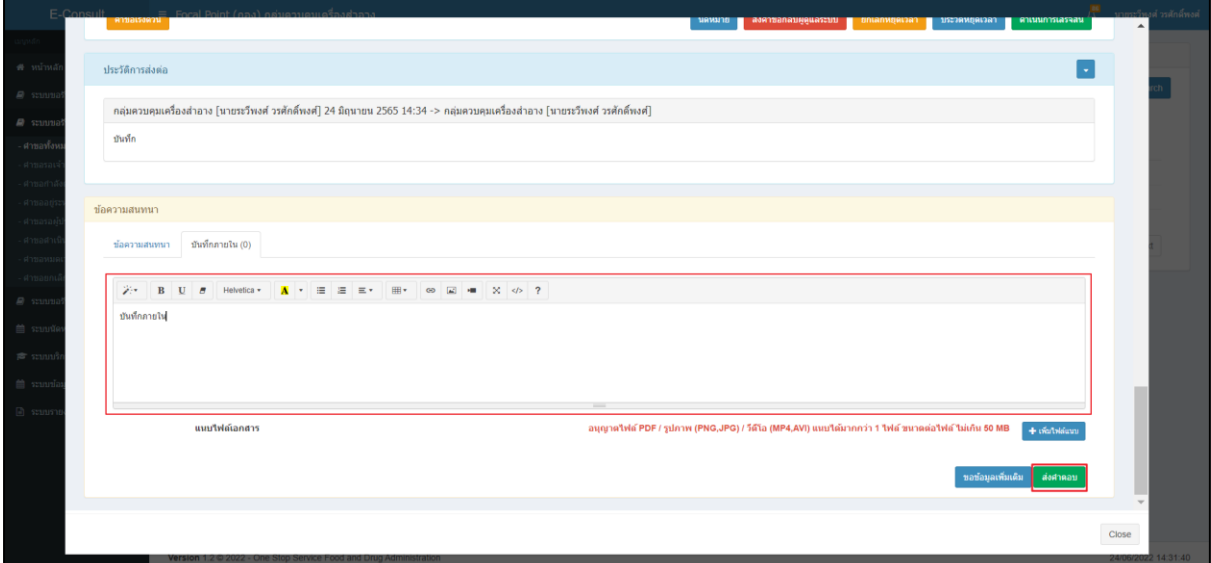

ภาพที่ 28 ระบุข้อความสนทนา

<span id="page-21-0"></span>แสดง Pop up คุณต้องการ "ส่งคำตอบ" หรือไม่? คลิกปุ่ม "ยืนยัน"

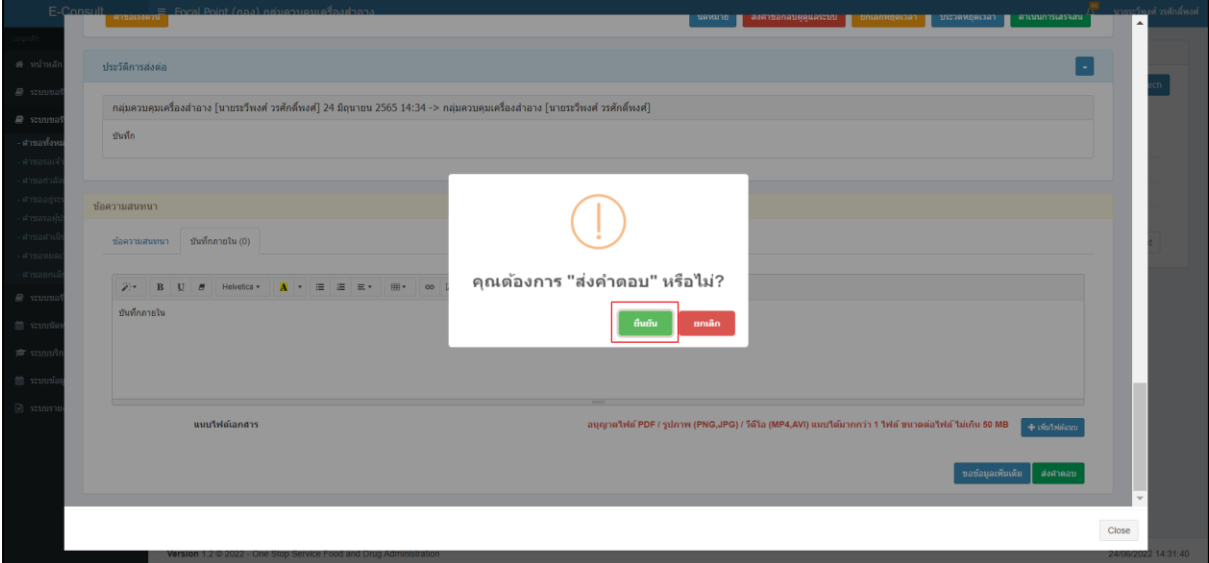

## <span id="page-21-1"></span>ภาพที่ 29 บันทึกคำตอบ

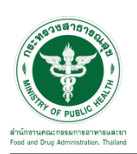

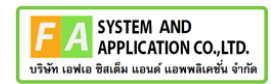

แสดง Pop up บันทึกคำตอบสำเร็จ! คลิกปุ่ม "OK"

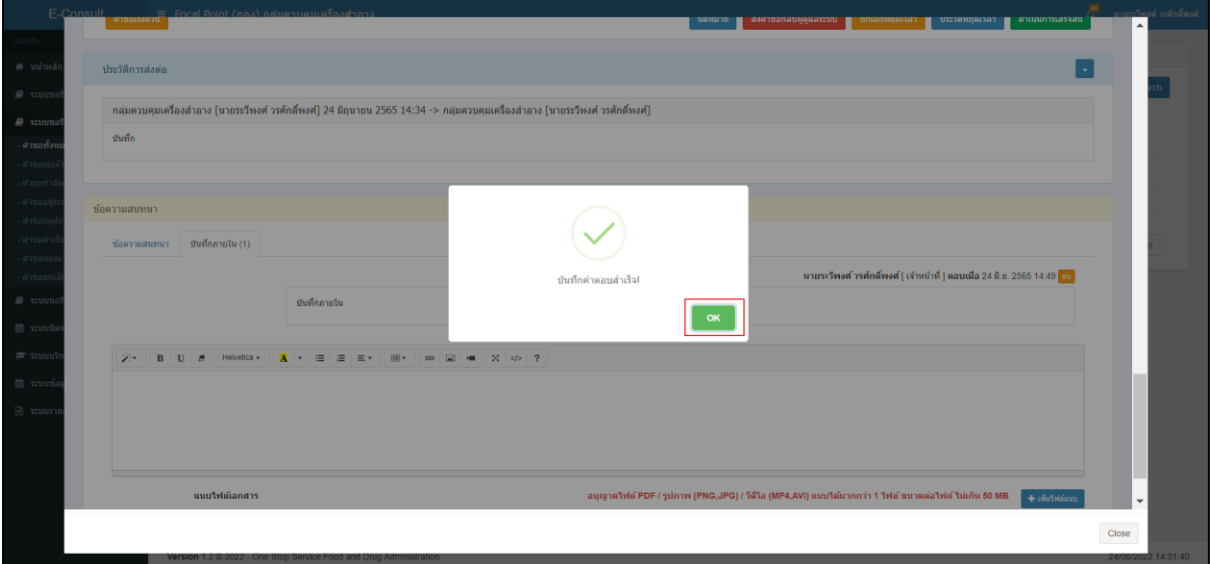

## ภาพที่ 30 บันทึกคำตอบสำเร็จ

#### <span id="page-22-0"></span>แสดงข้อความสนทนา

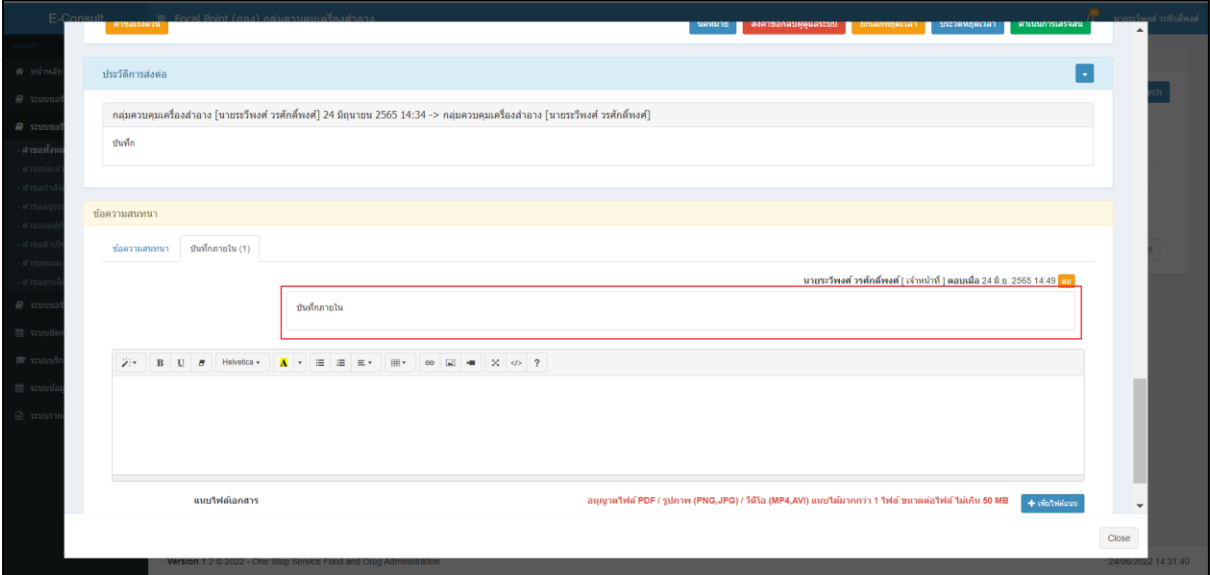

#### <span id="page-22-1"></span>ภาพที่ 31 แสดงข้อความสนทนา

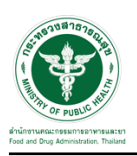

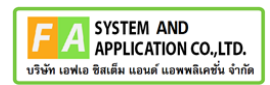

## <span id="page-23-0"></span>**2.1.3 กรณีเจ้าหน้าที่อนุมัติคำชี้แจง**

#### ให้ทำการกดปุ่มดูรายละเอียด

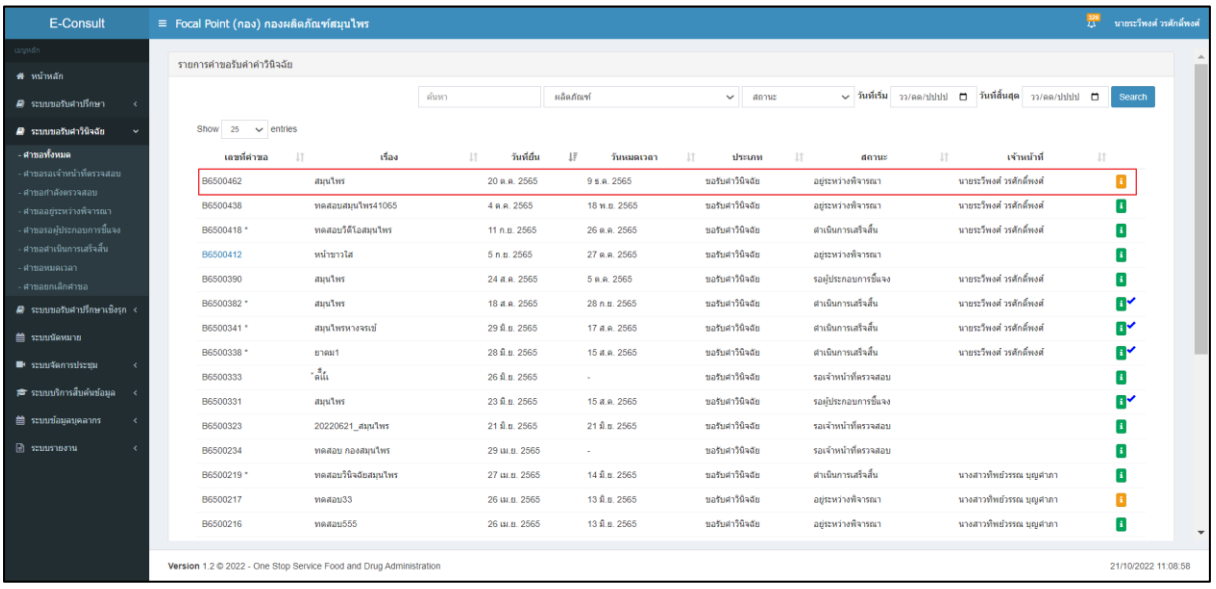

#### ภาพที่ 32 กดปุ่มดูรายละเอียด

## ให้ทำการ กดปุ่ม "อนุมัติ (ขอคำชี้แจง)"

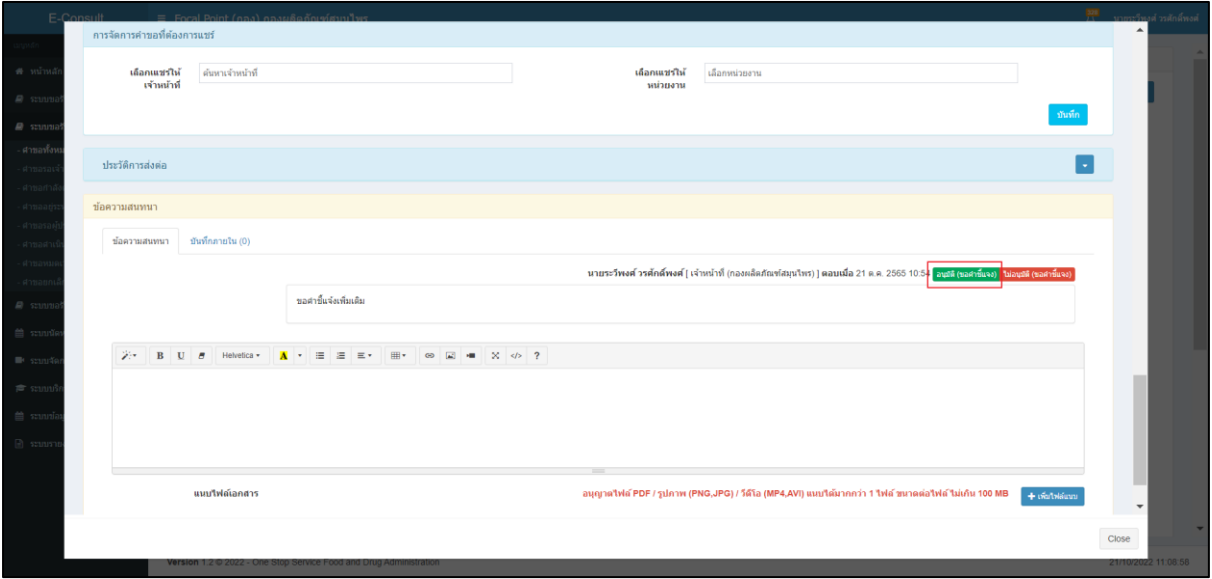

## ภาพที่ 33 อนุมัติ (ขอคำชี้แจง)

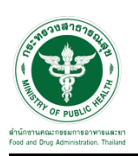

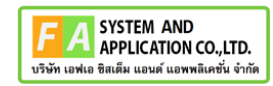

ระบบจะแสดง popup ยืนยันอนุมัติขอคำชี้แจง ? ให้กดปุ่ม "ยืนยัน"

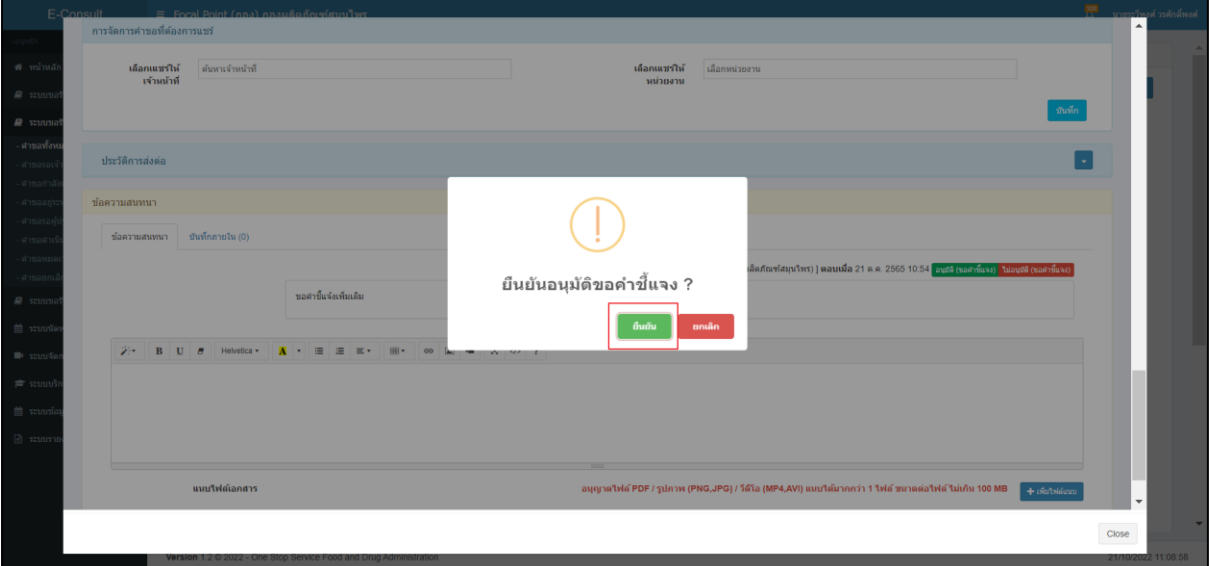

ภาพที่ 34 ยืนยันอนุมัติขอคำชี้แจง

ระบบจะแสดง popup บันทึกข้อมูลสำเร็จ ให้กดปุ่ม "OK"

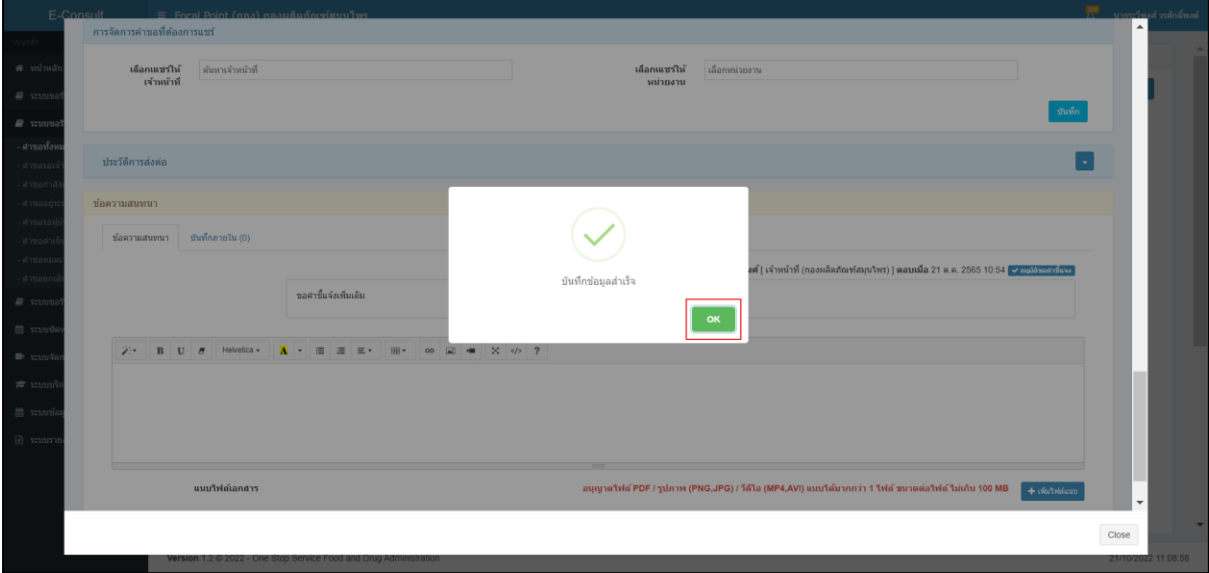

## ภาพที่ 35 บันทึกข้อมูลสำเร็จ

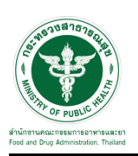

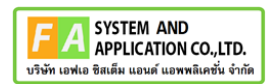

## **2.1.4 กรณีเจ้าหน้าที่อนุมัติคำตอบ**

## ให้ทำการกดปุ่มดูรายละเอียด

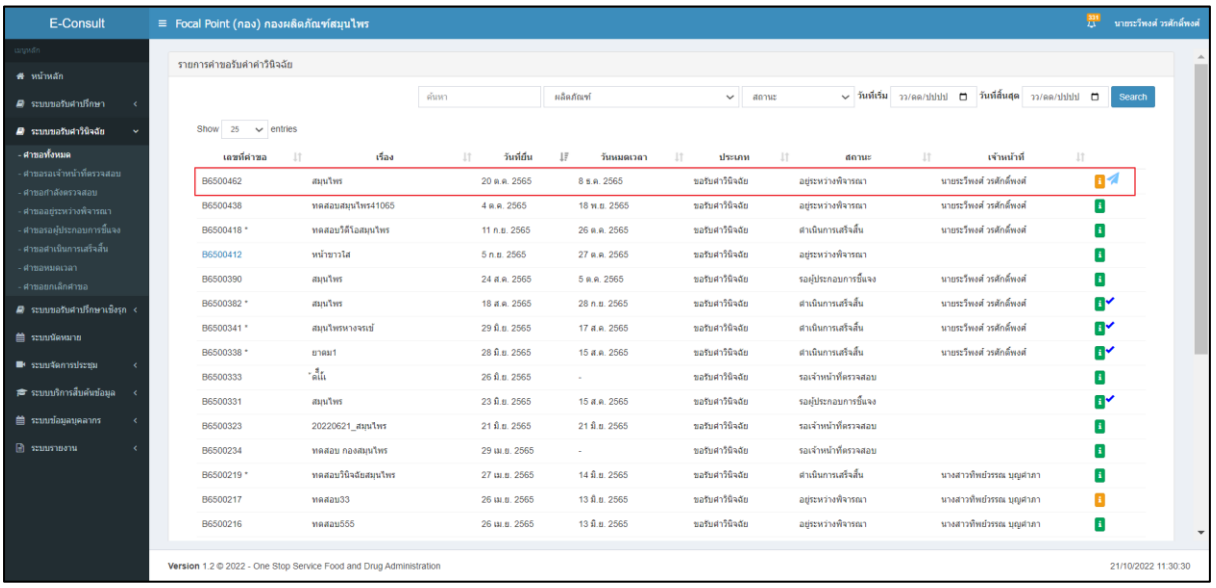

#### ภาพที่ 36 กดปุ่มดูรายละเอียด

## ให้ทำการ กดปุ่ม "อนุมัติ (คำตอบ)"

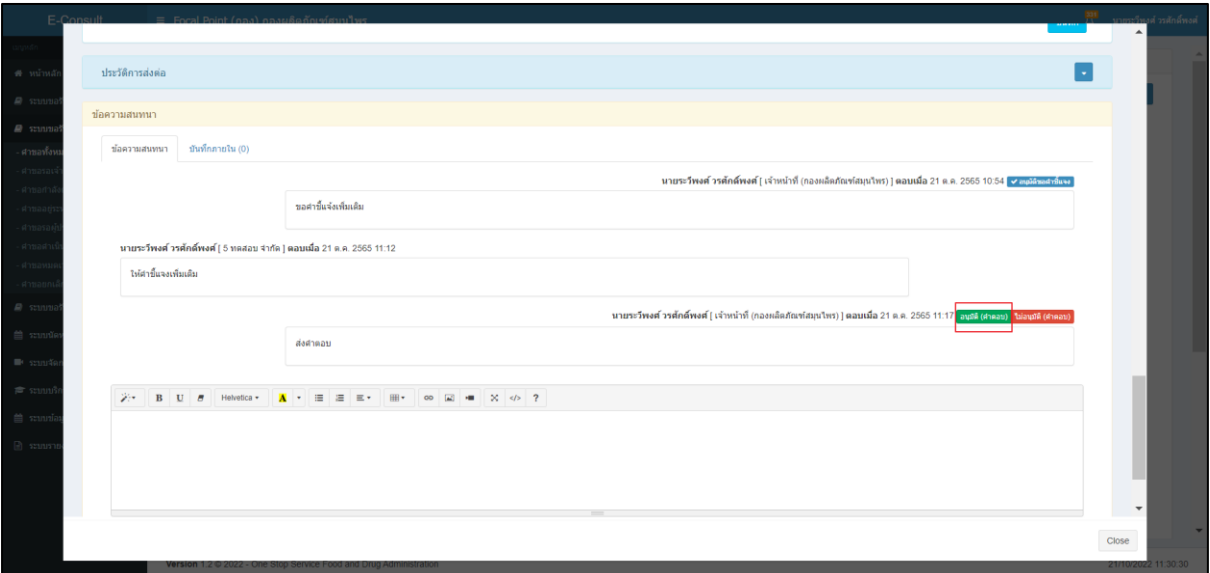

## ภาพที่ 37 อนุมัติ (คำตอบ)

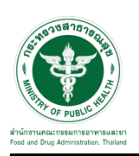

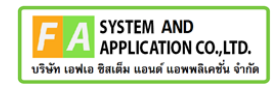

ระบบจะแสดง popup ยืนยันอนุมัติขอคำตอบ ? ให้กดปุ่ม "ยืนยัน"

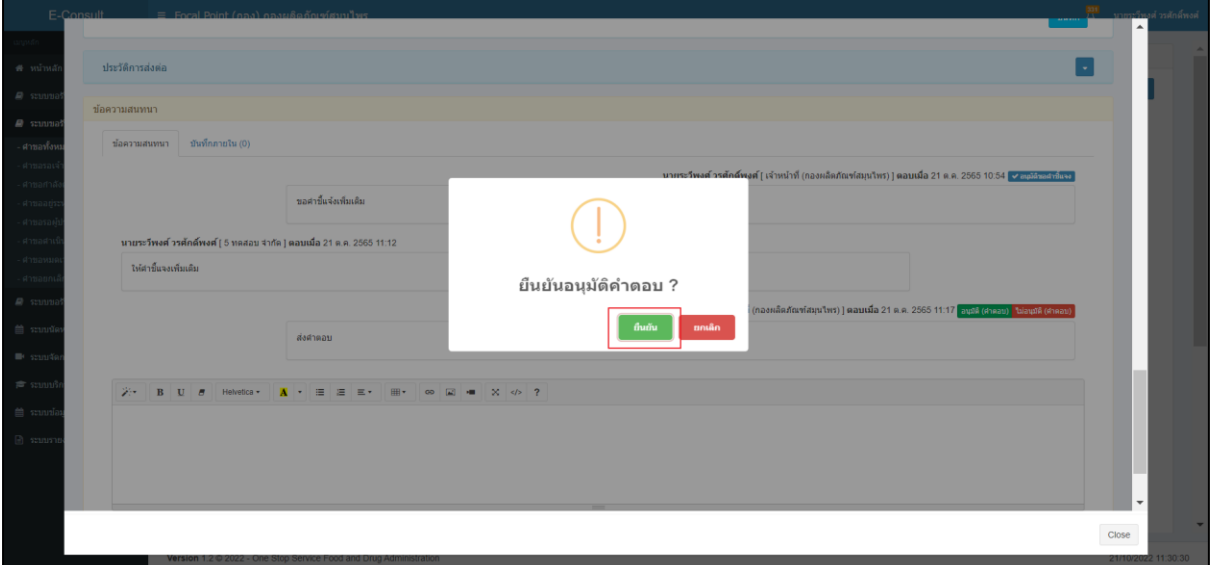

ภาพที่ 38 ยืนยันอนุมัติขอคำชี้แจง

ระบบจะแสดง popup บันทึกข้อมูลสำเร็จ ให้กดปุ่ม "OK"

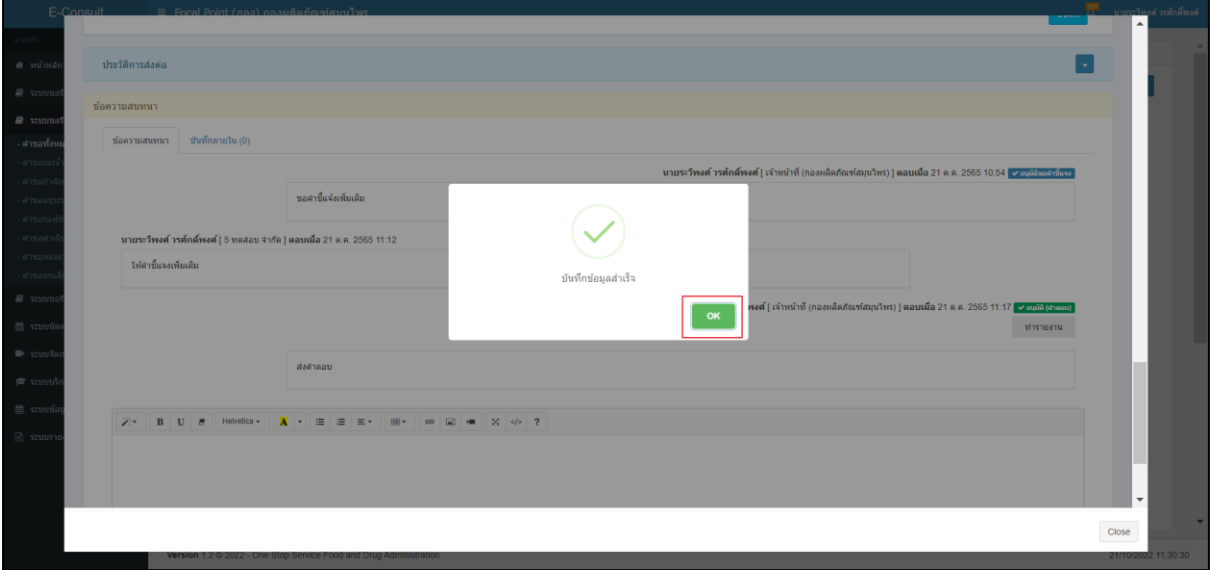

## ภาพที่ 39 บันทึกข้อมูลสำเร็จ

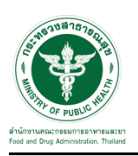

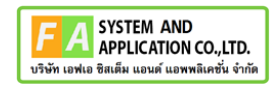

#### **2.1.5 กรณีต้องการแชร์คำขอ**

ให้ทำการเลือกรายชื่อเจ้าหน้าที่ต้องการ หรือ เลือกหน่วยงานที่ต้องการ

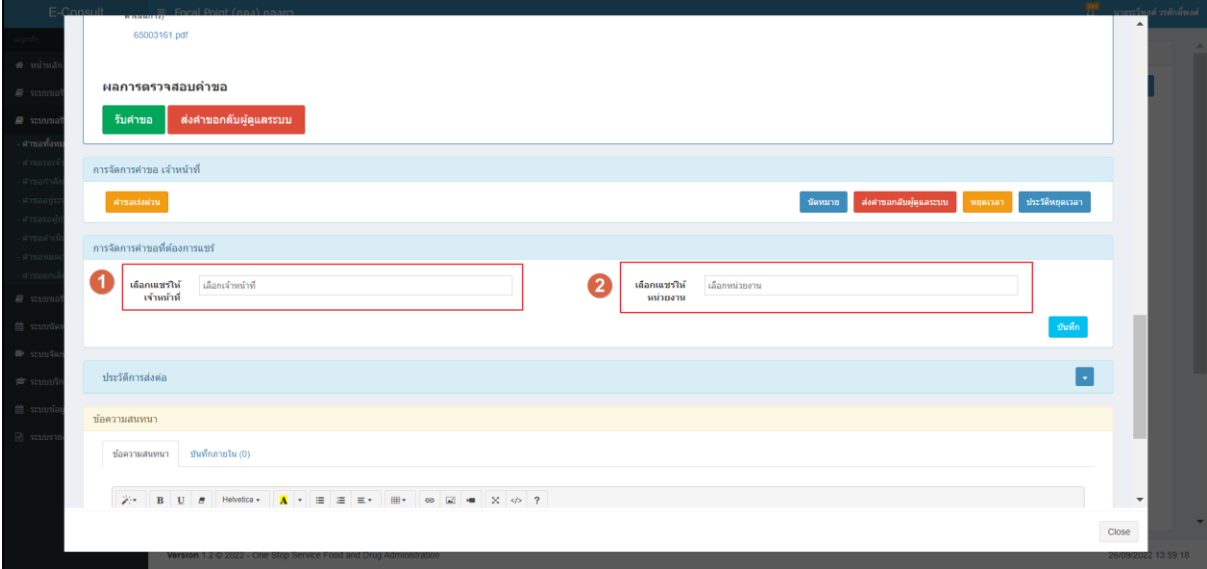

## ภาพที่ 40 แสดงปุ่ม อนุมัติ และ ไม่อนุมัติ

## <span id="page-27-0"></span>จากนั้นให้กดปุ่ม "บันทึก"

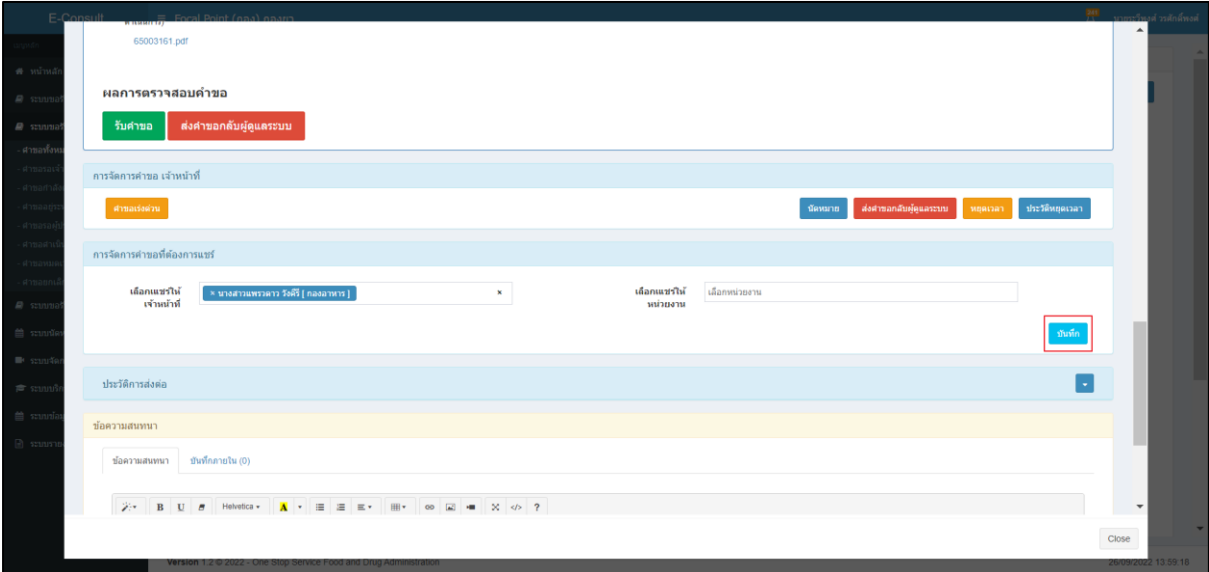

## <span id="page-27-1"></span>ภาพที่ 41 กดปุ่ม บันทึก

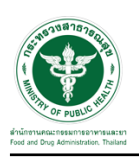

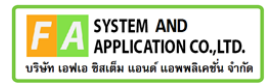

ระบบจะแสดง popup คุณต้องการแชร์คำขอหรือไม่ ให้ทำการกดปุ่ม "ยืนยัน"

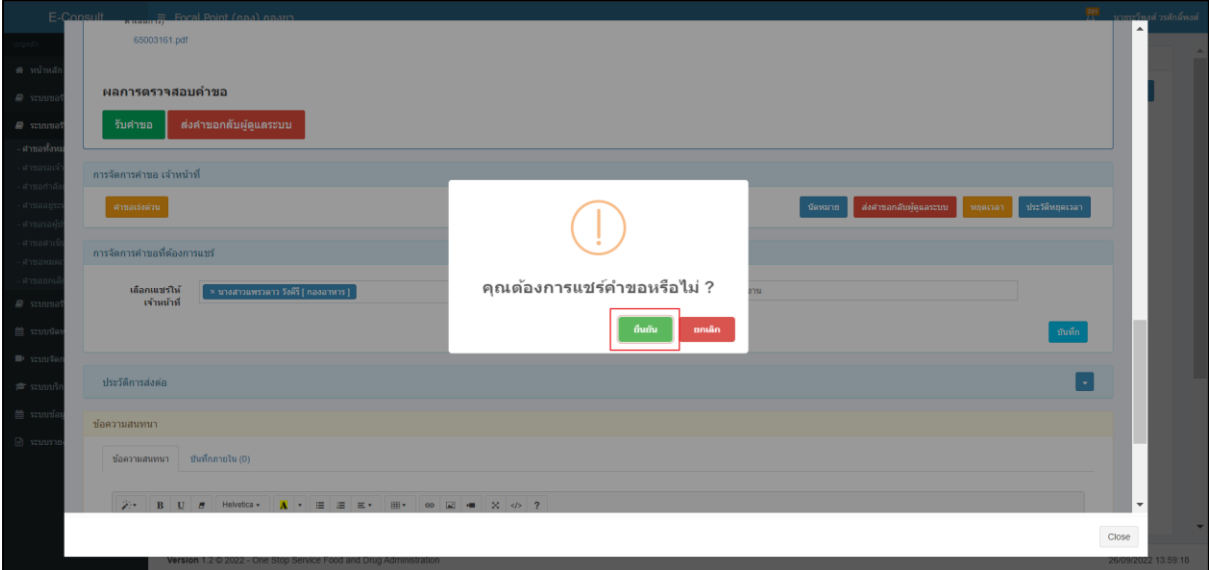

## ภาพที่ 42 popup คุณต้องการแชร์คำขอหรือไม่

<span id="page-28-0"></span>ระบบจะแสดง popup บันทึกข้อมูลสำเร็จ "OK"

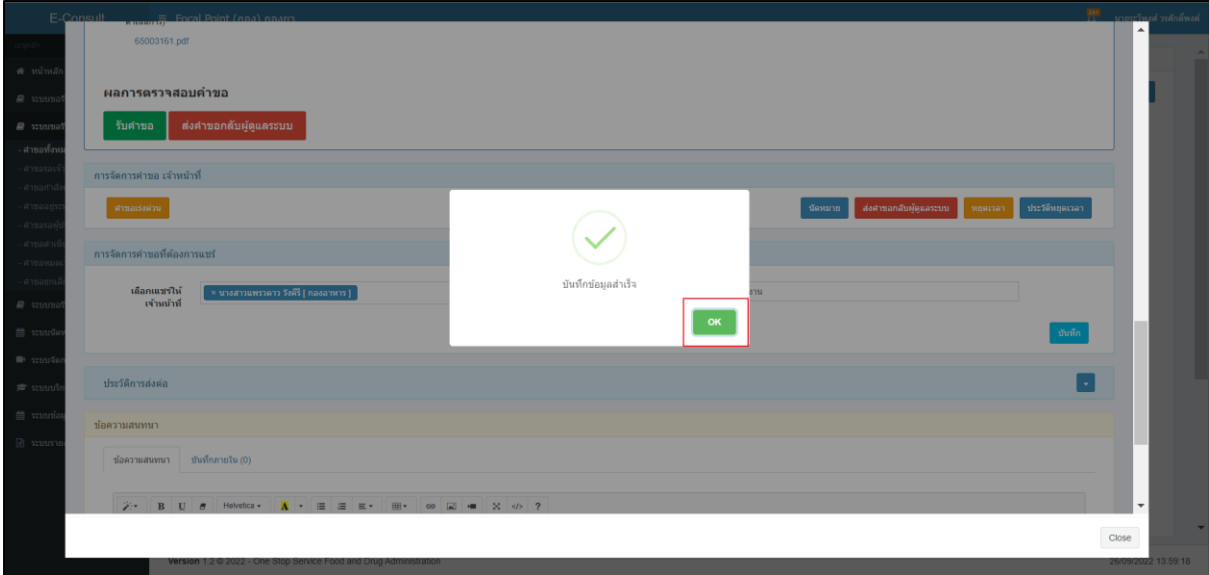

## <span id="page-28-1"></span>ภาพที่ 43 popup บันทึกข้อมูลสำเร็จ

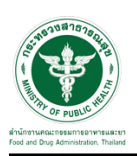

#### <span id="page-29-0"></span>**3 ระบบจัดการคำขอวินิจฉัยสำหรับเจ้าหน้าที่กองเครื่องสำอาง**

การเข้าสู่ระบบ Consultation E-service เจ้าหน้าที่ อย. เข้าไปที่

#### **"URL : http://[privus](http://privus.fda.moph.go.th/).fda.moph.go.th/"** เลือกประเภทผู้ใช้งานเป็น **"เจ้าหน้าที่ อย."**

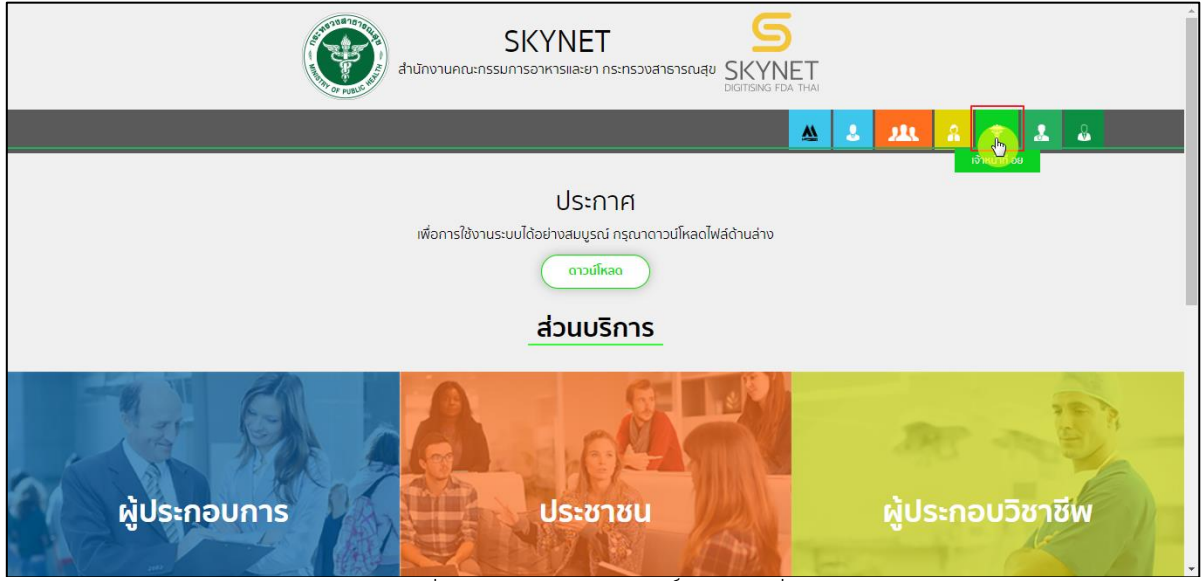

ภาพที่ 44 หน้าจอแสดงสิทธิ์เจ้าหน้าที่ อย.

<span id="page-29-1"></span>กรอก **"ชื่อบัญชีผู้ใช้งาน"** และ **"รหัสผ่าน"** ที่ได้จากการสมัครการใช้งาน ระบบ Digital ID จากการ สมัครทางเว็บไซต์สำนักงานพัฒนารัฐบาลดิจิทัล (องค์การมหาชน) (สพร.) จากนั้นคลิก **"เข้าสู่ระบบ"** 

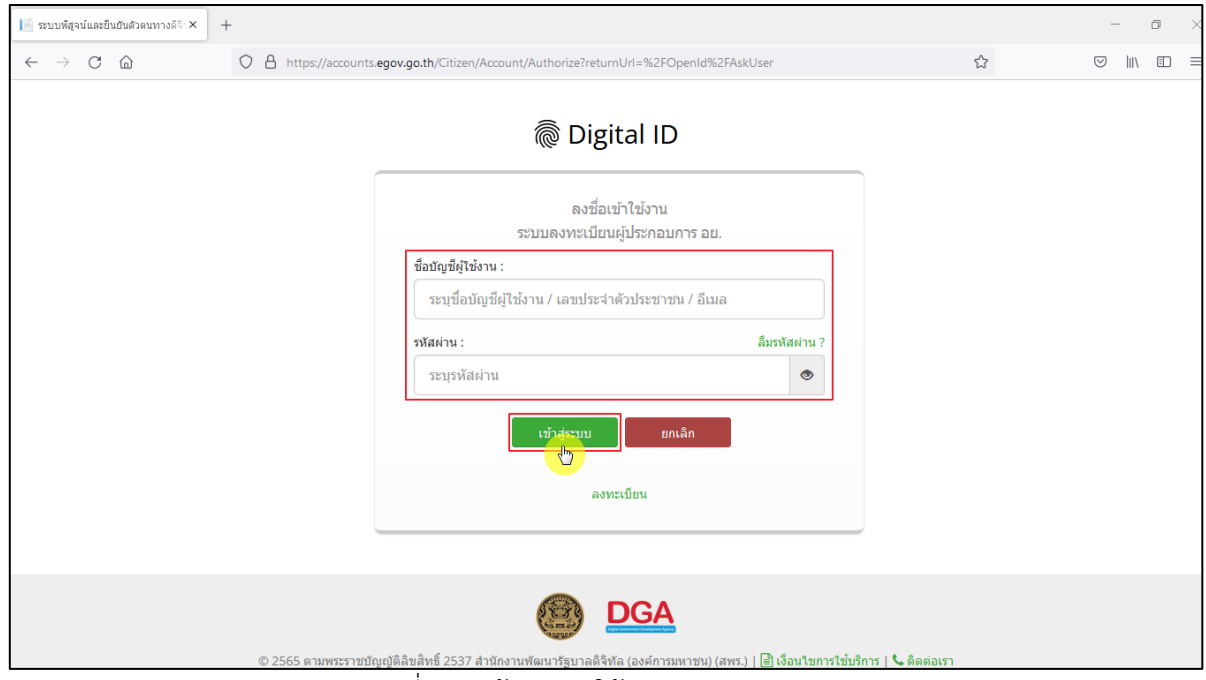

<span id="page-29-2"></span>ภาพที่ 45 หน้าจอการใช้งาน ระบบ Digital ID

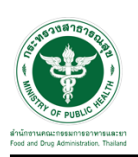

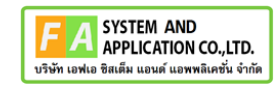

คลิกเลือกเมนูสิทธิ์ **"E-Consult (เจ้าหน้าที่) Demo"**

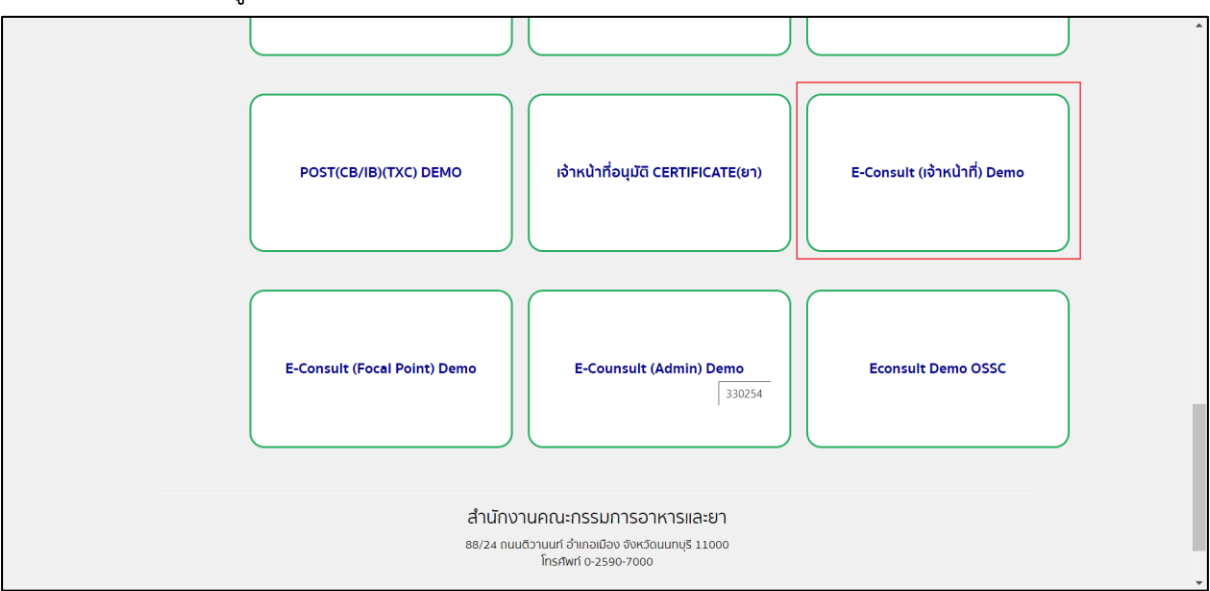

 $\overline{\phantom{a}$ ภาพที่ 46 หน้าจอเมนูสิทธิ์ E-Consult (เจ้าหน้าที่)

#### <span id="page-30-0"></span>กดปุ่ม ดูรายละเอียดคำขอ

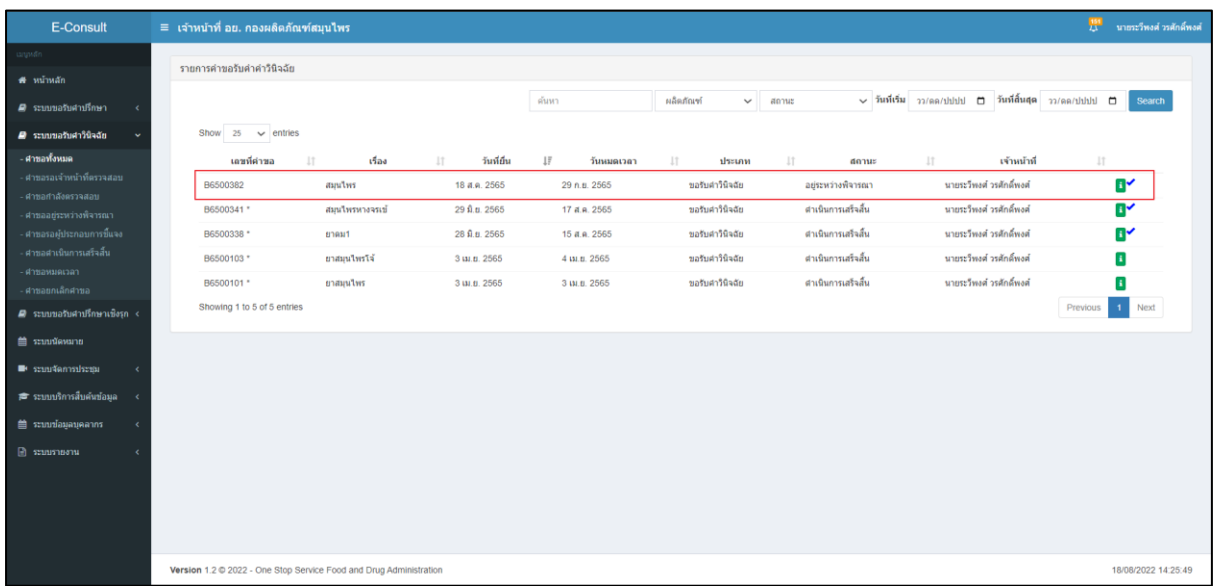

## <span id="page-30-1"></span>ภาพที่ 47 ดูรายละเอียดคำขอ

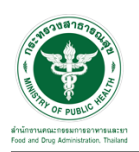

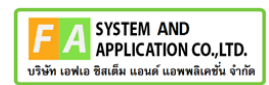

#### แสดงรายละเอียดคำขอ

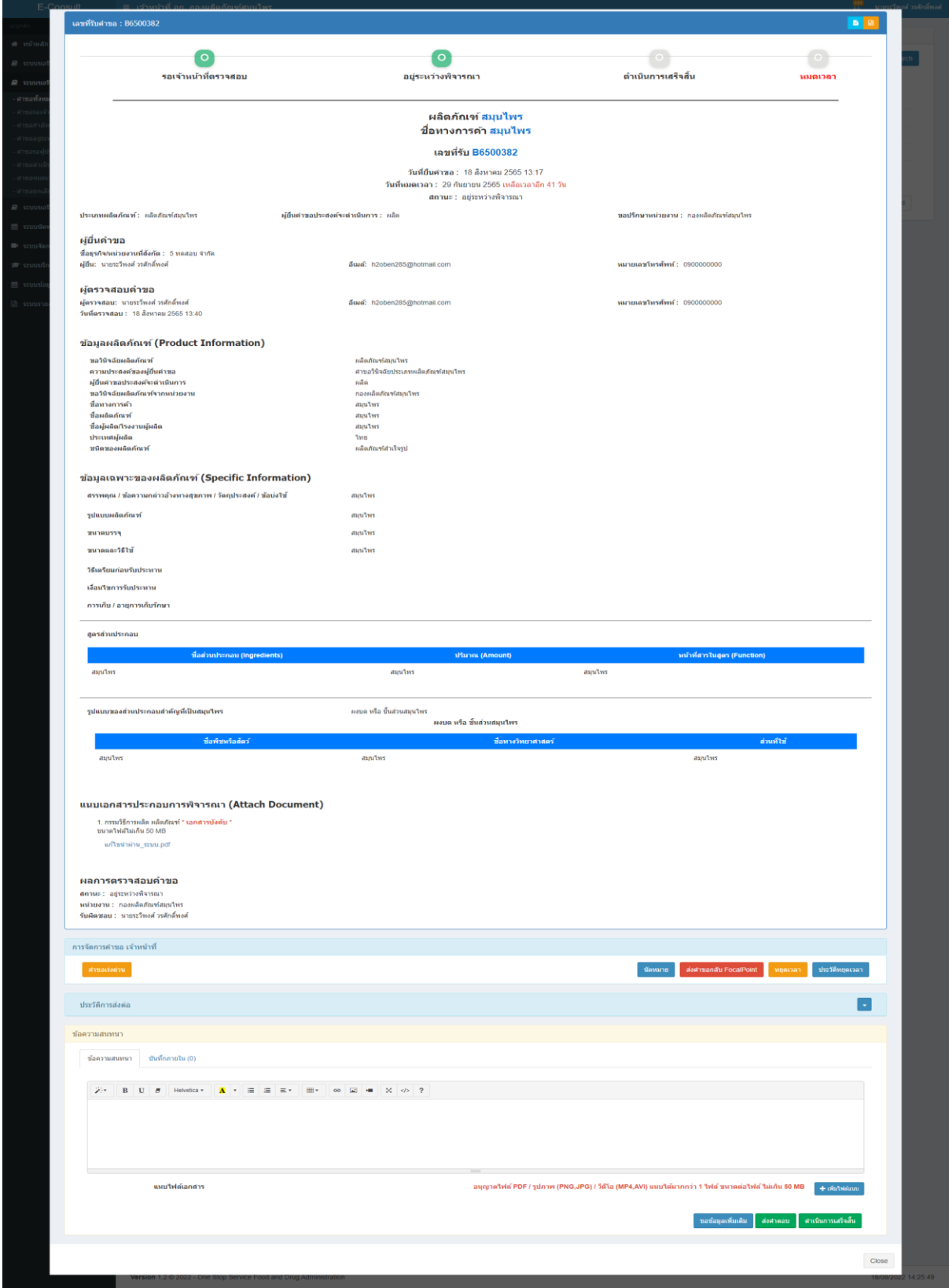

## <span id="page-31-0"></span>ภาพที่ 48 แสดงรายละเอียดคำขอ

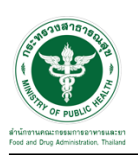

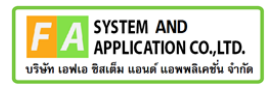

# <span id="page-32-0"></span>**3.1.1 กรณีขอคำชี้แจงจากผู้ประกอบการ**

มาที่ "ข้อความสนทนา" ระบุข้อความลงในกล่องข้อความสนทนา แนบไฟล์เพิ่มเติม จากนั้นคลิกปุ่ม "ขอข้อมูลเพิ่มเติม"

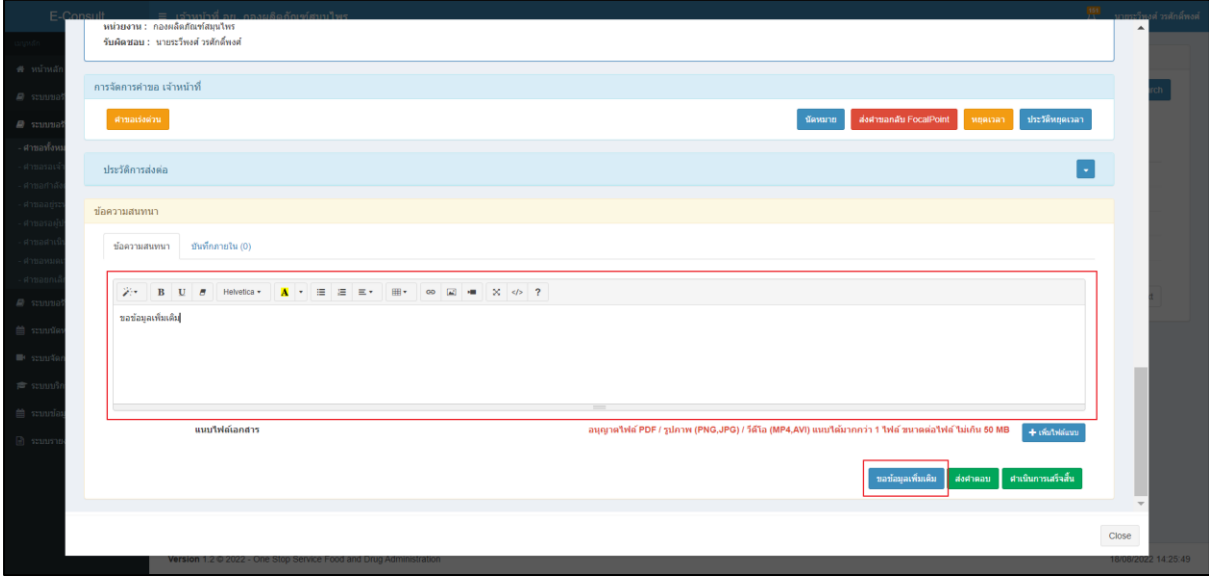

ภาพที่ 49 กรณีขอคำชี้แจงจากผู้ประกอบการ

<span id="page-32-1"></span>แสดง Pop up คุณต้องการส่ง "การขอข้อมูลเพิ่มเติม" ให้ Focal point อนุมัติหรือไม่?คลิกปุ่ม "ยืนยัน"

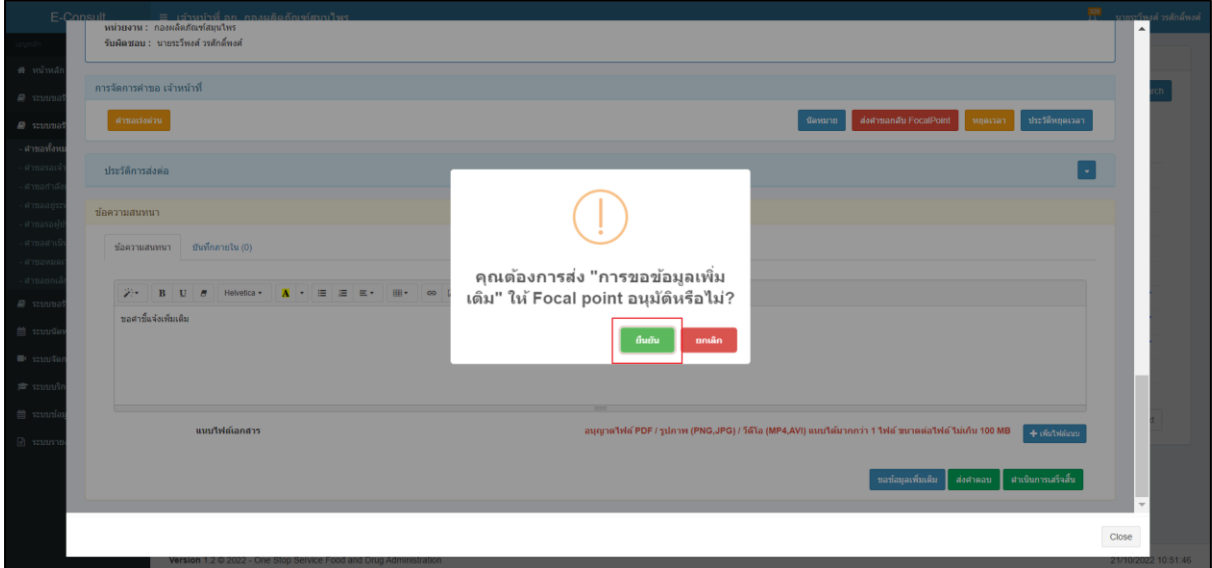

<span id="page-32-2"></span>ภาพที่ 50 บันทึกคำตอบ

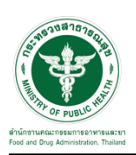

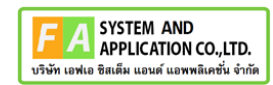

แสดง Pop up บันทึกคำตอบสำเร็จ! คลิกปุ่ม "OK"

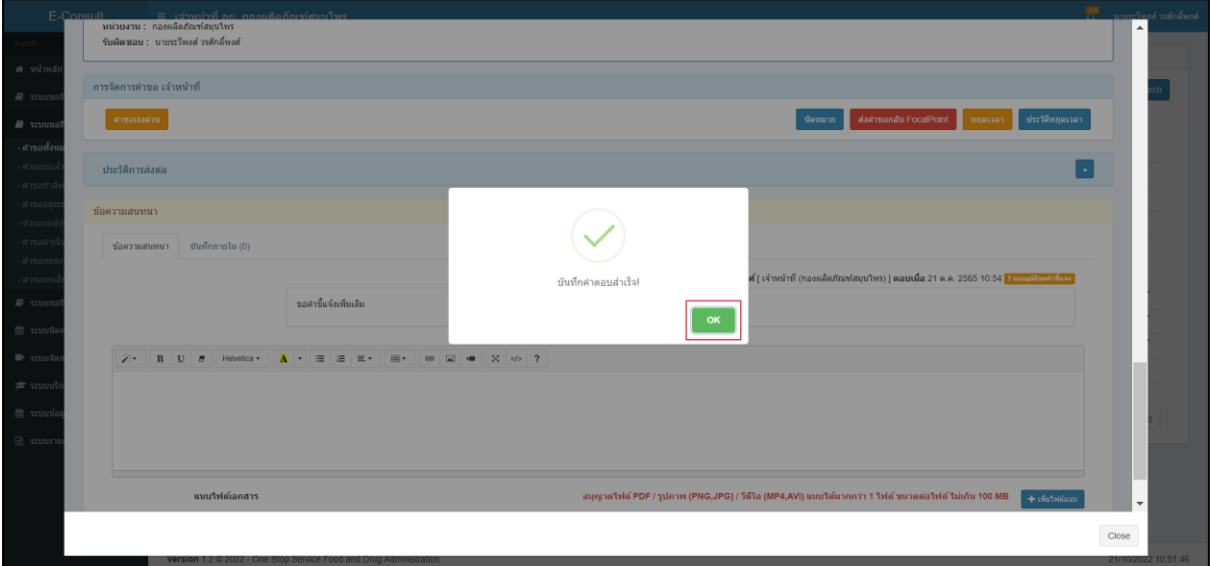

ภาพที่ 51 บันทึกคำตอบสำเร็จ

## <span id="page-33-0"></span>แสดงข้อความรายละเอียดการขอคำชี้แจง

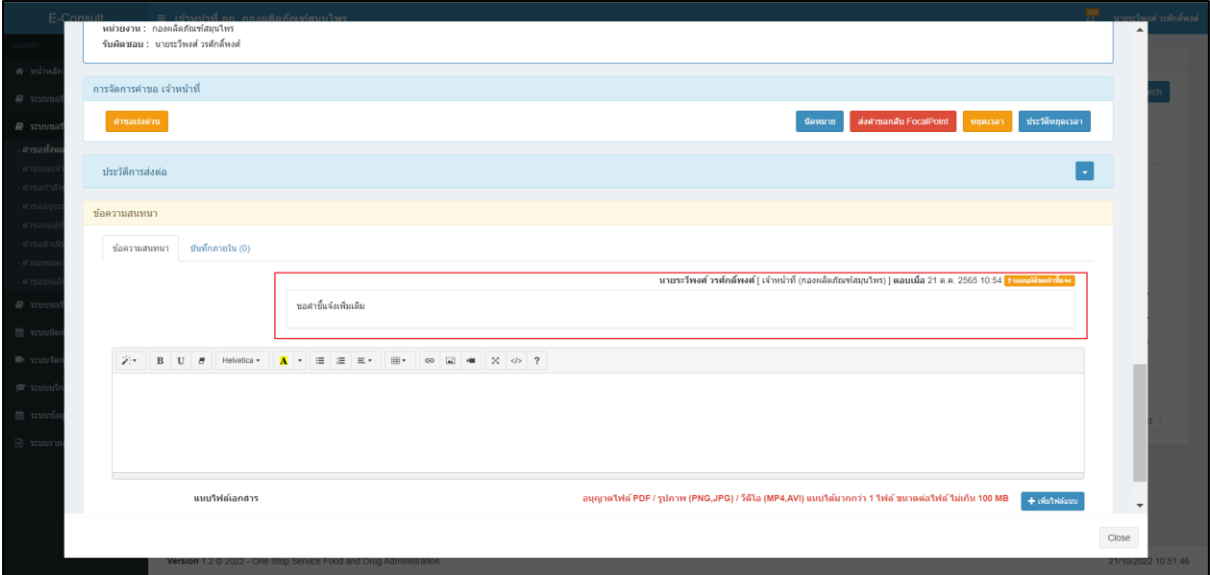

## <span id="page-33-1"></span>ภาพที่ 52 แสดงข้อความรายละเอียดการขอคำชี้แจง

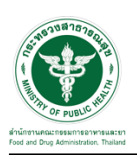

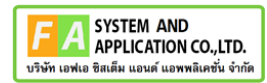

สถานะหน้ารายการคำขอรับคำวินิจฉัย จะขึ้นเป็น "รอผู้ประกอบการชี้แจง" คลิกดูรายละเอียด

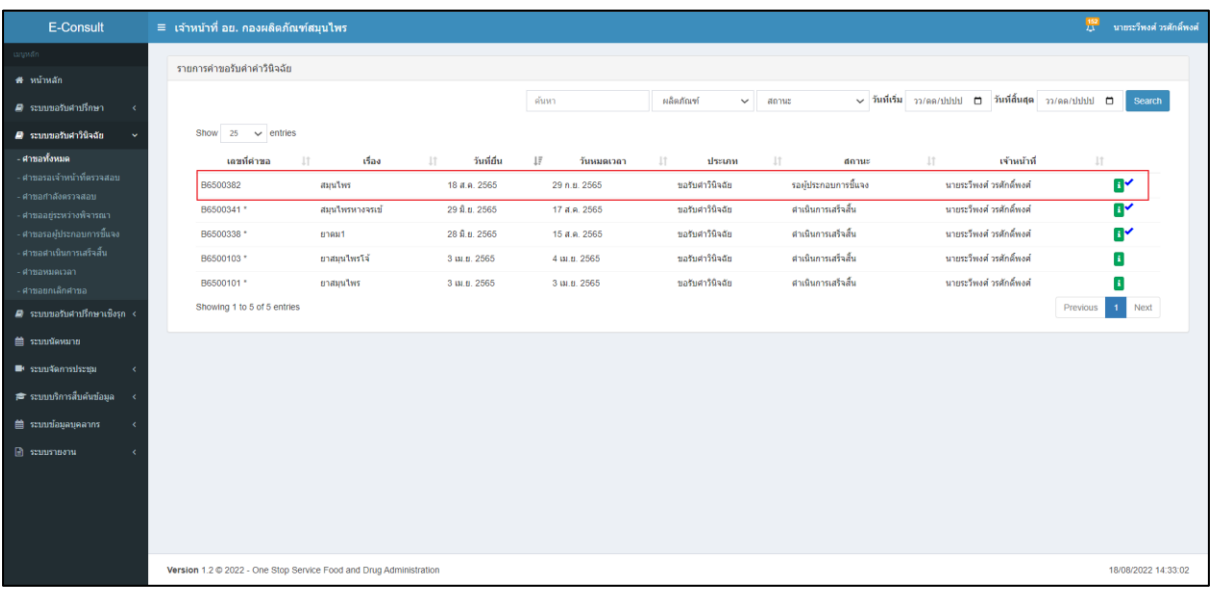

## ภาพที่ 53 สถานะรอผู้ประกอบการชี้แจง (1)

<span id="page-34-0"></span>หน้ารายละเอียดคำขอ สถานะจะขึ้นเป็น "รอผู้ประกอบการชี้แจง"

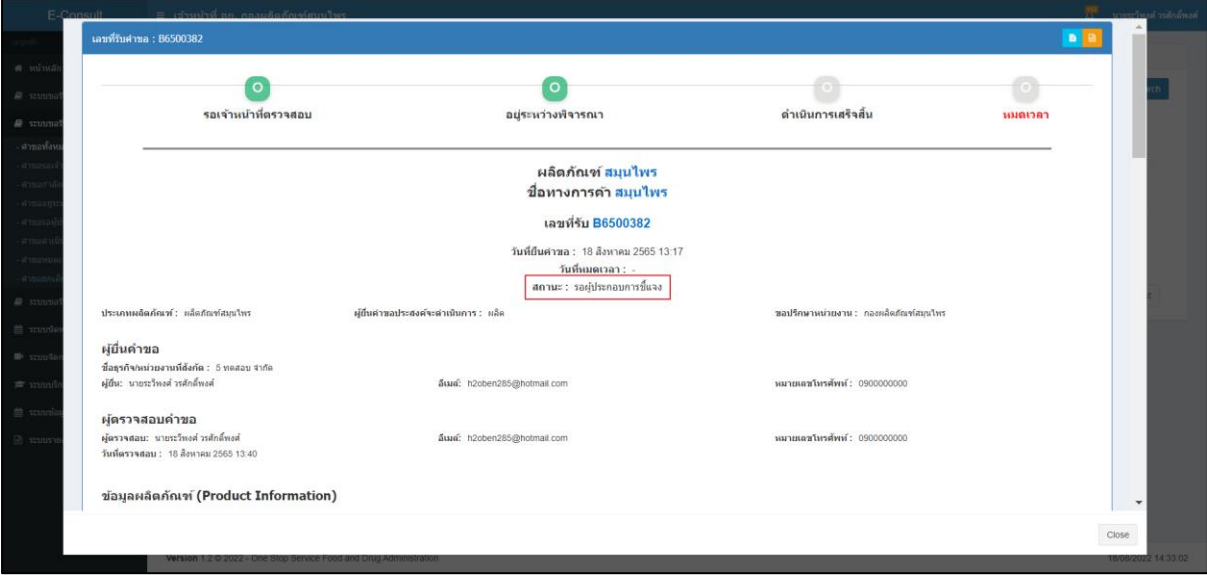

## <span id="page-34-1"></span>ภาพที่ 54 สถานะรอผู้ประกอบการชี้แจง (2)

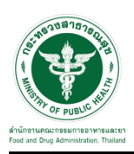

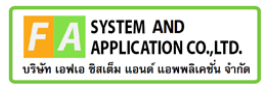

เมื่อผู้ประกอบการส่งคำชี้แจงเพิ่มเติมกลับมา สถานะจะขึ้นเป็น "อยู่ระหว่างพิจารณา" จากนั้นคลิกดู รายละเอียด

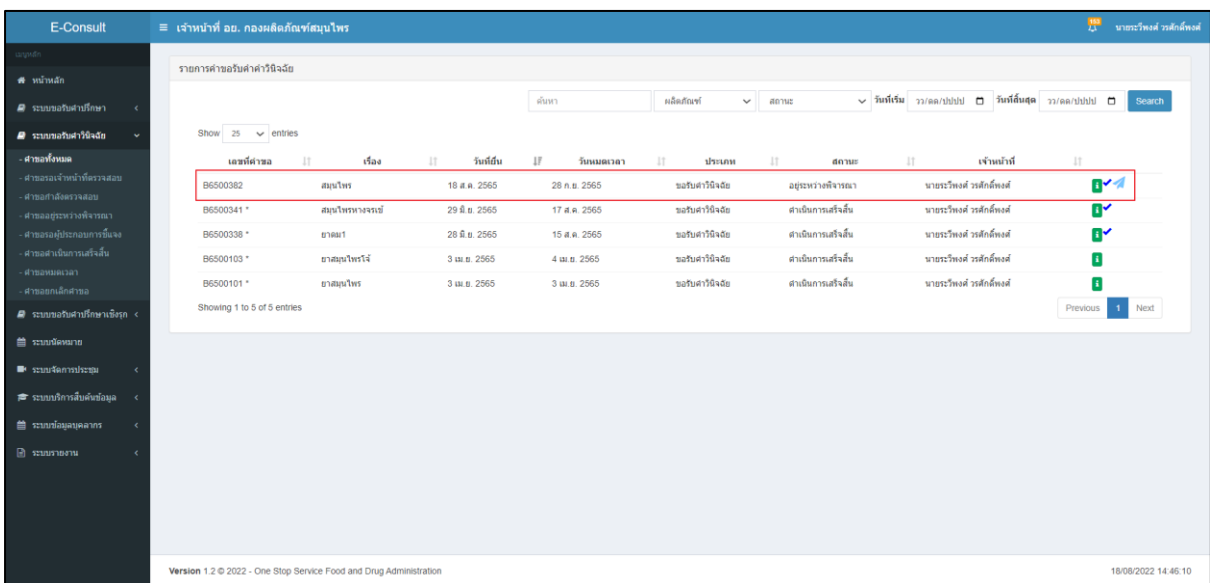

#### ภาพที่ 55 อยู่ระหว่างพิจารณา

<span id="page-35-0"></span>"ข้อความสนทนา" จะแสดงข้อความที่ผู้ประกอบการชี้แจงเพิ่มเติมกลับมา

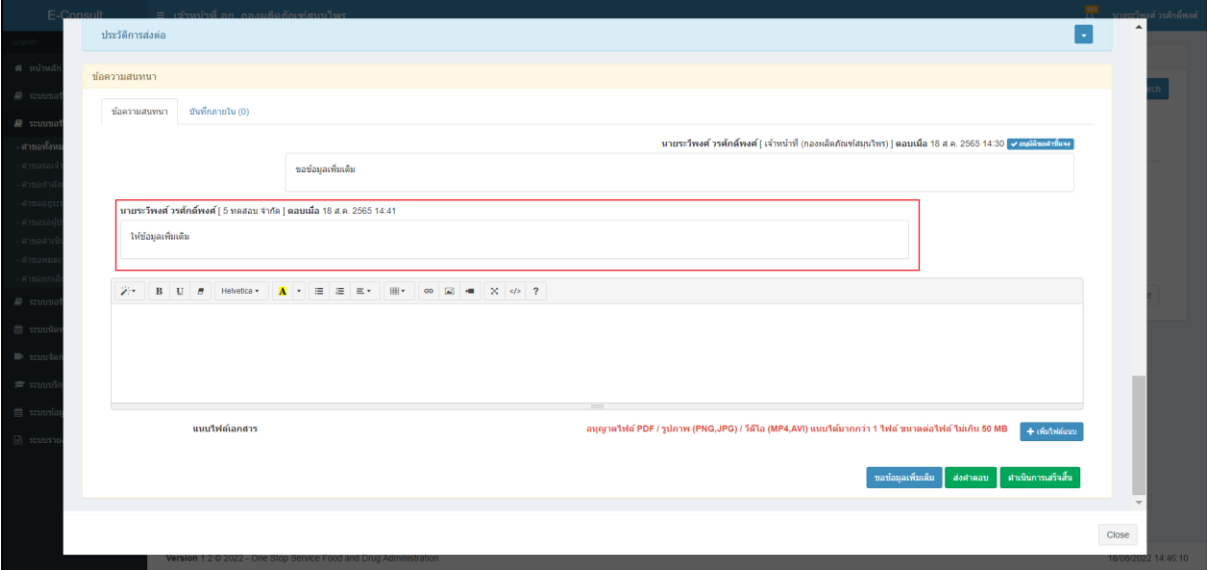

<span id="page-35-1"></span>ภาพที่ 56 แสดงข้อความที่ผู้ประกอบการชี้แจงเพิ่มเติมกลับมา

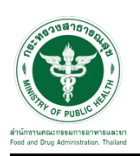

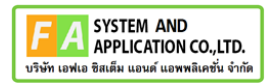

#### <span id="page-36-0"></span>**3.1.2 กรณีส่งคำตอบให้ผู้ประกอบการ**

มาที่ "ข้อความสนทนา" ระบุข้อความลงในกล่องข้อความสนทนา แนบไฟล์เพิ่มเติม จากนั้นคลิกปุ่ม "ส่งคำตอบ"

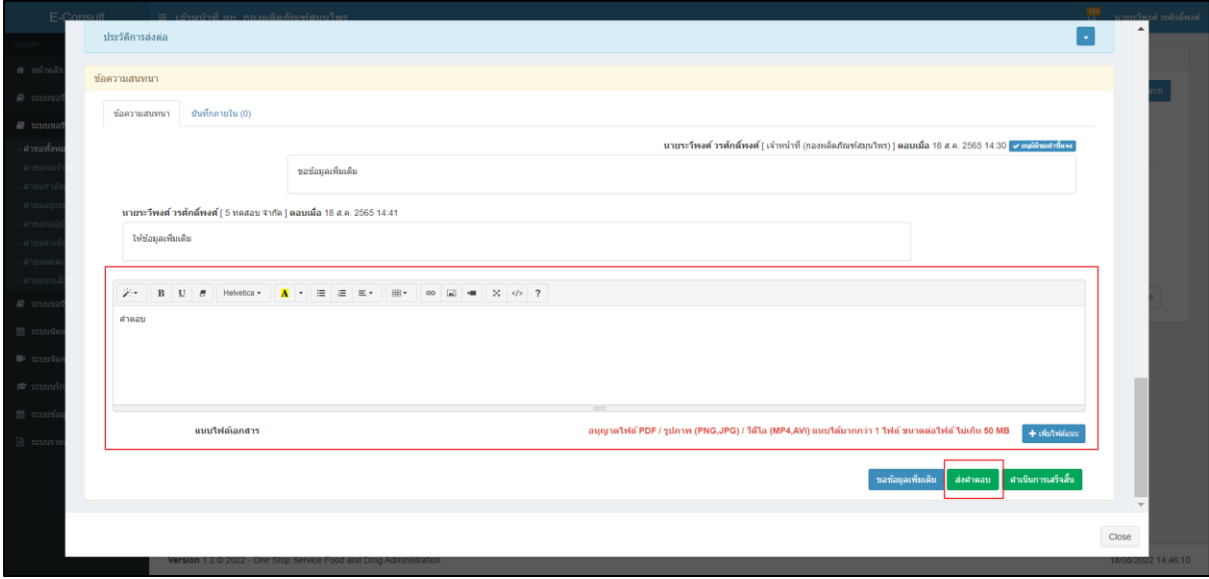

ภาพที่ 57 กรณีส่งคำตอบให้ผู้ประกอบการ

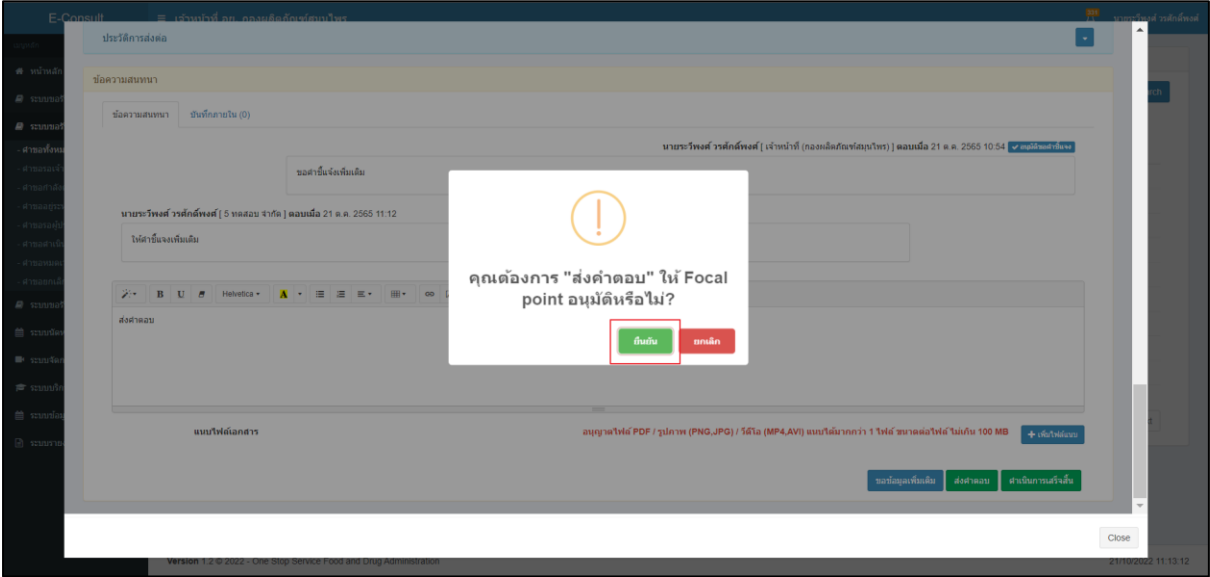

<span id="page-36-1"></span>แสดง Pop up คุณต้องการ "ส่งคำตอบ" ให้ Focal point อนุมัติหรือไม่? คลิกปุ่ม "ยืนยัน"

<span id="page-36-2"></span>ภาพที่ 58 บันทึกคำตอบ

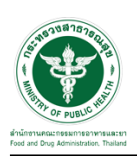

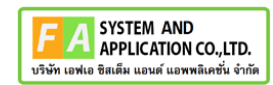

แสดง Pop up บันทึกคำตอบสำเร็จ! คลิกปุ่ม "OK"

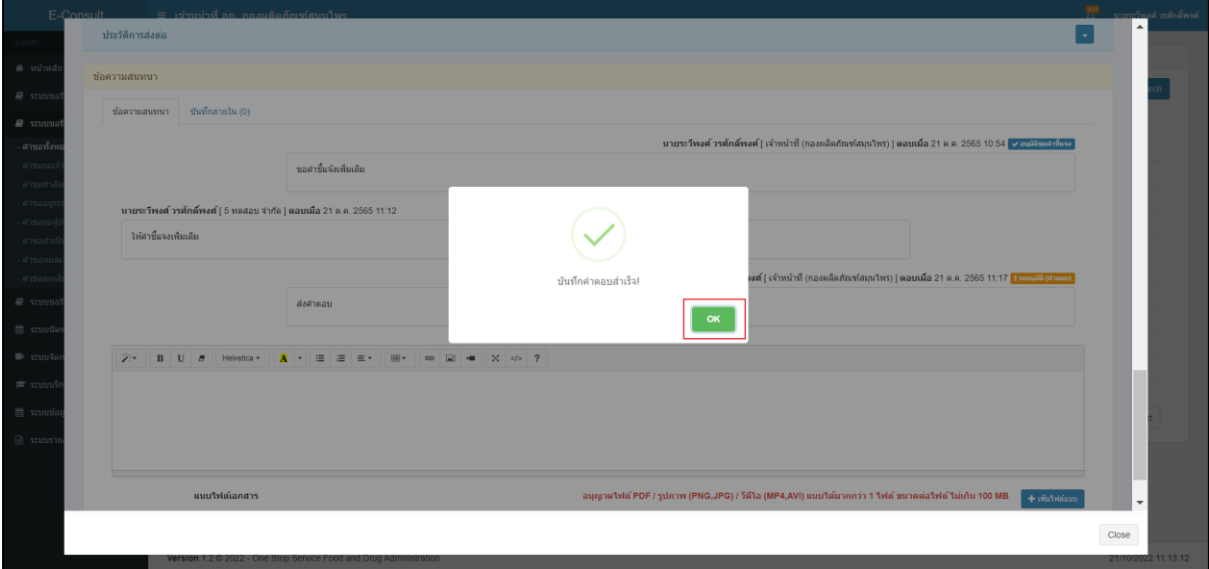

ภาพที่ 59 บันทึกคำตอบสำเร็จ

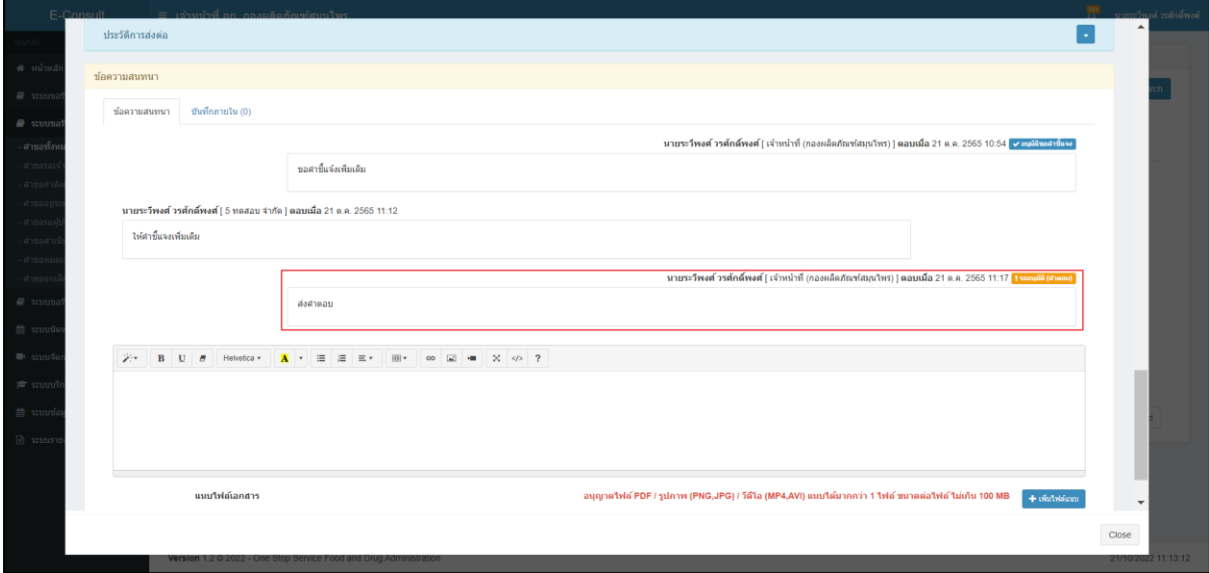

<span id="page-37-0"></span>แสดงข้อความรายละเอียด คำตอบ และแสดงสถานะ รออนุมัติ (คำตอบ)

## <span id="page-37-1"></span>ภาพที่ 60 แสดงข้อความรายละเอียดคำตอบ

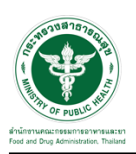

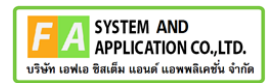

#### <span id="page-38-0"></span>**3.1.3 กรณีนัดหมาย**

คลิกปุ่ม **"**นัดหมาย**"**

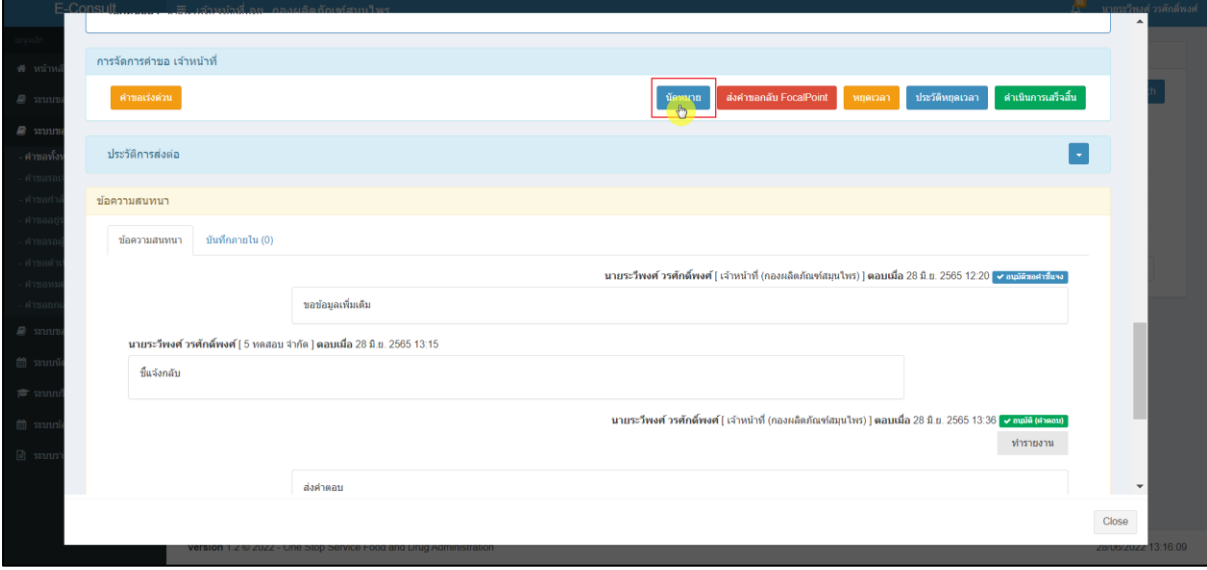

#### ภาพที่ 61 กรณีนัดหมาย

#### <span id="page-38-1"></span>กดปุ่ม "สร้างนัดหมาย"

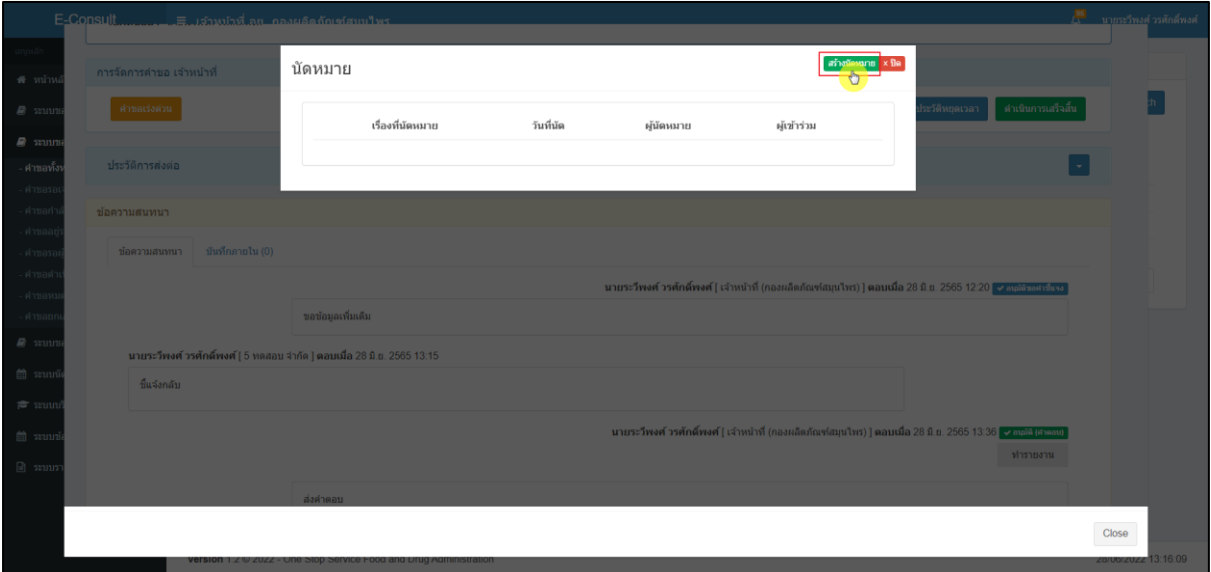

## <span id="page-38-2"></span>ภาพที่ 62 สร้างนัดหมาย

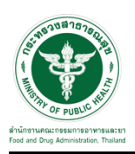

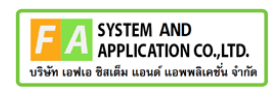

#### หน้าจอรายละเอียดการนัดหมาย

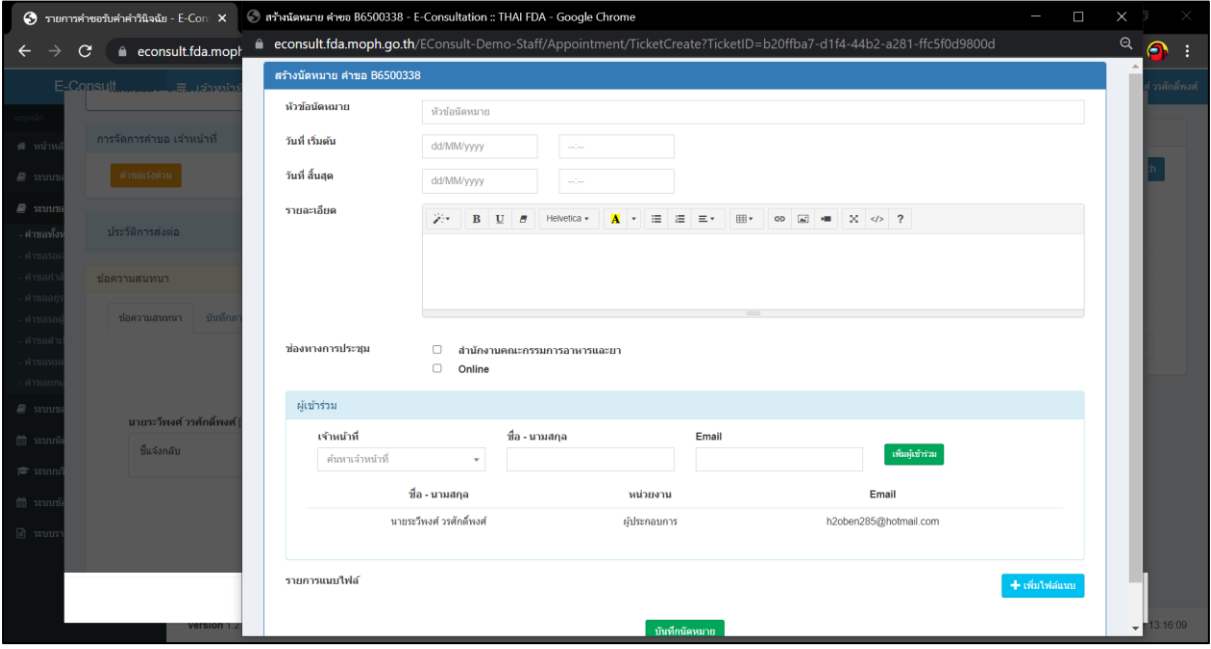

<span id="page-39-0"></span>ภาพที่ 63 หน้าจอรายละเอียดการสร้างนัดหมาย

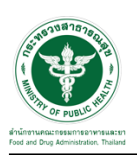

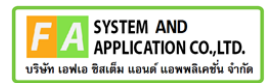

## <span id="page-40-0"></span>**3.1.4 กรณีหยุดเวลา**

คลิกปุ่ม "หยุดเวลา**"**

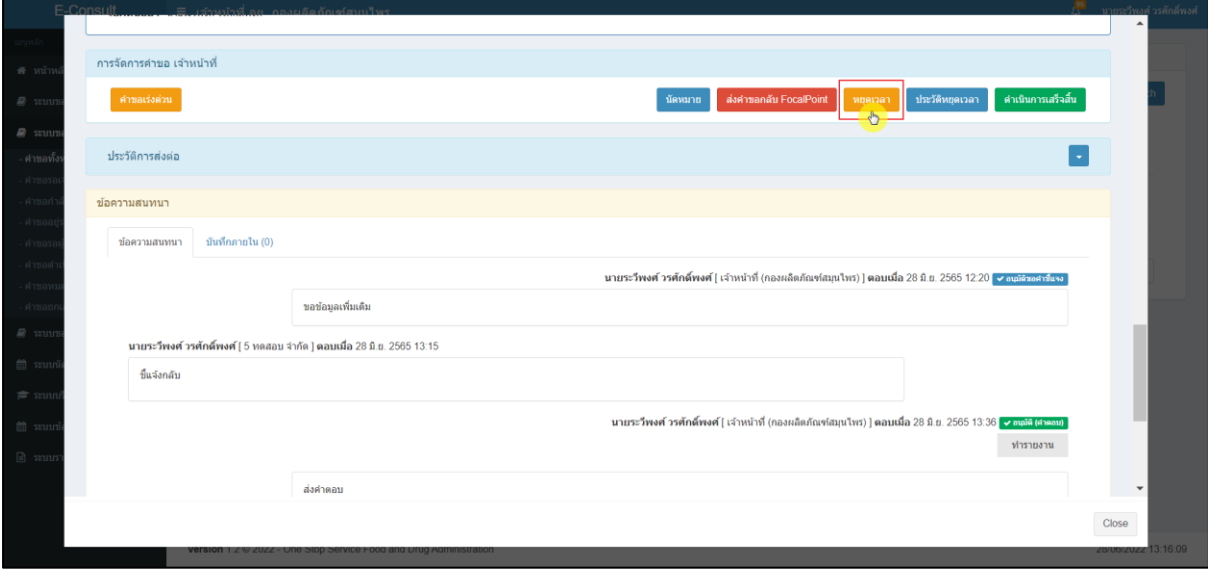

#### ภาพที่ 64 กรณีหยุดเวลา

## <span id="page-40-1"></span>ระบุวัน ที่ต้องการหยุดเวลา

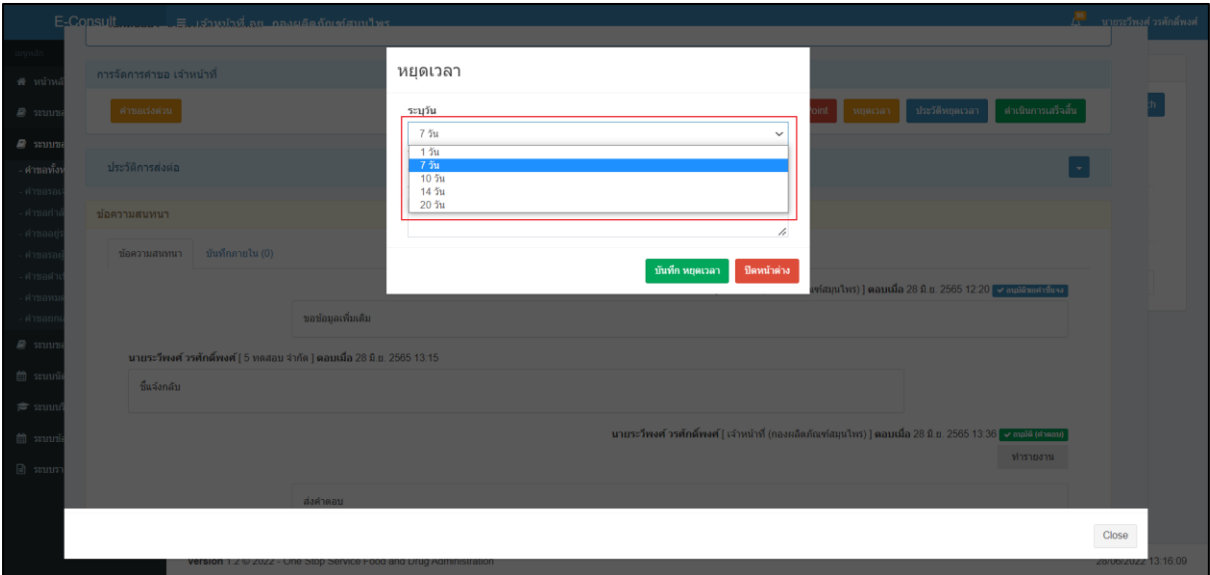

## <span id="page-40-2"></span>ภาพที่ 65 ระบุวัน

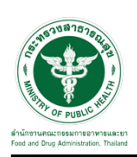

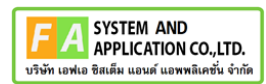

# ระบุหมายเหตุ จากนั้นคลิกปุ่ม **"**บันทึกหยุดเวลา**"**

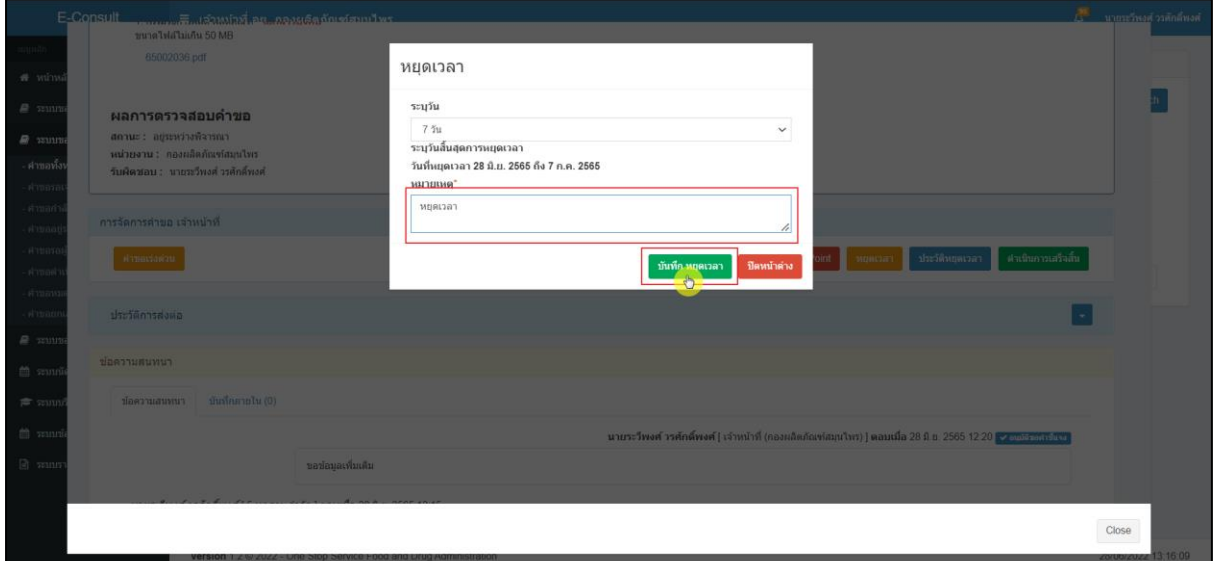

## ภาพที่ 66 ระบุหมายเหตุ

<span id="page-41-0"></span>แสดง Pop up คุณต้องการหยุดเวลาหรือไม่? คลิกปุ่ม "ยืนยัน"

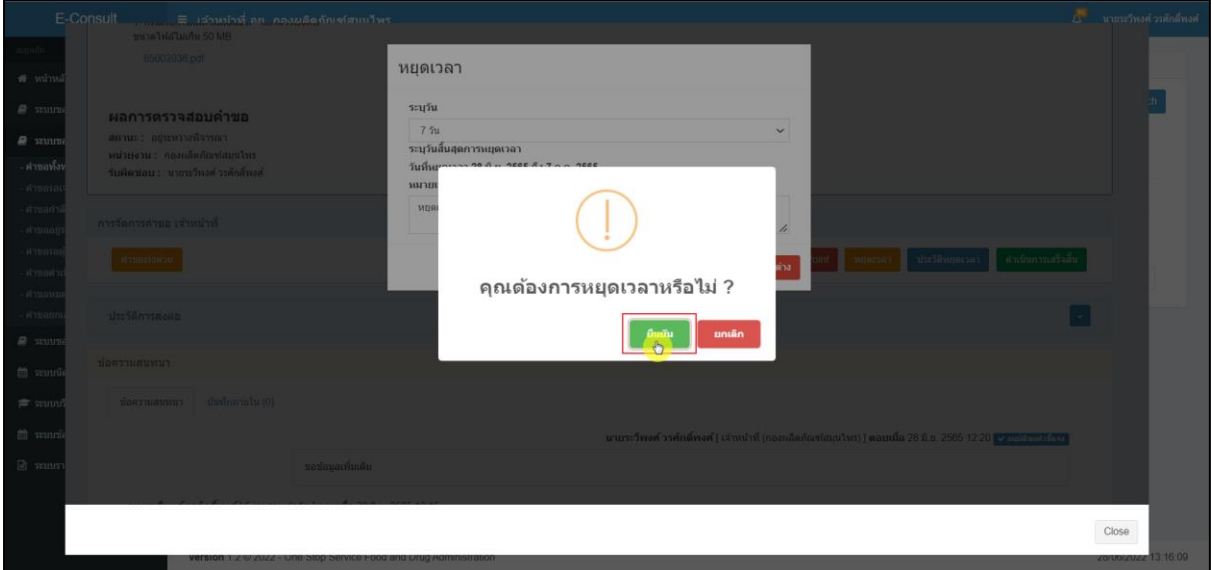

## <span id="page-41-1"></span>ภาพที่ 67 บันทึกหยุดเวลา

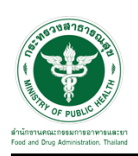

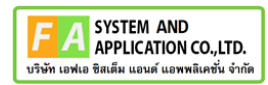

แสดง Pop up หยุดเวลาสำเร็จ dd/mm/yyyy ถึง dd/mm/yyyy คลิกปุ่ม "OK"

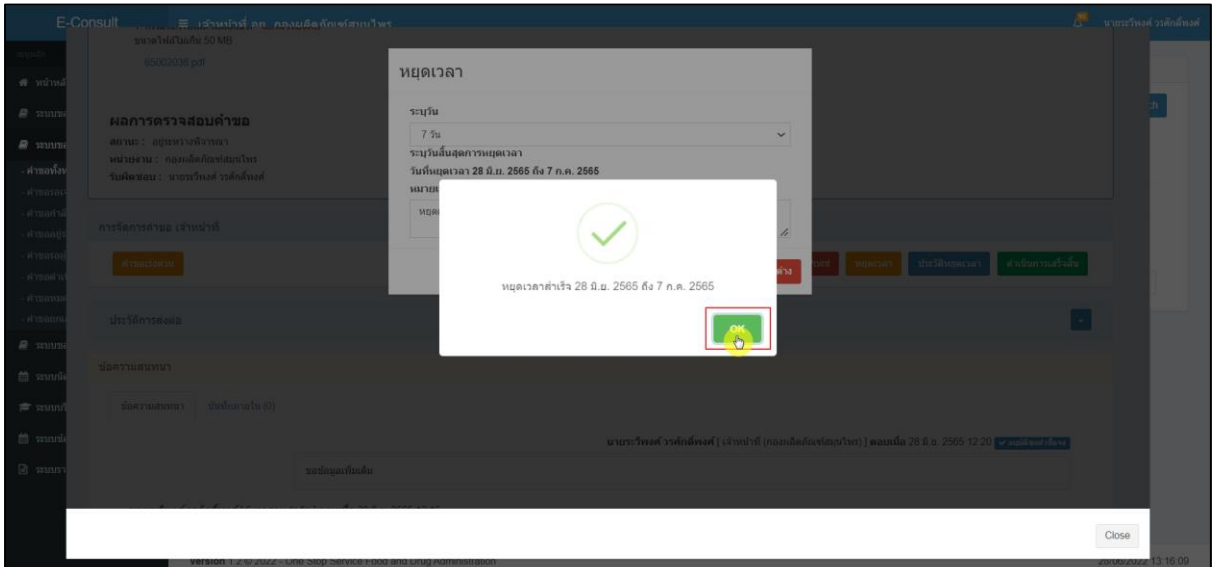

ภาพที่ 68 หยุดเวลาสำเร็จ

<span id="page-42-0"></span>กรณียกเลิกหยุดเวลา ให้ทำการ คลิกปุ่ม "ยกเลิกหยุดเวลา"

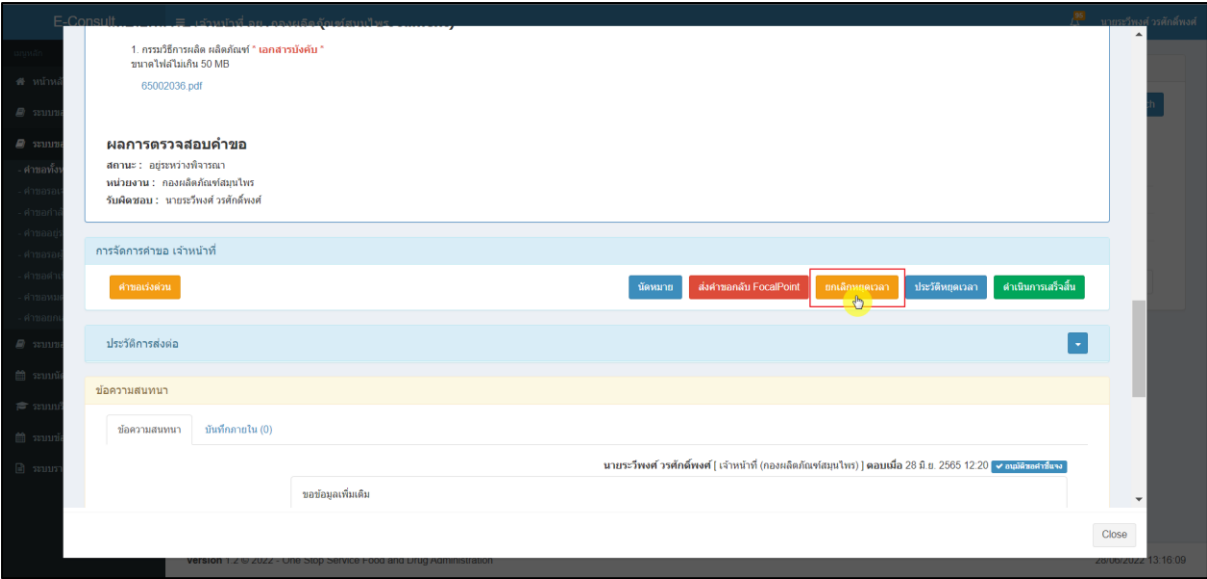

<span id="page-42-1"></span>ภาพที่ 69 กรณียกเลิกหยุดเวลา

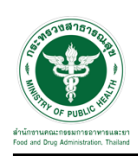

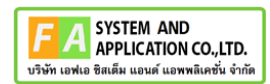

#### ระบุหมายเหตุยกเลิกหยุดเวลา

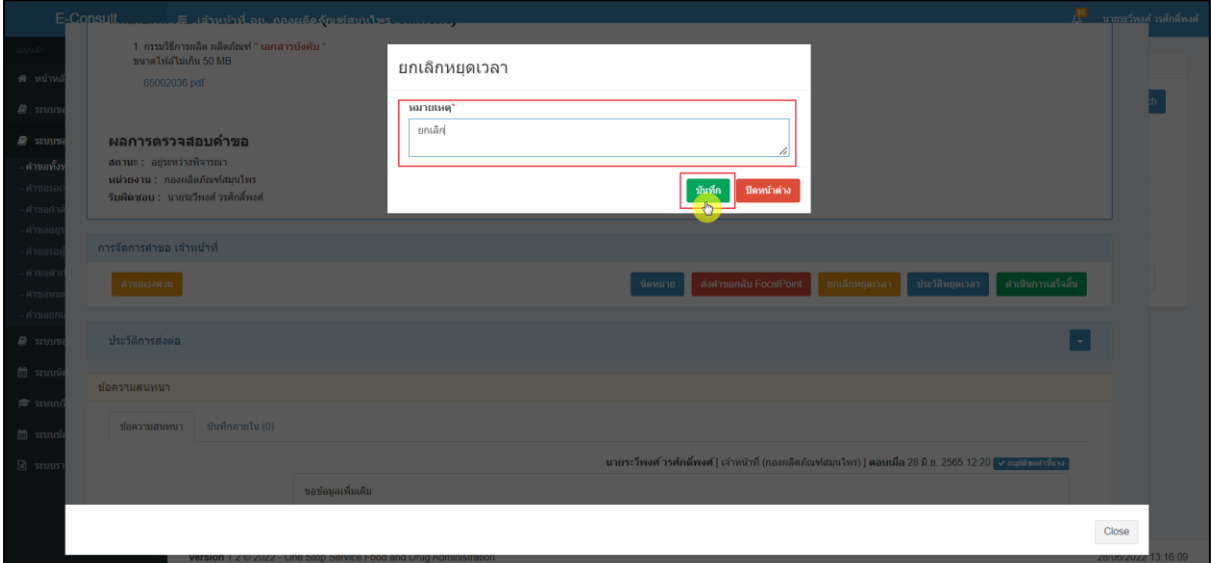

## ภาพที่ 70 ระบุหมายเหตุยกเลิกหยุดเวลา

<span id="page-43-0"></span>แสดง Pop up คุณต้องการยกเลิกหยุดเวลาหรือไม่? คลิกปุ่ม "ยืนยัน"

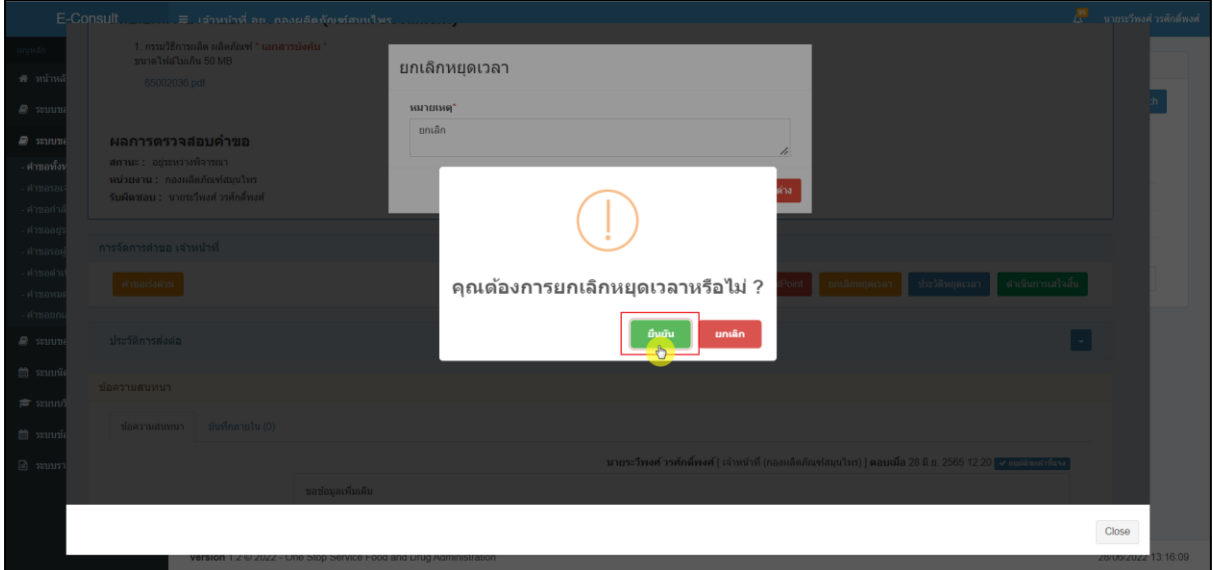

## <span id="page-43-1"></span>ภาพที่ 71 ยกเลิกหยุดเวลา

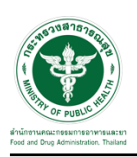

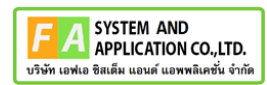

แสดง Pop up ยกเลิกหยุดเวลาสำเร็จ! คลิกปุ่ม "OK"

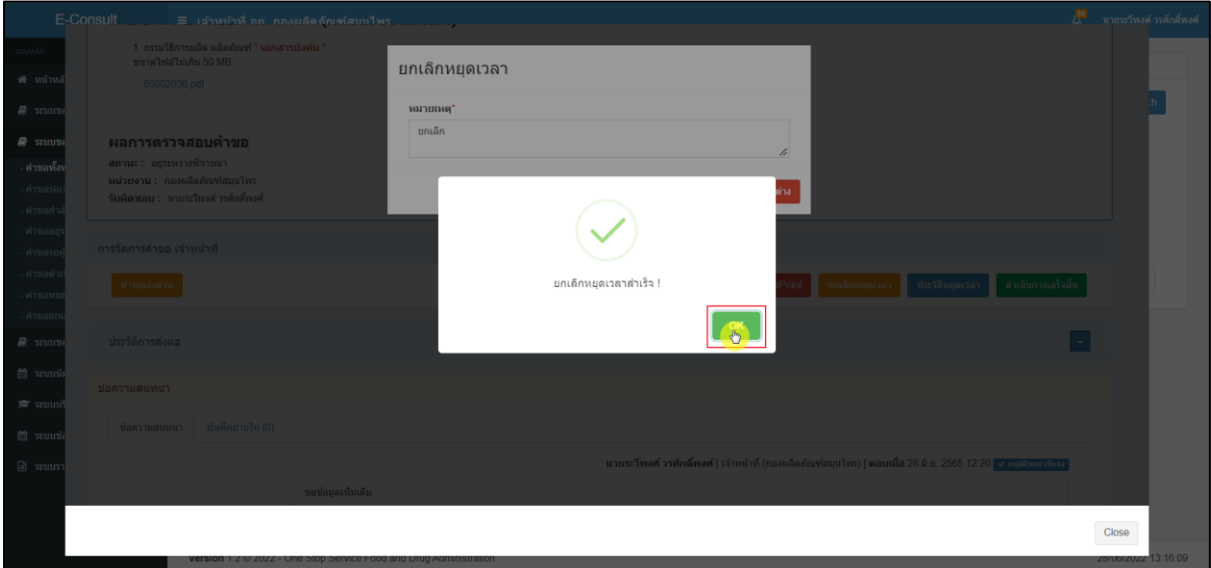

# ภาพที่ 72 ยกเลิกหยุดเวลาสำเร็จ

## <span id="page-44-0"></span>ปุ่มจะเปลี่ยนเป็นหยุดเวลา

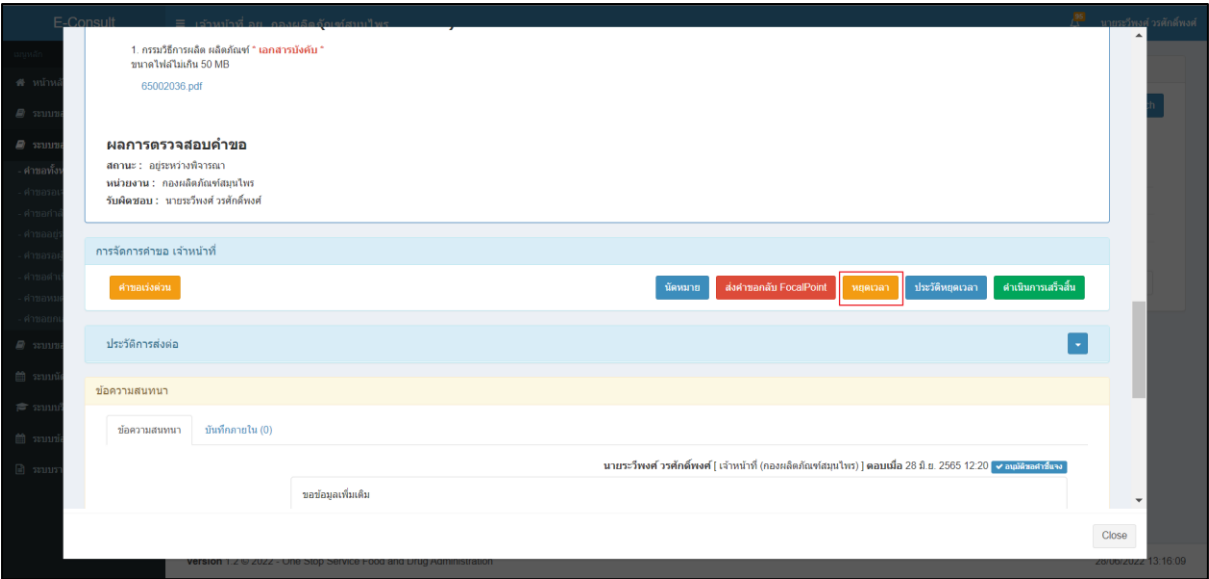

## <span id="page-44-1"></span>ภาพที่ 73 แสดงปุ่มเป็นหยุดเวลา

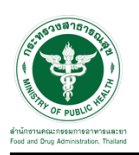

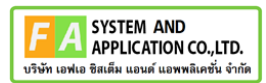

#### <span id="page-45-0"></span>**3.1.5 กรณีดูประวัติหยุดเวลา**

#### คลิกปุ่ม "ประวัติหยุดเวลา"

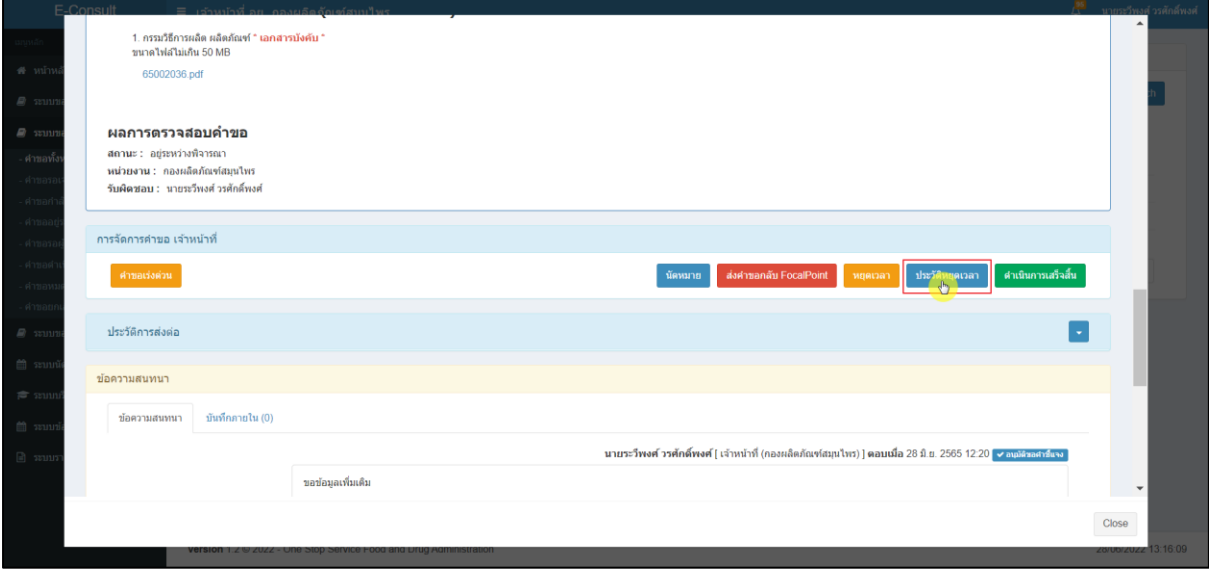

## ภาพที่ 74 กรณีดูประวัติหยุดเวลา

#### <span id="page-45-1"></span>แสดงประวัติหยุดเวลา

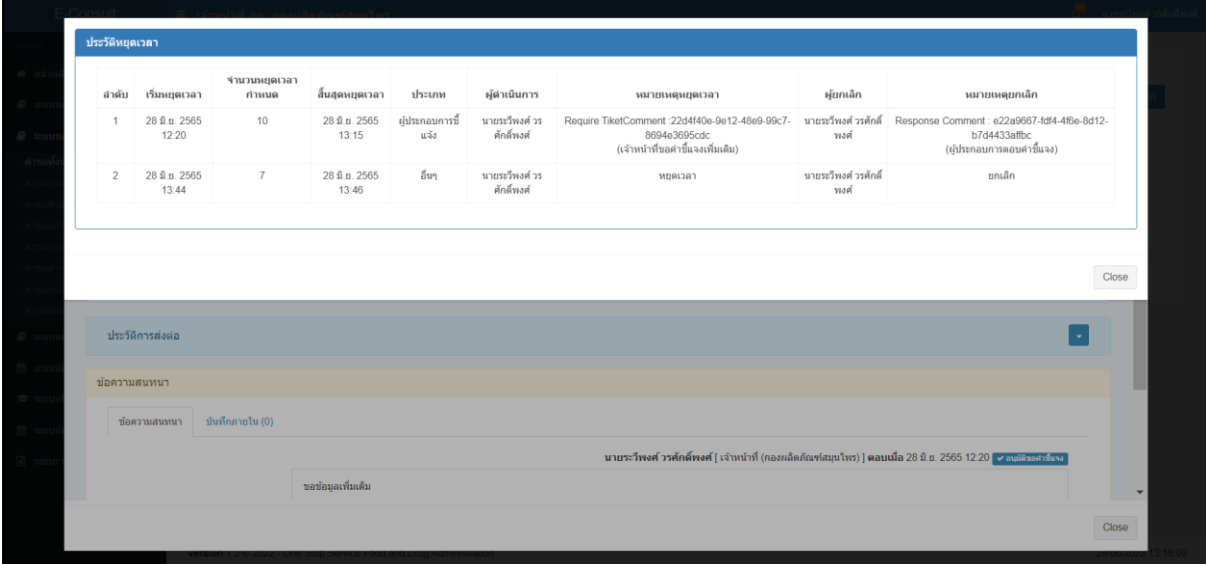

## <span id="page-45-2"></span>ภาพที่ 75 แสดงประวัติหยุดเวลา

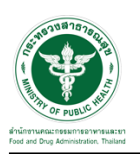

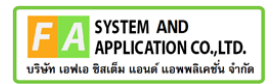

#### <span id="page-46-0"></span>**3.1.6 กรณีดำเนินการเสร็จสิ้น**

คลิกที่ปุ่ม **"**ดำเนินการเสร็จสิ้น**"** และปุ่ม "ทำรายงาน"

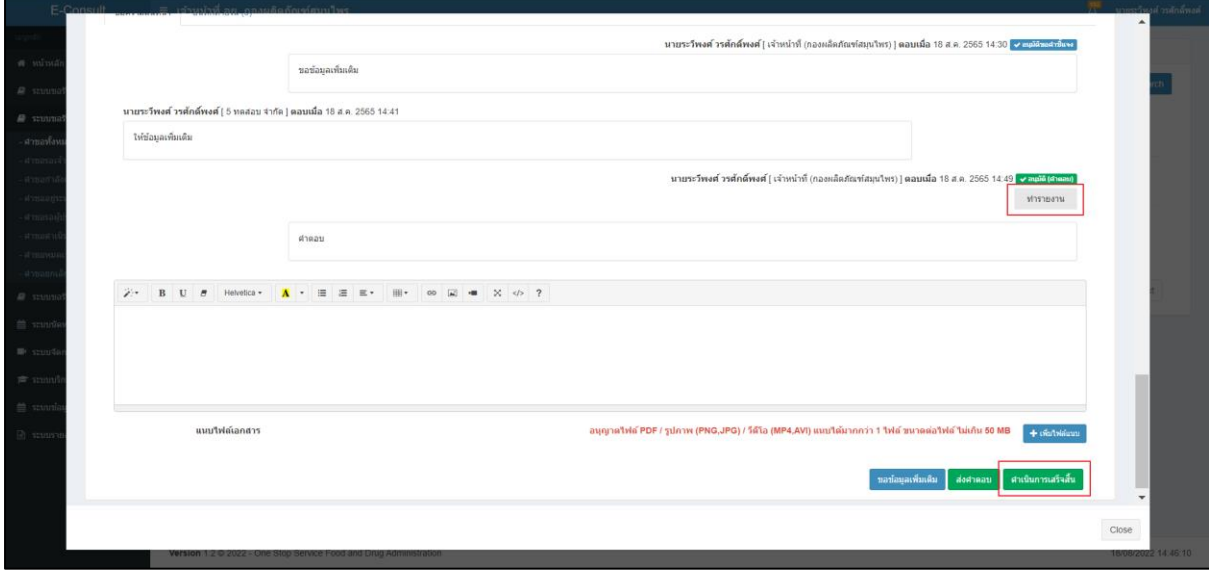

## ภาพที่ 76 กรณีดำเนินการเสร็จสิ้น

<span id="page-46-1"></span>แสดง Pop up คุณต้องการส่งคำตอบและดำเนินการเสร็จสิ้น ? คลิกปุ่ม "ยืนยัน"

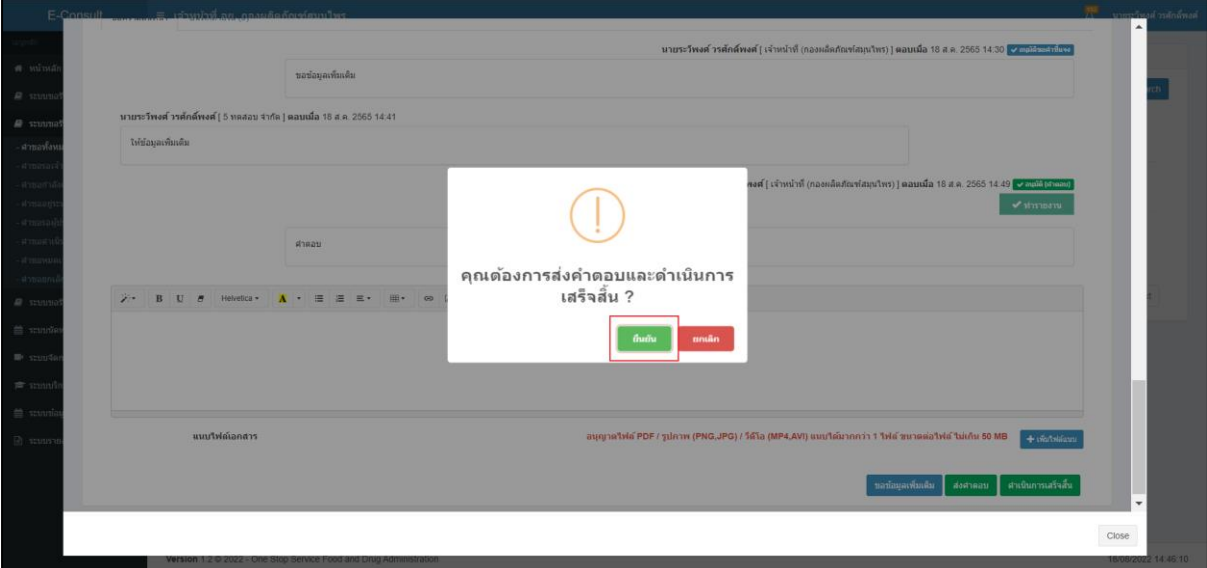

<span id="page-46-2"></span>ภาพที่ 77 ส่งคำตอบและดำเนินการเสร็จสิ้น

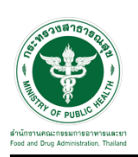

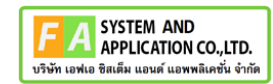

แสดง Pop up ดำเนินการบันทึกคำตอบสำเร็จ คลิกปุ่ม "OK"

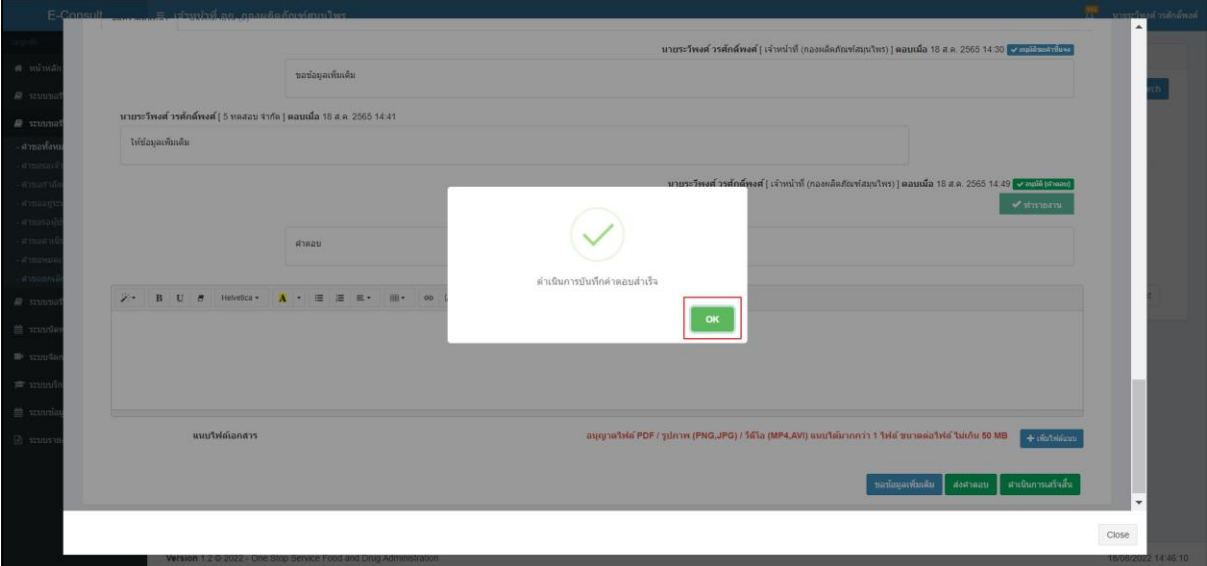

ภาพที่ 78 บันทึกคำตอบสำเร็จ

<span id="page-47-0"></span>สถานะหน้ารายการคำขอรับคำวินิจฉัย จะขึ้นเป็น "ดำเนินการเสร็จสิ้น" คลิกดูรายละเอียด

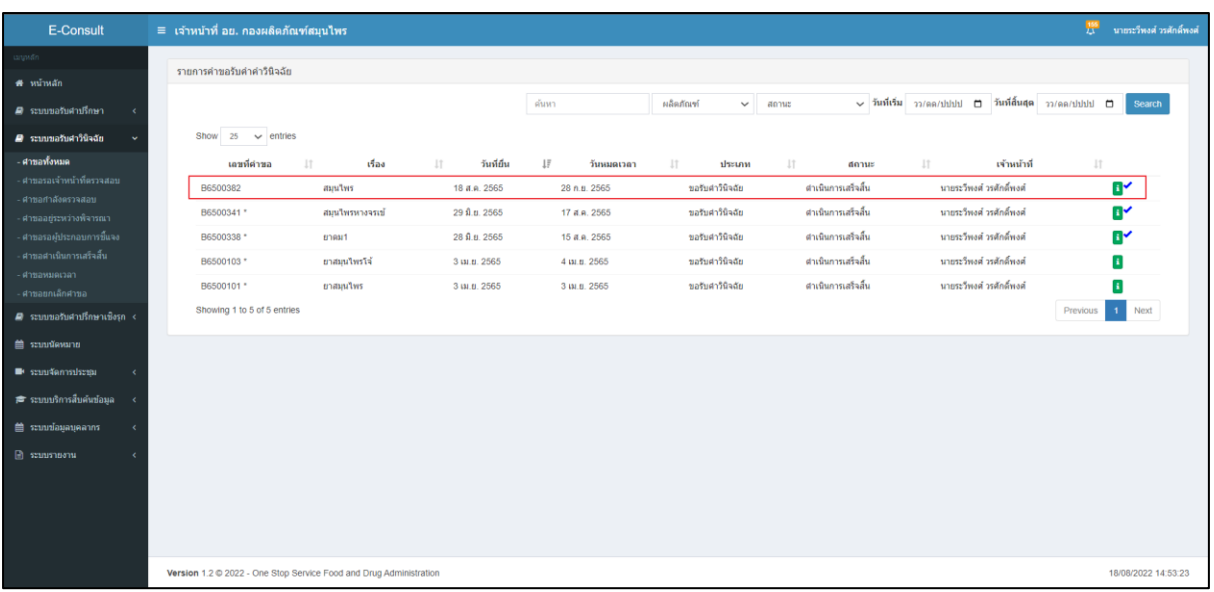

## <span id="page-47-1"></span>ภาพที่ 79 สถานะดำเนินการเสร็จสิ้น (1)

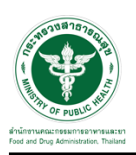

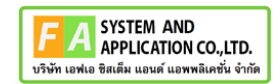

หน้ารายละเอียดคำขอ สถานะจะขึ้นเป็น "ดำเนินการเสร็จสิ้น"

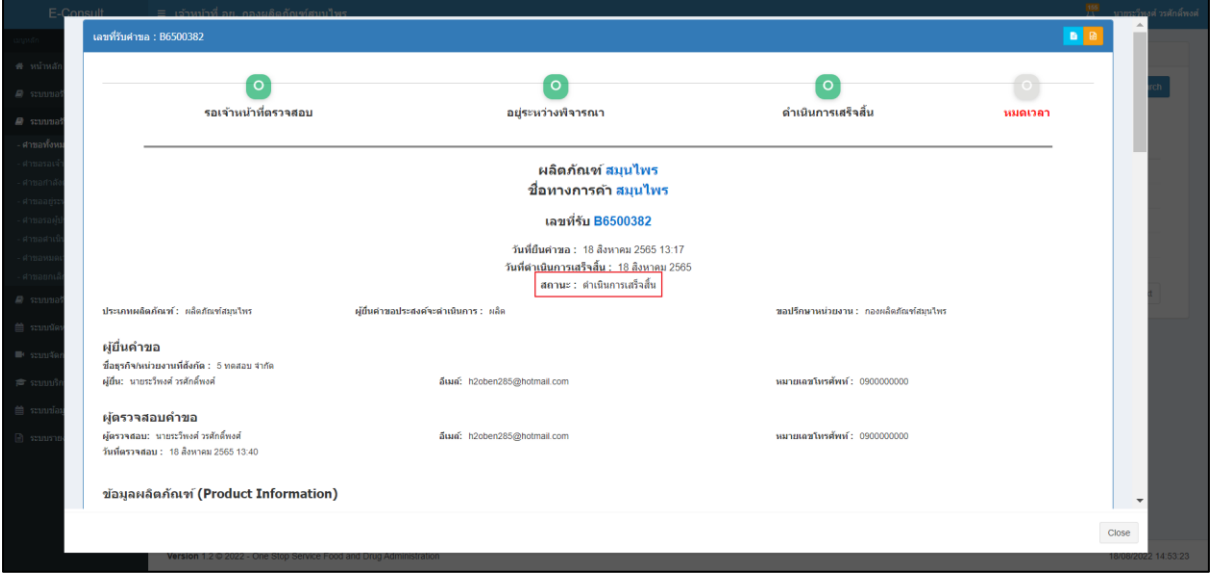

ภาพที่ 80 สถานะดำเนินการเสร็จสิ้น (2)

<span id="page-48-0"></span>**หมายเหตุ :**ต้องกดปุ่ม "ทำรายงาน"เพื่อเลือกคำตอบ ก่อนกดปุ่ม "ดำเนินการเสร็จสิ้น" มิฉะนั้นจะ ไม่สามารถดำเนินการเสร็จสิ้นได้

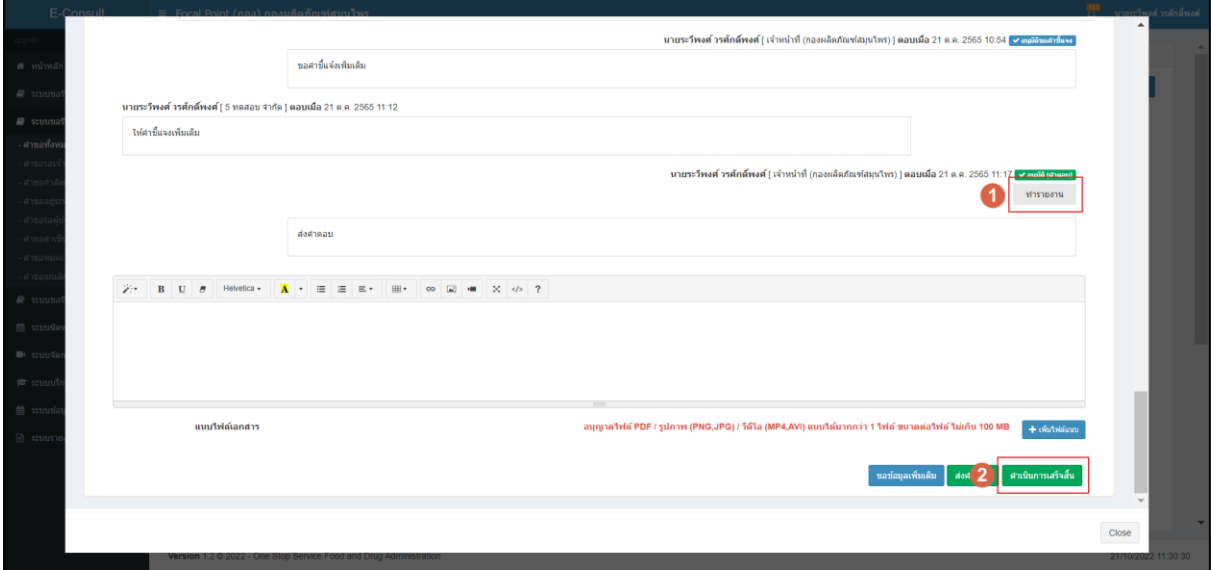

ภาพที่ 81 เลือกคำตอบเพื่อทำรายงาน

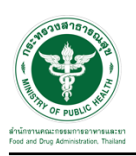

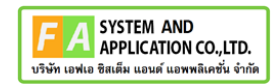

ตัวอย่าง ระบบจะทำการแจ้งเตือนให้ เลือกคำตอบเพื่อทำรายงาน

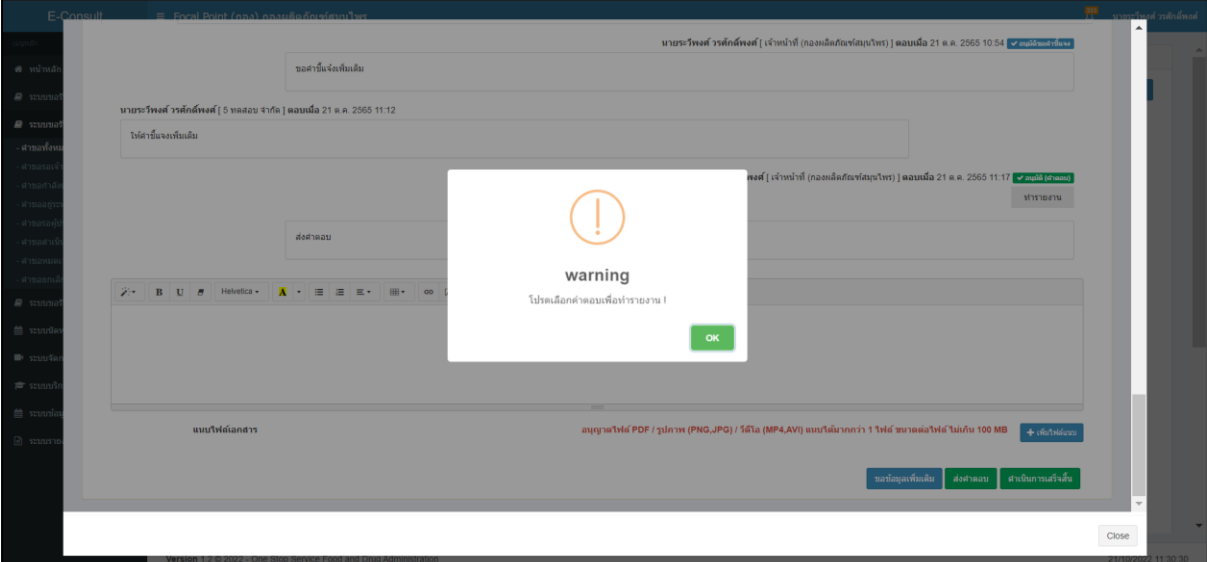

## ภาพที่ 82 ระบบจะทำการแจ้งเตือน

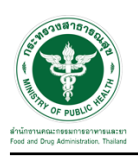

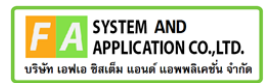

#### <span id="page-50-0"></span>**3.1.7 กรณีจัดทำสรุปรายงาน**

## คลิกปุ่ม **"**จัดทำสรุปรายงาน**"**

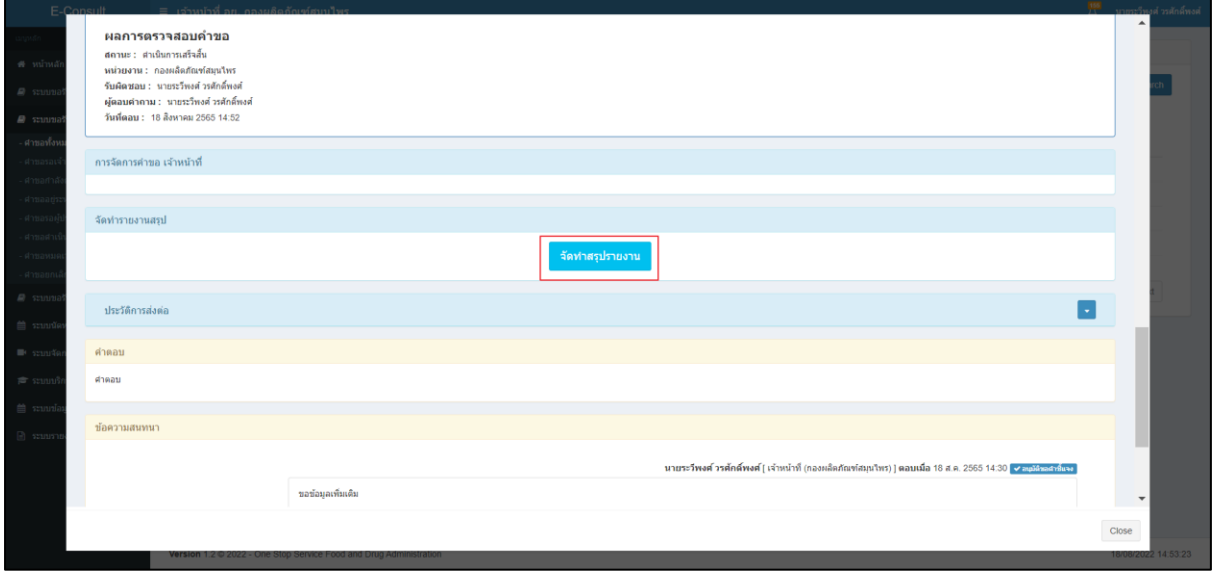

#### ภาพที่ 83 จัดทำสรุปรายงาน

## <span id="page-50-1"></span>เลือกไฟล์ จากนั้นคลิกปุ่ม "บันทึก"

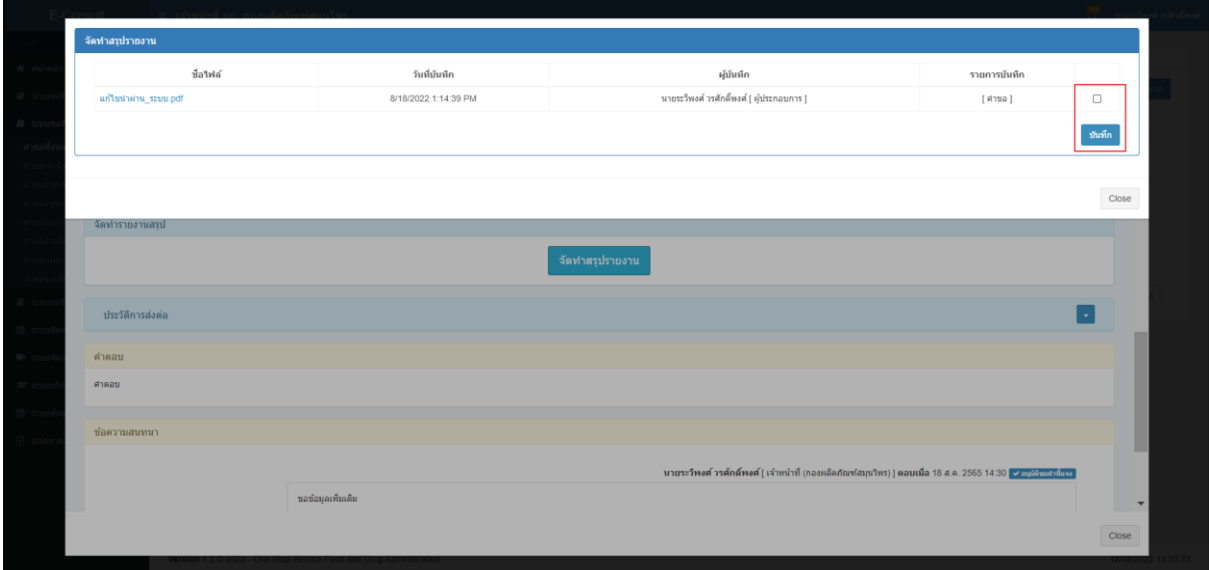

#### <span id="page-50-2"></span>ภาพที่ 84 เลือกไฟล์

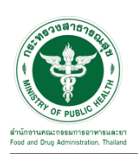

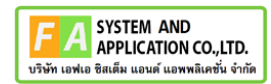

แสดง Pop up บันทึกสำเร็จ! คลิกปุ่ม "OK"

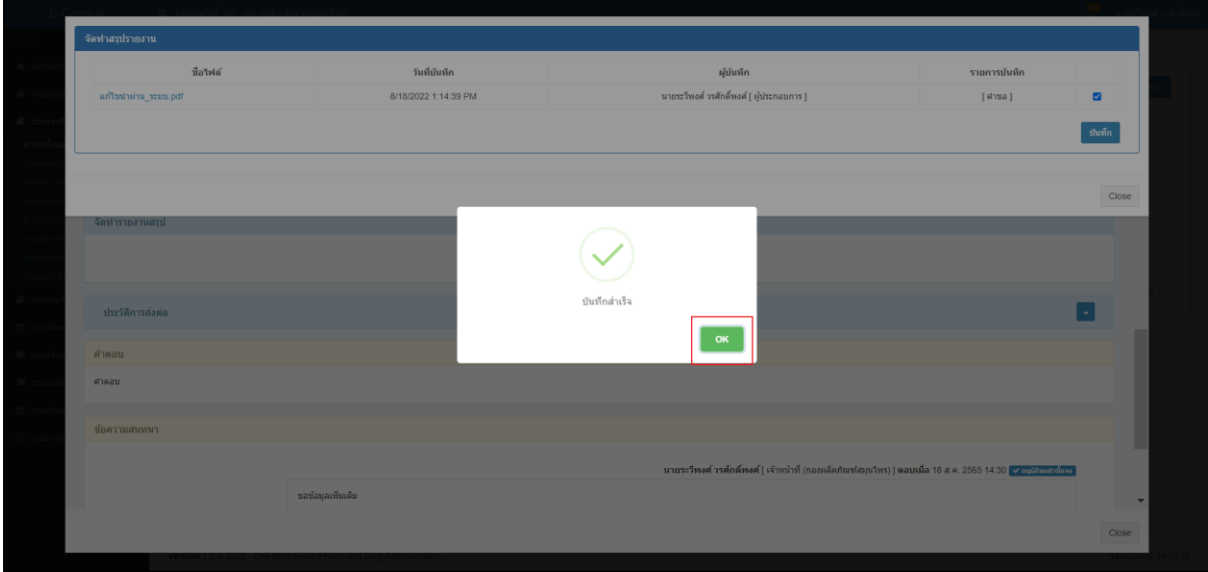

## ภาพที่ 85 บันทึกสำเร็จ

#### <span id="page-51-0"></span>หน้าจอแสดงรายงานผลการวินิจฉัย

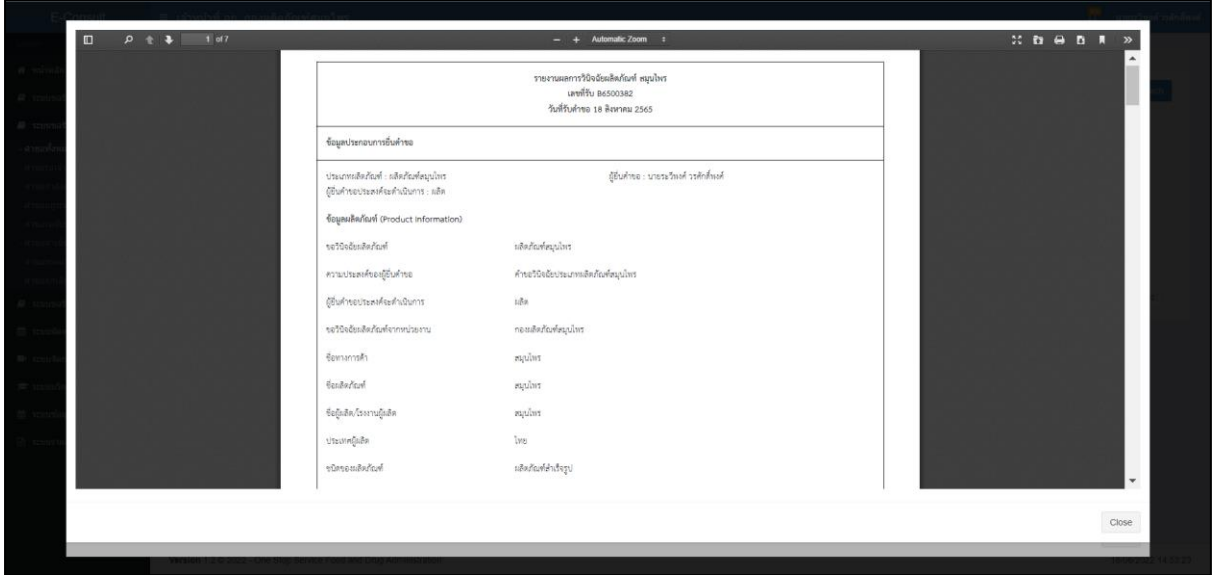

## <span id="page-51-1"></span>ภาพที่ 86 หน้าจอแสดงรายงานผลการวินิจฉัย

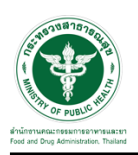

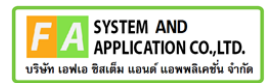

#### <span id="page-52-0"></span>**3.1.8 กรณีดูรายงาน**

#### คลิกปุ่ม **"**แสดงรายงาน**"**

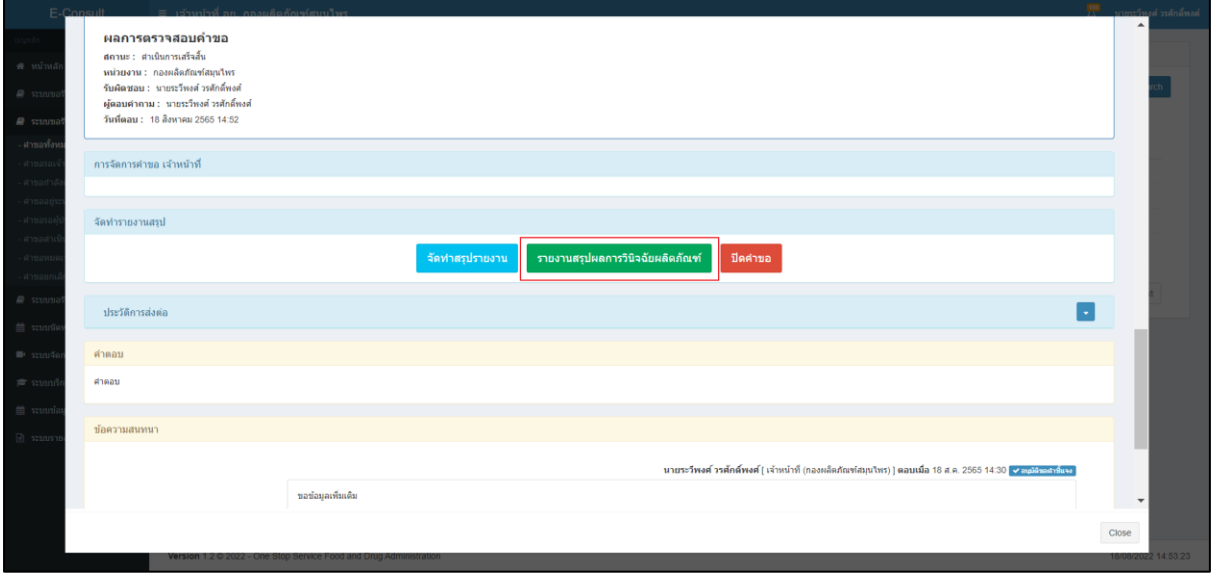

#### ภาพที่ 87 แสดงรายงาน

#### <span id="page-52-1"></span>หน้าจอแสดงรายงานผลการวินิจฉัย

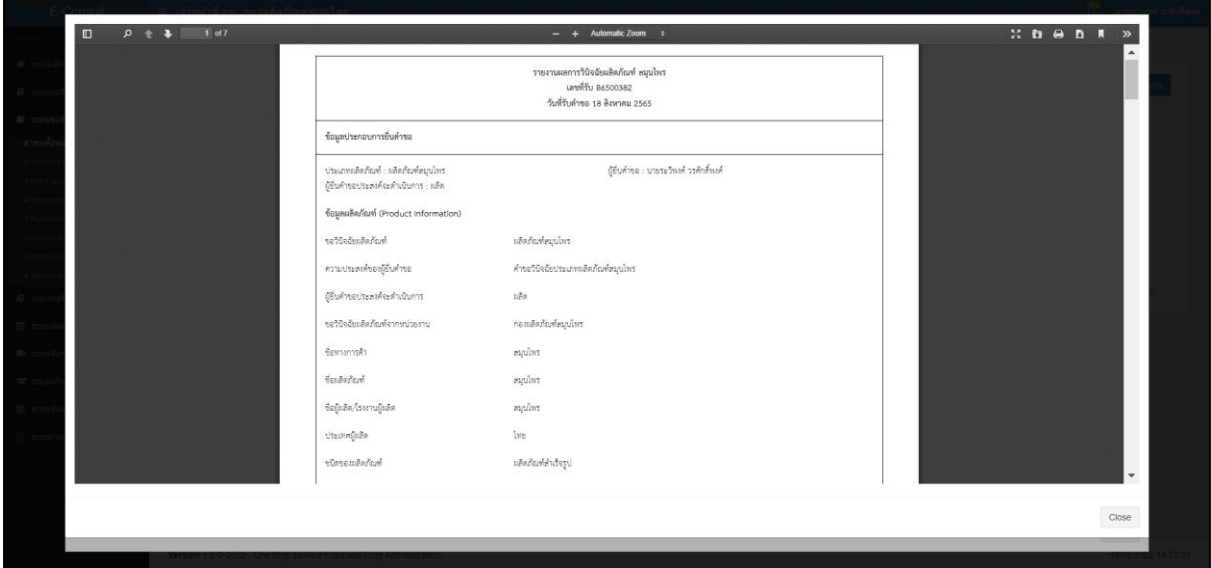

<span id="page-52-2"></span>ภาพที่ 88 หน้าจอแสดงรายงานผลการวินิจฉัย

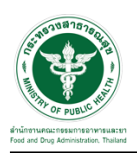

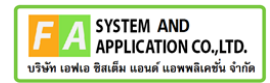

#### <span id="page-53-0"></span>**3.1.9 กรณีปิดคำขอ**

#### คลิกปุ่ม **"**ปิดคำขอ**"**

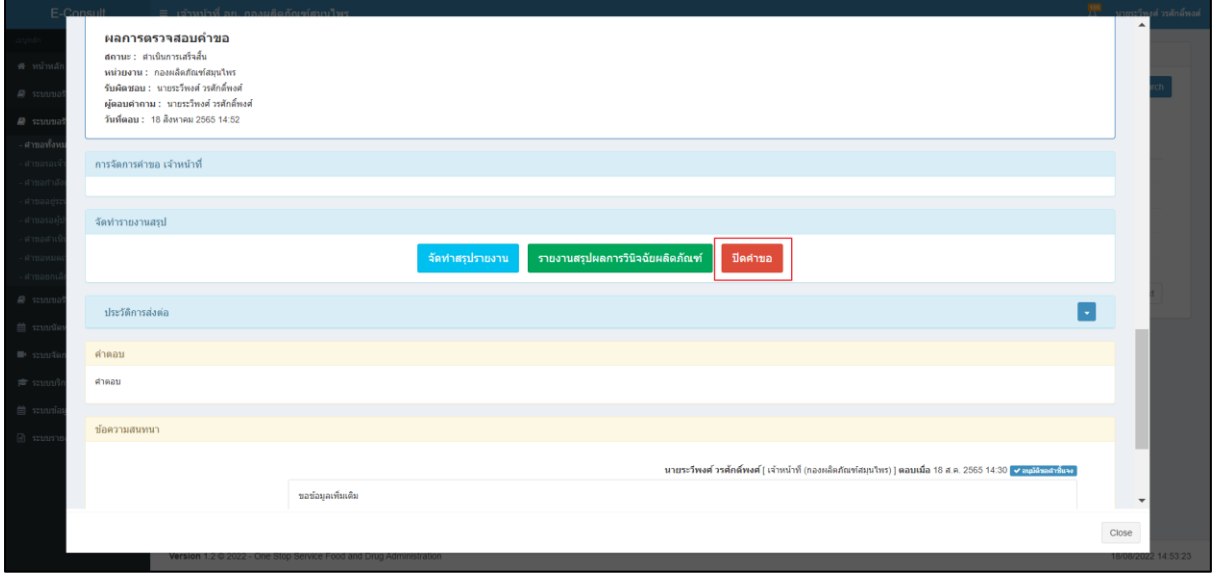

#### ภาพที่ 89 ปิดคำขอ

<span id="page-53-1"></span>แสดง Pop up คุณต้องการปิดคำขอหรือไม่? คลิกปุ่ม "ยืนยัน"

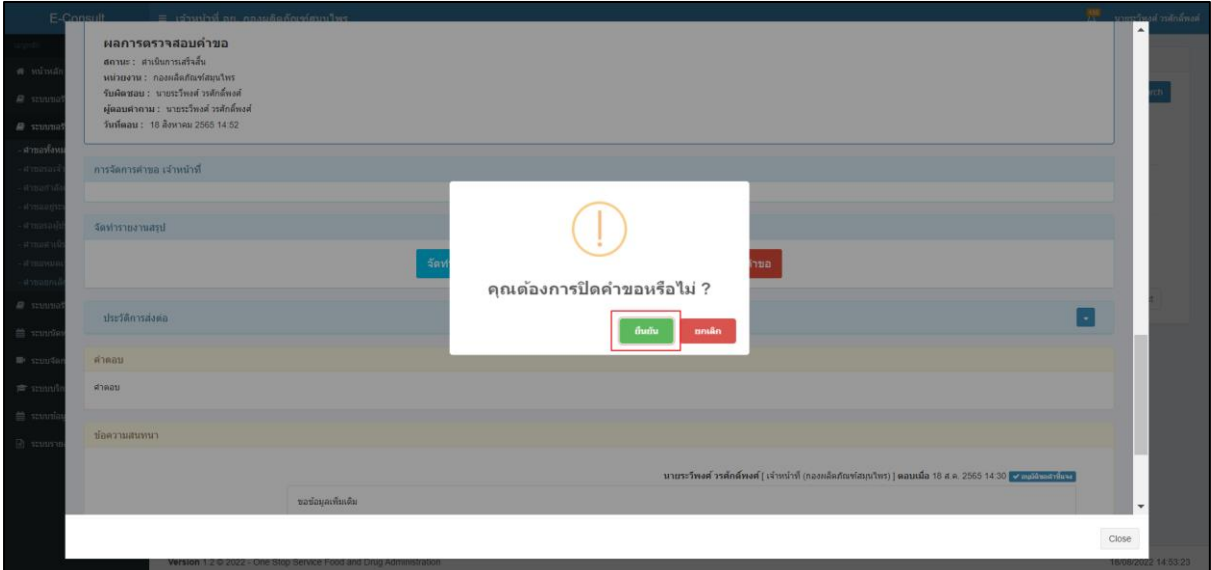

#### <span id="page-53-2"></span>ภาพที่ 90 บันทึกปิดคำขอ

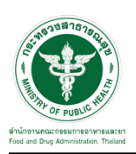

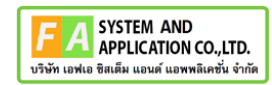

แสดง Pop up ปิดคำขอสำเร็จ คลิกปุ่ม "OK"

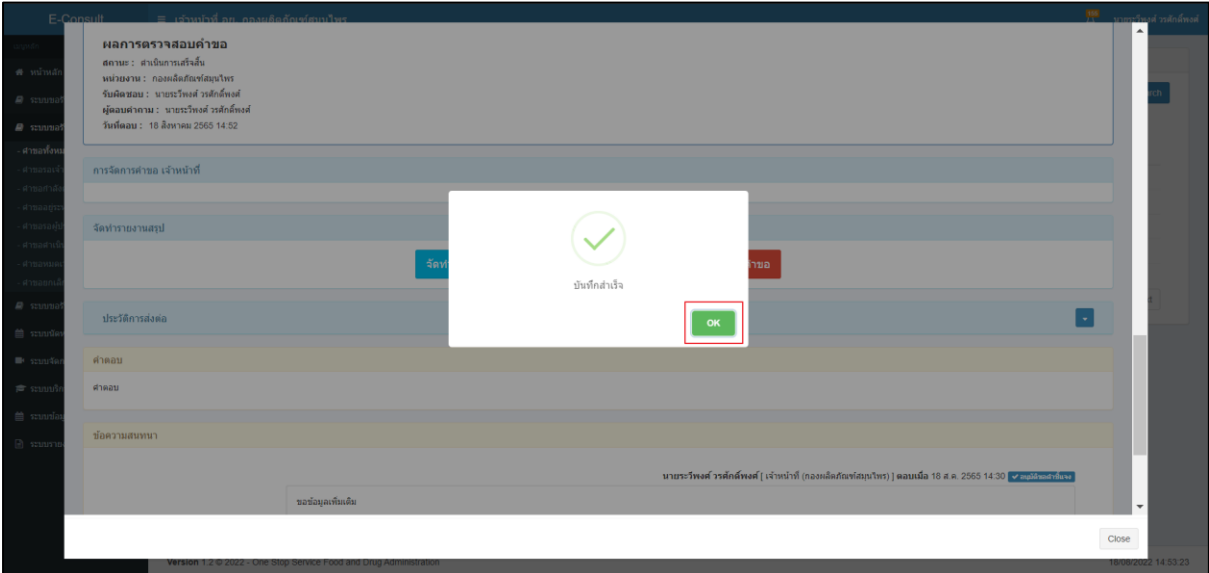

<span id="page-54-0"></span>ภาพที่ 91 ปิดคำขอสำเร็จ